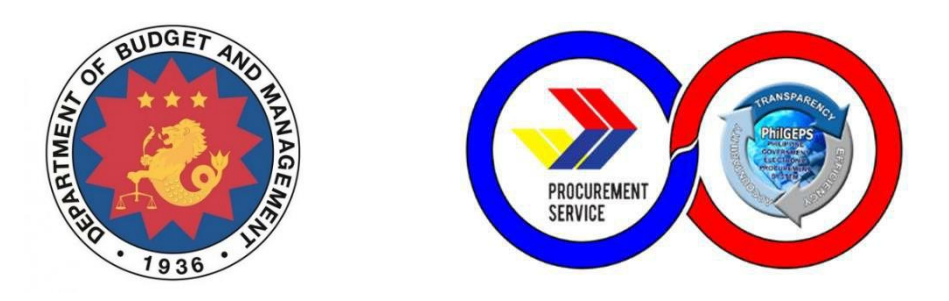

# **Red Merchant – USER MANUAL**

Acquisition and Customization of Modernized Electronic Government Procurement System (MGEPS)

# **DBM – PHILGEPS**

 *Provider: Joint Venture of NextIX Inc. and Nextenders (India) Pvt. Ltd.*

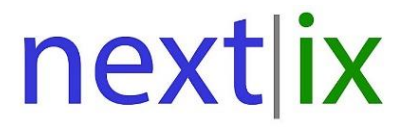

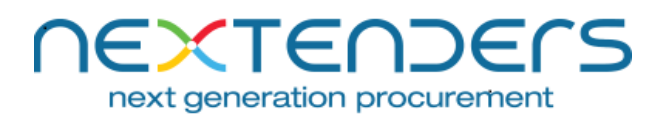

The information contained in this document is private and confidential and intended only for the use of DBM - PhilGEPS of Government of Philippines. The contents of this documents should not be used before prior authorization of DBM - PhilGEPS of Government of Philippines.

# Table of Contents<br>Getting Started......

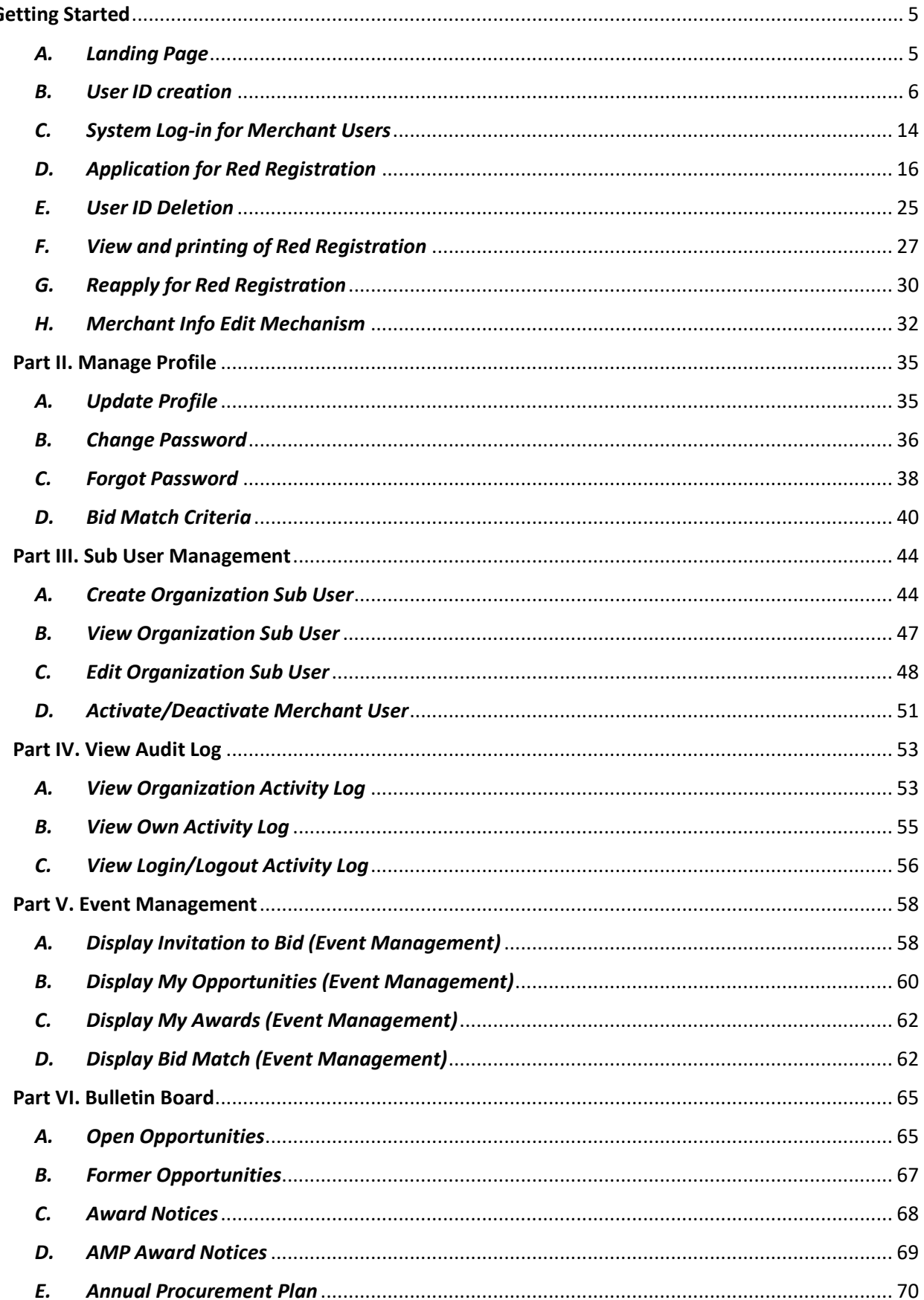

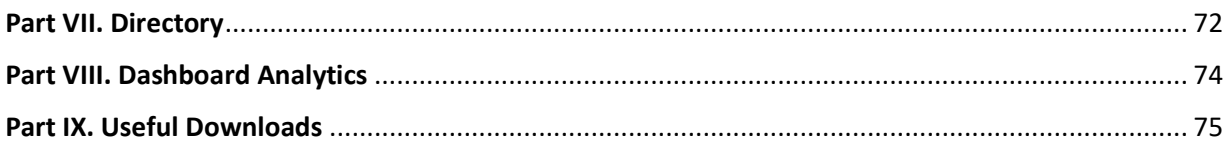

# **Introduction**

New merchant who wants to work as suppliers, contractors, manufacturers, distributors and consultants with the Government of the Philippines must mandatorily register on the Modernized Government Electronic Procurement System (mGEPS). This manual is for the merchant users who will be registering themselves or their organization on the Modernized Government Electronic Procurement System (mGEPS). This manual informs the users about process, fields/ form involved in registration. The manual guides the user in creation of his Login Id, fill in the online registration form and apply for registration. It also helps merchants to maintain their profiles and create sub users. This Login Id created by the merchants will be use the by the merchants for performing operations on the mGEPS.

## **System Structure**

mGEPS – Red Merchant is a module of larger web application Modernized Government Electronic Procurement System (mGEPS) that can be accessed anywhere in the Philippines as long as an internet connection is available.

#### **Web Browsers that can Access the System:**

- Google Chrome
- Mozilla Firefox
- Internet Explorer (version 11)
- Safari

#### **Main Users of the System:**

Merchant have two Types of users; (1) Merchant Coordinator and (2) Merchant User. Merchant Coordinator is a user who shall be performing the operations of coordinator, apart from the other Transactional operations on behalf of merchant organization. Merchant Users are the users who shall perform Transactional operations on behalf of merchant organization. In this manual, the focus will be on merchant coordinators and merchant users.

#### **Login Access:**

Merchants are required to sign up create their usernames for their Merchant Coordinator. The Merchant Coordinator will in turn create logins for other users. A valid login ID and password is required before they can perform any of the items listed below. For creation of your login ID, please refer section User ID creation and apply red registration.

#### **User Access Rights:**

Merchant user is entitled to perform the following access or commands:

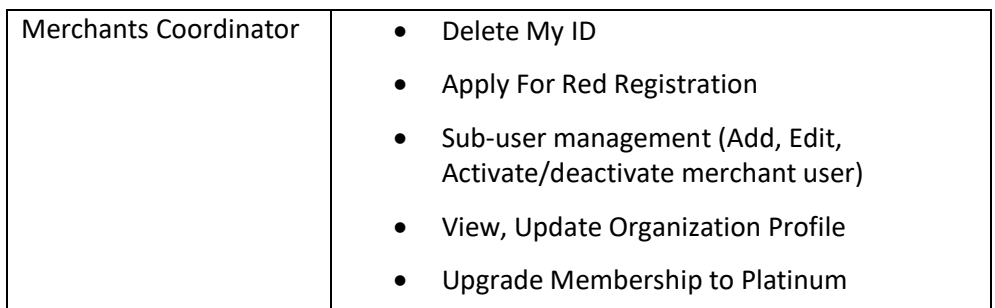

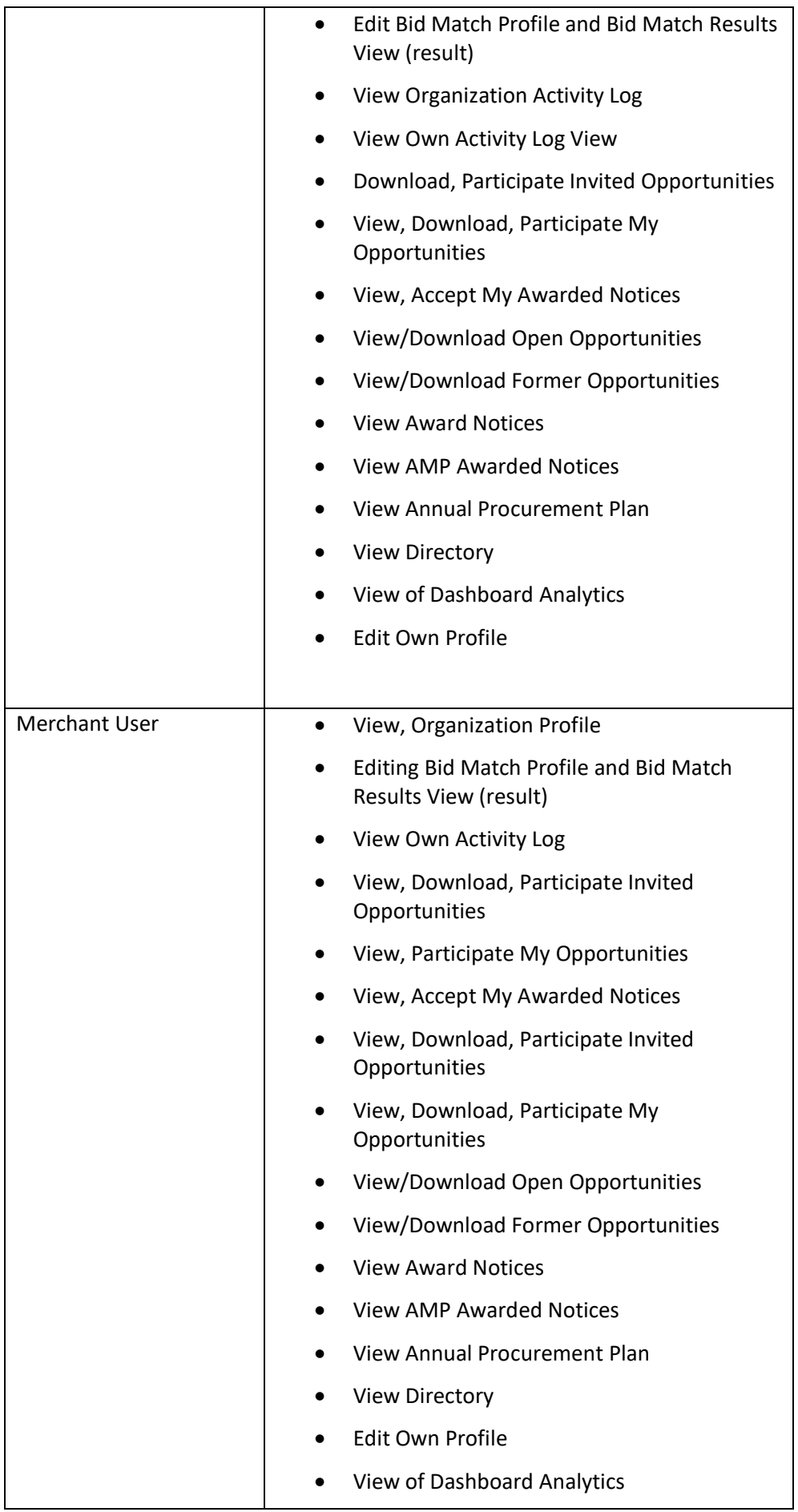

#### <span id="page-5-0"></span>**Getting Started**

This section will illustrate the step by step walkthrough of the system from initiation through exit. The logical arrangement of the information shall enable the user to fully understand the flow and functionality of the system.

#### **Part I. Red Registration**

<span id="page-5-1"></span>*A. Landing Page*

System URL or link is<https://www.philgeps.gov.ph/>

 *1. Menus in Landing Page*

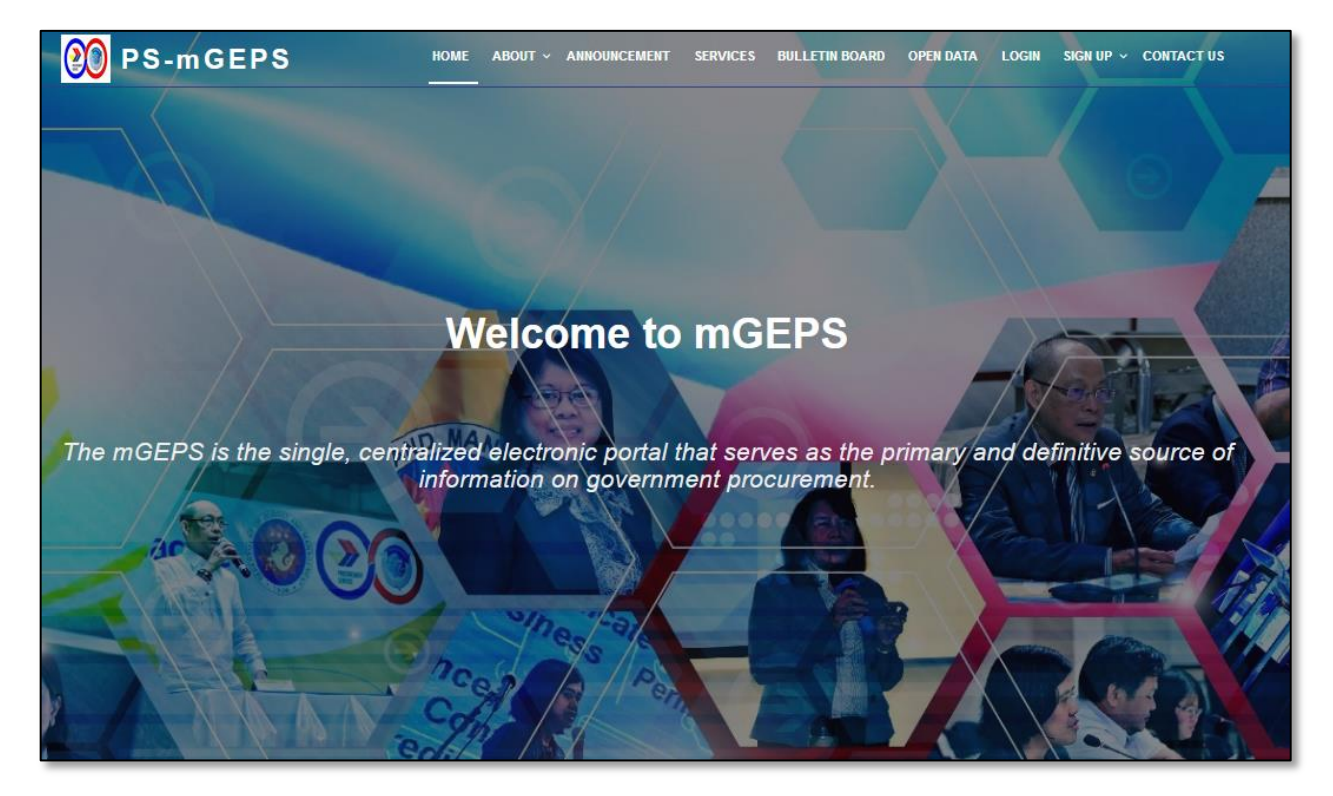

The following are the Menus in the landing page:

- Home the page after selecting the url
- $\bullet$  About -
- Announcement
- **•** Services
- **•** Bulletin Board
- Open Data
- Login
- Signup
- Contact

#### <span id="page-6-0"></span>*B. User ID creation*

#### **Step1:** Open Landing Page

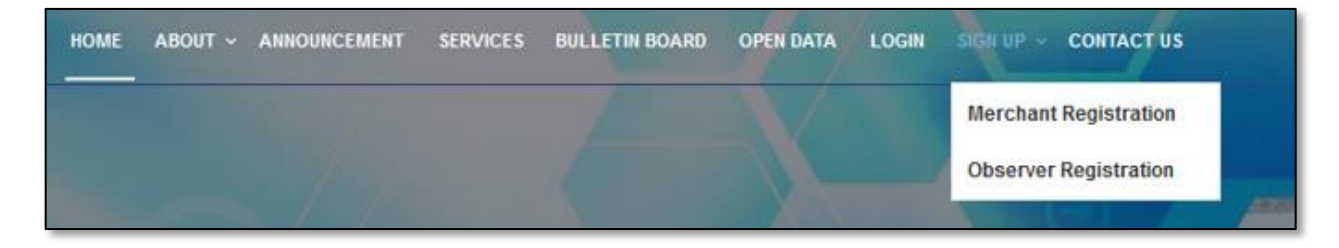

#### **Step2:** Select "**Signup**"

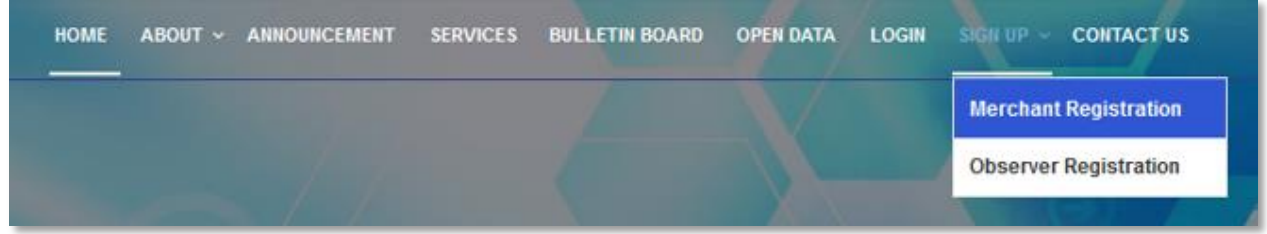

### **Step3:** Select "**Merchant Registration**". This opens the red registration form.

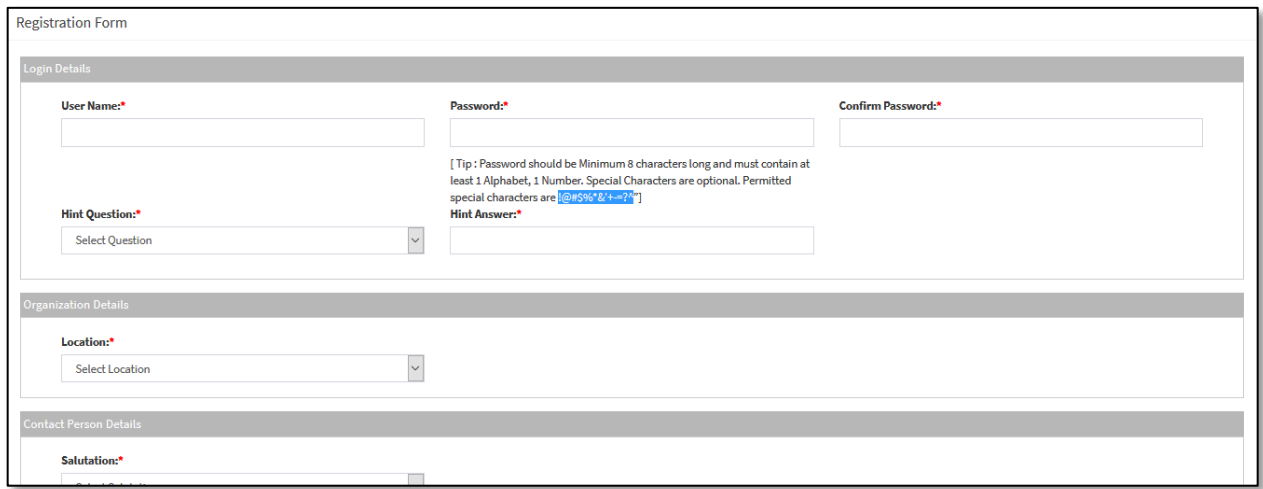

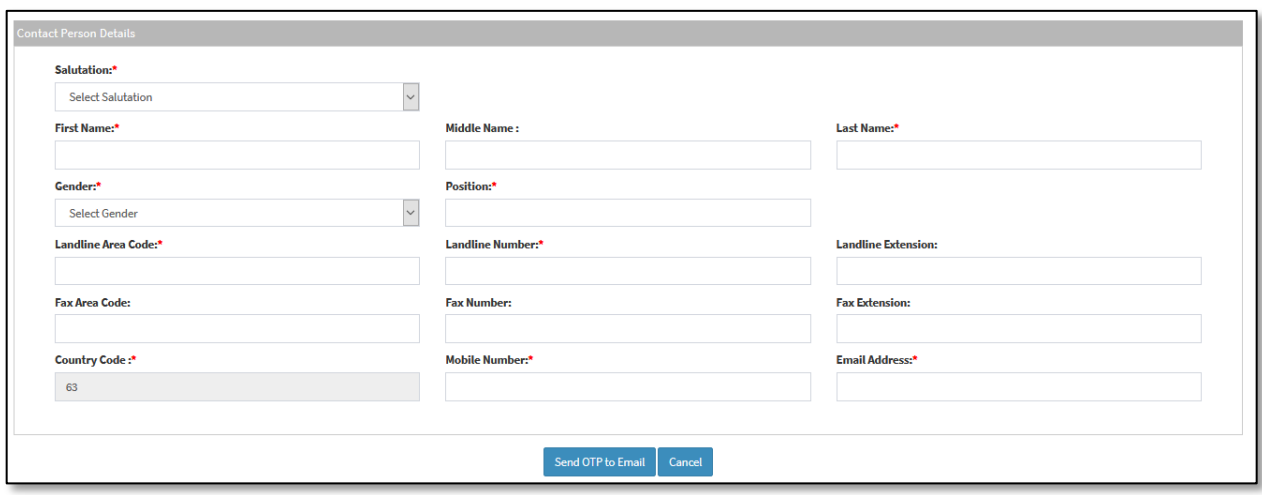

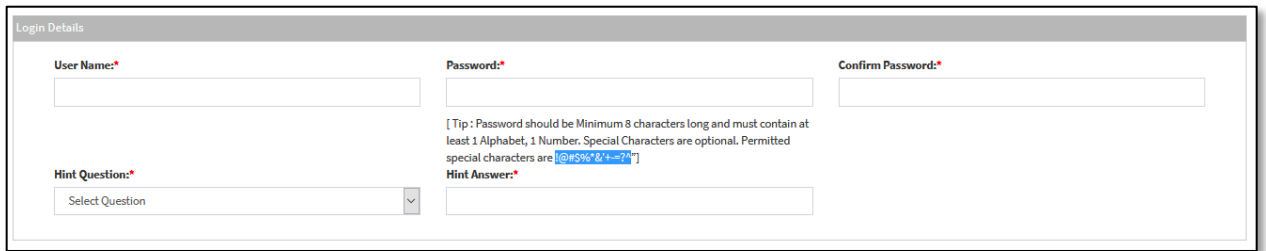

**Step 4:** Fill in the "**User Name**". This can be Alphanumeric (Min6-max30), dot, dash and permitted accented character.

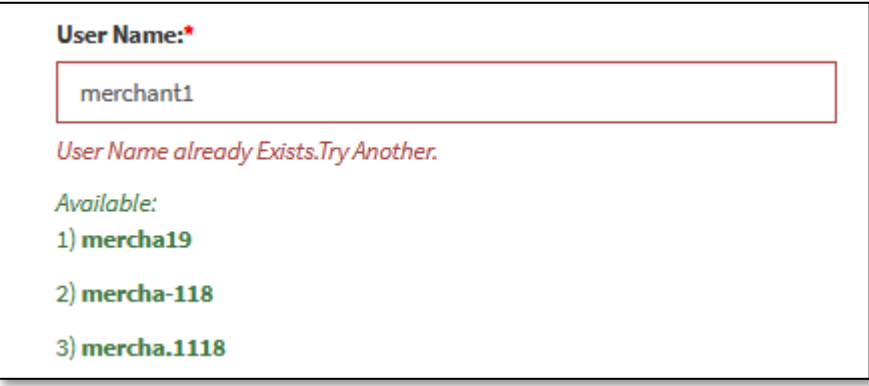

**Step 5:** In case if the "**User Name**" already exist. The mGEPS will suggest 3 User Names. The Merchant user can choose the User Name from the suggested user names or fill in any other user name which the user wishes to keep for further operations on the mGEPS.

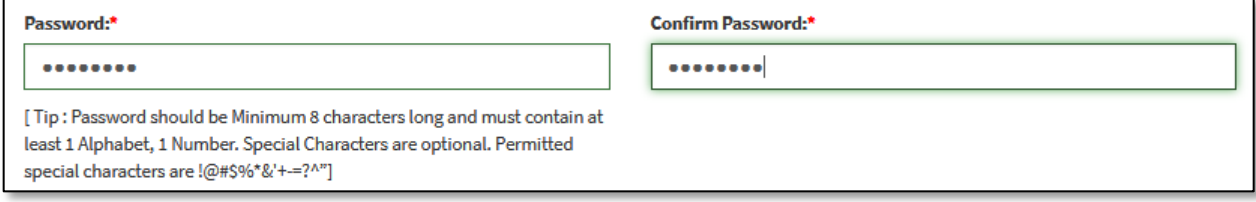

**Step 6:** Fill in the password. The Password can be Alphanumeric (Min.8-Max.30), Required at least 1 Alphabet, 1 Number and Special Characters are optional The permitted special characters are !@#\$%\*&'+-=?^.

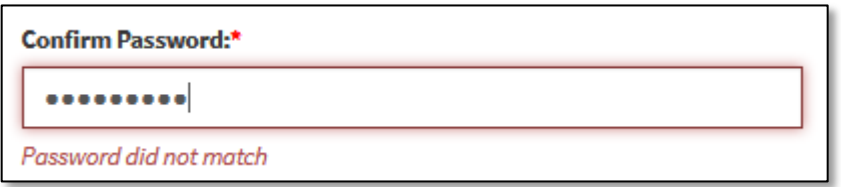

**Step 7:** Fill in the confirm Password. This password should be same as Password. "Password did not match" is displayed in case password does not match.

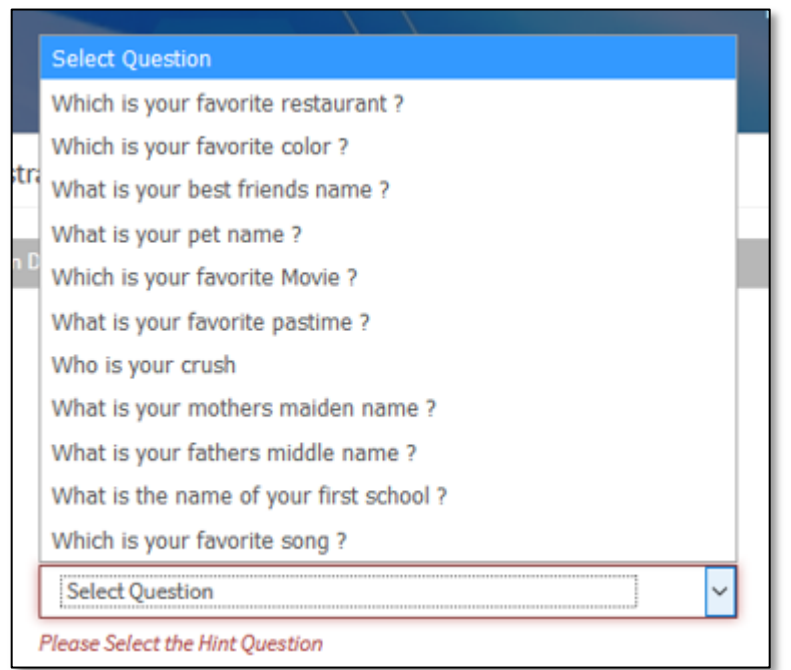

**Step 8:** Choose the security question as desired.

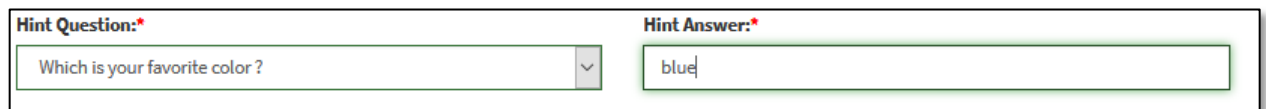

**Step 9:** Fill in the Answer of the security question. User should remember Answer to this security question, As it will be asked during the reset of password.

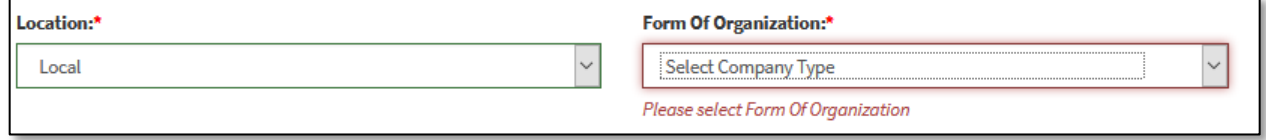

**Step 10:** Select Location as local or Foreign, as per Location of your organization. The other fields and their options are populated based on location selected.

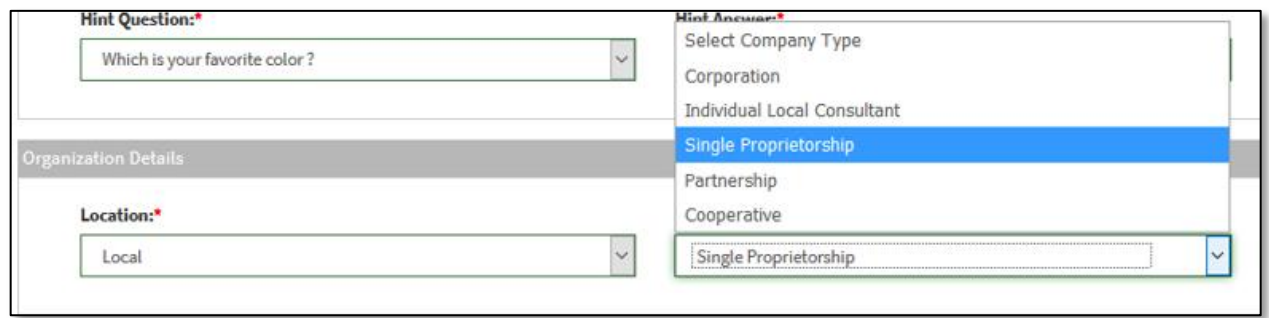

**Step 11:** Upon selection of location as "**Local**". "**Form of Organization**" is populated Single Proprietorship/ Partnership/ Corporation/Cooperative/Individual Local Consultant. Select the "**Form of Organization**" as per the form, of your organization.

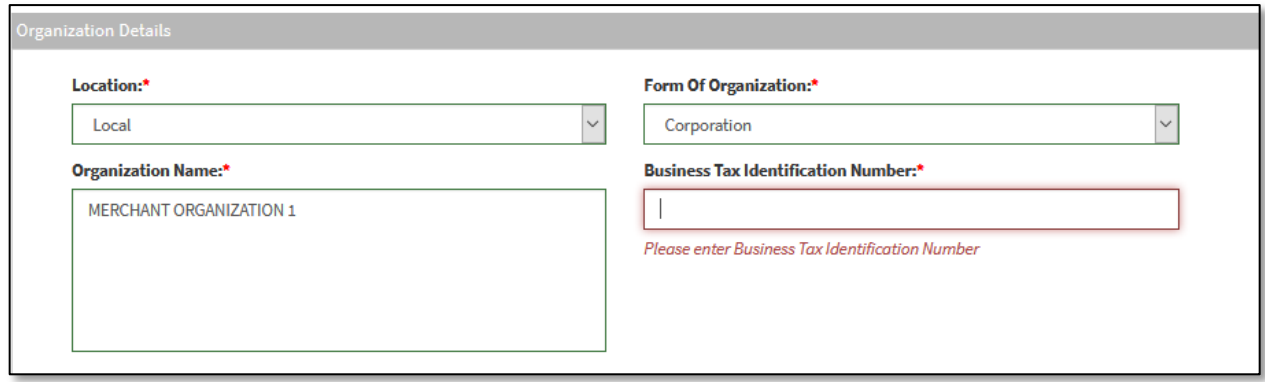

**Step 12:** On selection of any Form of Organization, other than Individual Local Consultant. The Organization Name field is editable, where merchant needs to fill the name of his organization. This can be Alphabet, numbers, [dot], [dash], [&] with space and permitted accented characters only(Max 350 characters).

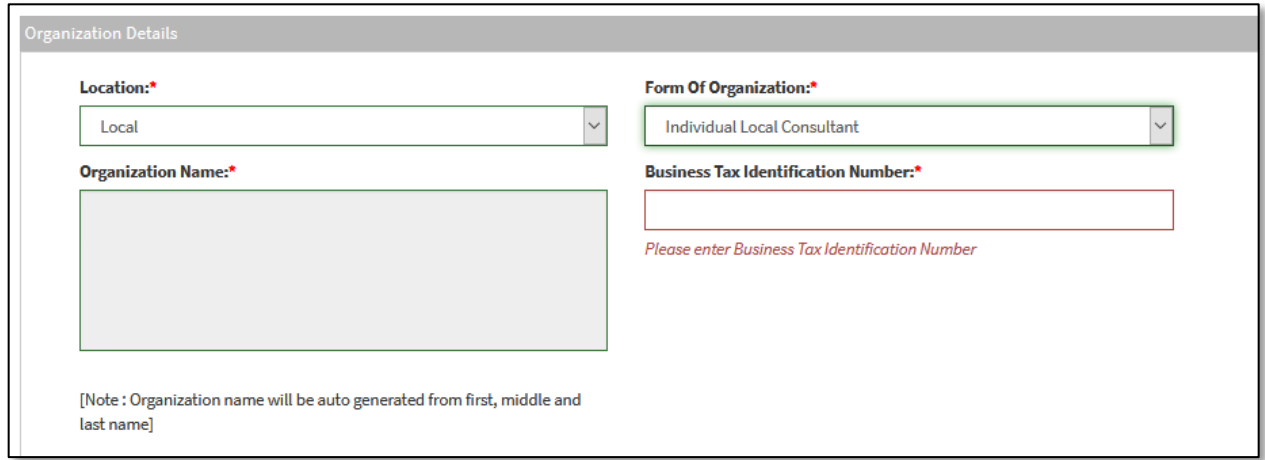

**Step 13:** In case Individual Local Consultant is selected. The organization Name field is not editable, it is autopopulated from consultant's First name, Middle name and Last name. The prefix whether Mr. or Ms. is added based on Gender selected.

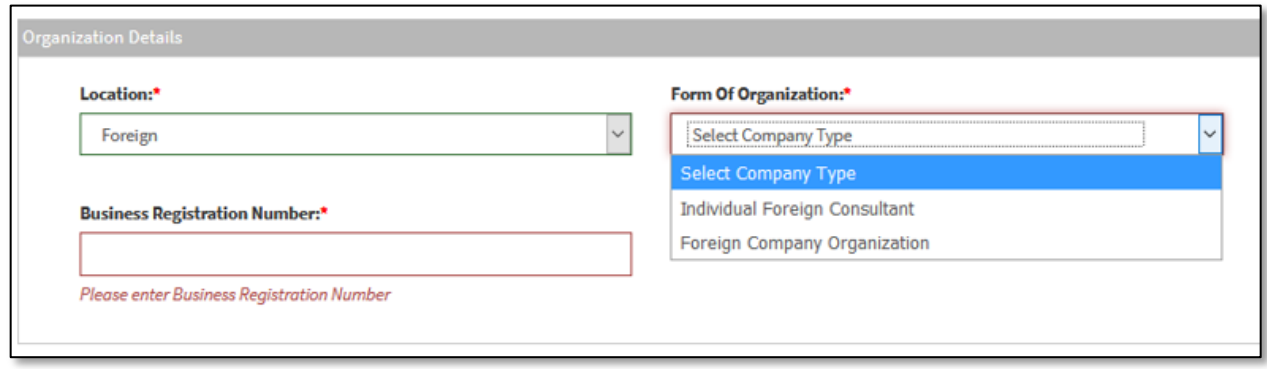

**Step 14:** Alternatively, if Location "**Foreign**" is selected. Form of Organization is populated as Foreign Company Organization/ Individual Foreign Consultant. Select the Form of Organization as per the form, of your organization.

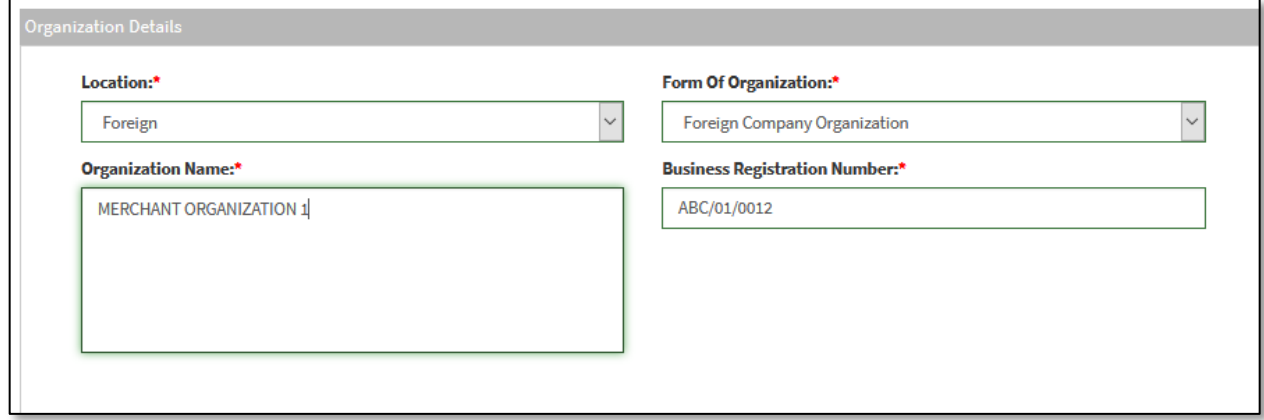

**Step 15:** On selection of any type, other than Individual Foreign Consultant. The organization Name field is editable, where merchant needs to fill the name of his organization. This can be Alphabet, numbers, [dot], [dash],[&] with space and permitted accented characters only(Max 350 characters).

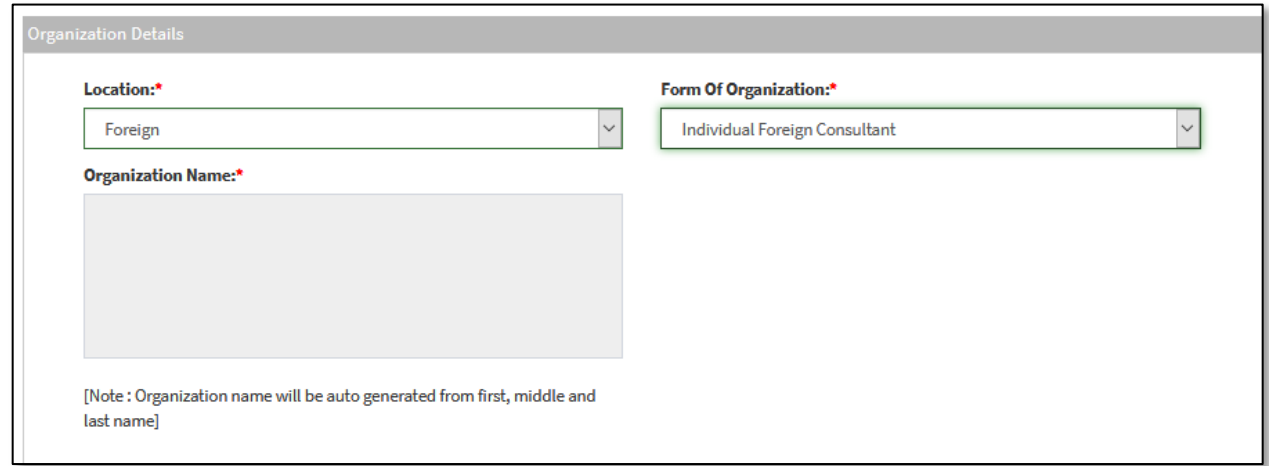

**Step 16:** In case Individual Foreign Consultant is selected. The organization Name field is not editable, it is auto Populated from consultant's First name, Middle name and Last name. The prefix whether Mr. or Ms. is added based on Gender selected.

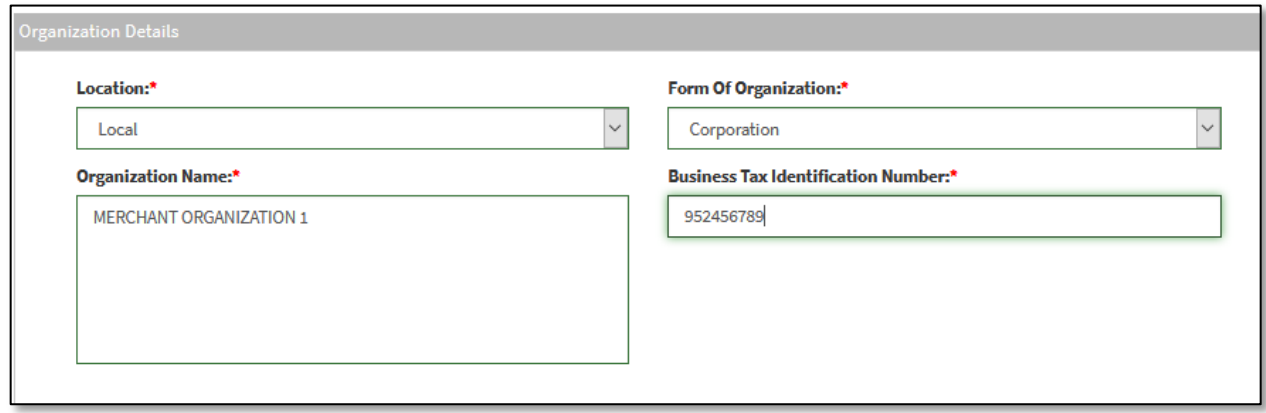

**Step 17:** Fill Business Tax Identification Number. In case of local organization this can be only numeric min 9 characters and max 20 character and in case of foreign organization it can be alphanumeric.

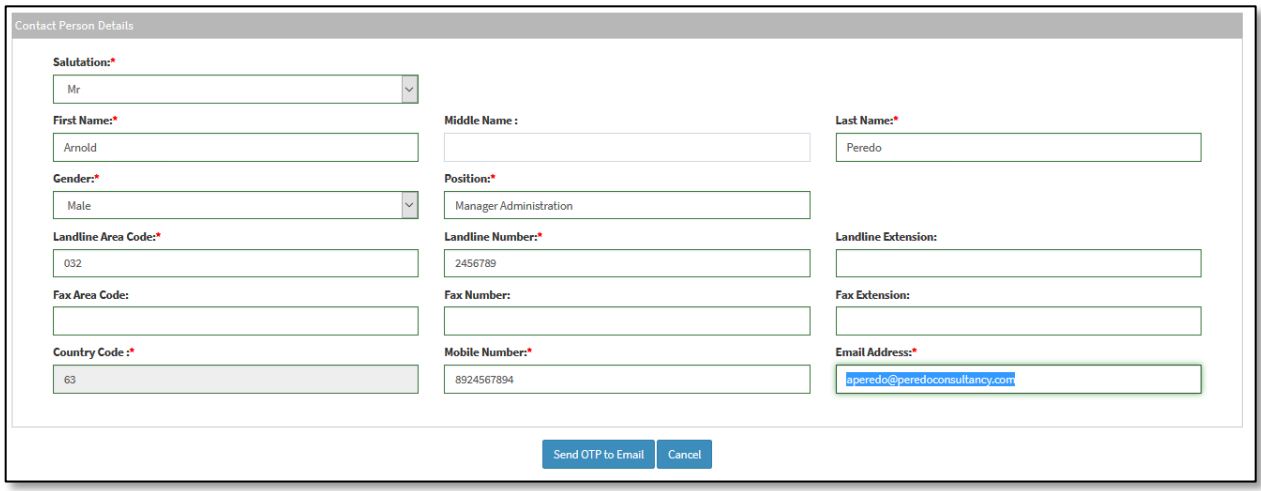

**Step 18:** Fill in contact person details as per table below. If mandatory box or fields are left unanswered, a prompt message will appear beneath the boxes and user will be asked for the certain field to be filled up.

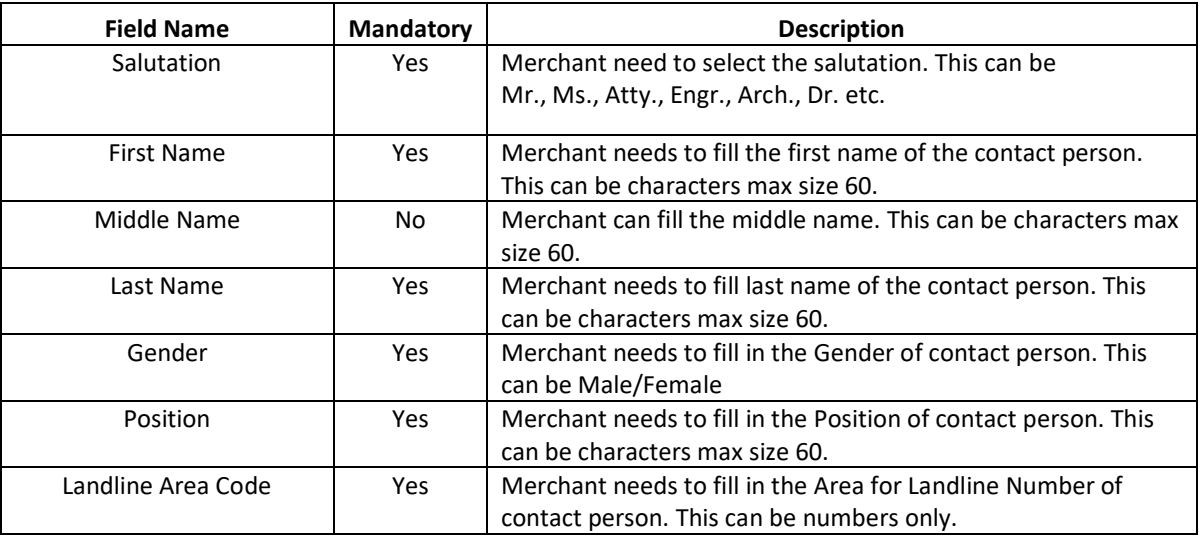

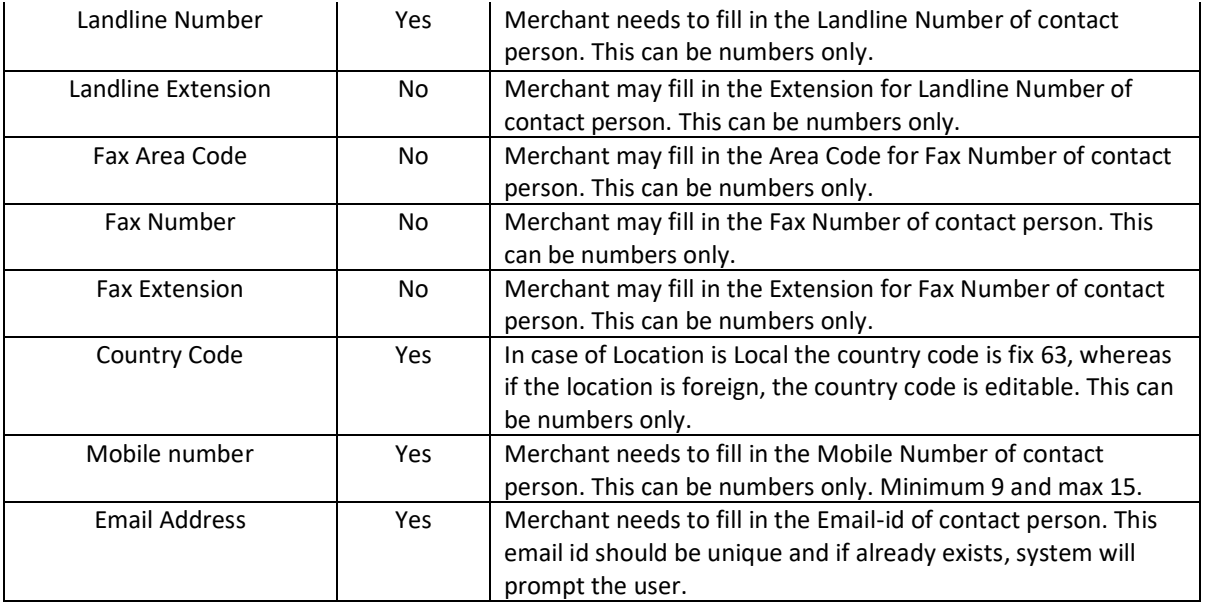

**Step 19:** Select "Send OTP to Email" to get the One Time Password for this registration and for the system to verify that the email provided is valid.

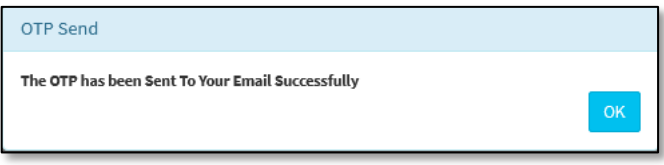

**Step 20:** System will pop up a message "*The OTP has been sent To your Email Successfully*". Select "OK" to close the pop up.

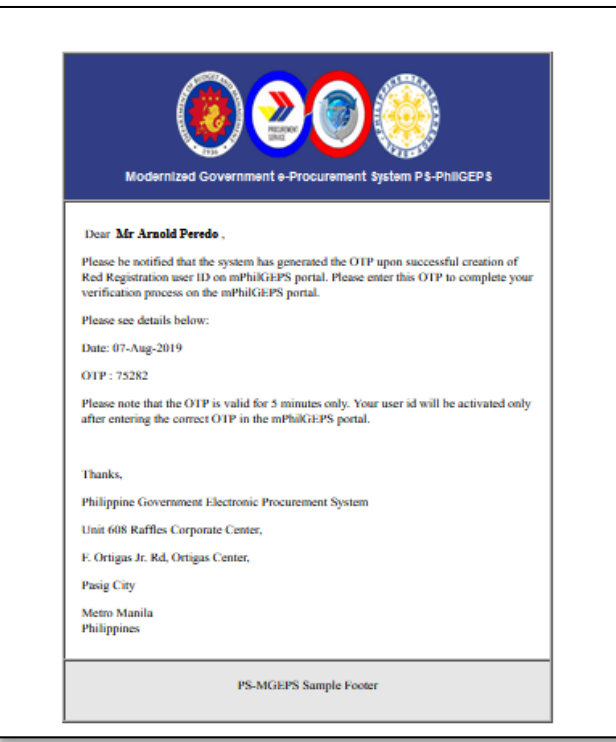

**Step 21:** Check your email.

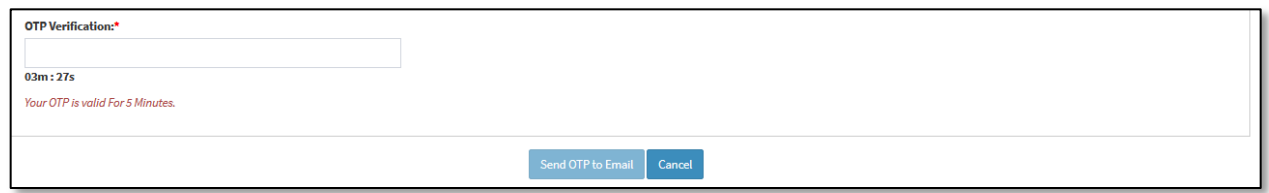

**Step 22**: Fill in the OTP received. This OTP is valid for 5 Minutes.

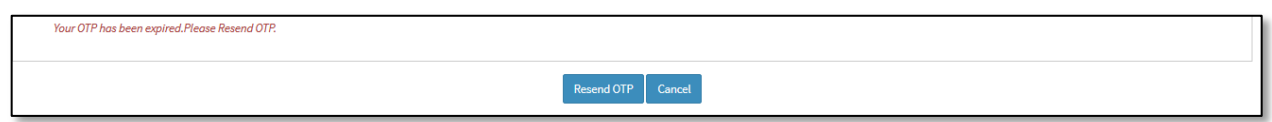

**Step 23:** In case OTP has expired, merchant will get the message "*Your OTP Expired, Please Resend OTP*." Select "Resend OTP" button resend OTP.

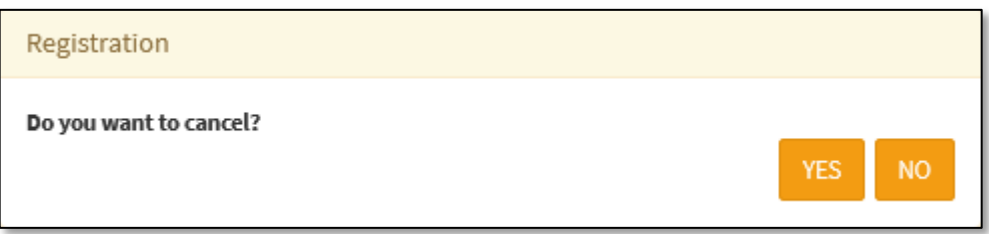

**Step 24:** Alternatively, if merchant want to cancel the form and selects "**Cancel**". System will confirm do you want to cancel. Select "**Yes**" to and "**No**" to close the confirmation box.

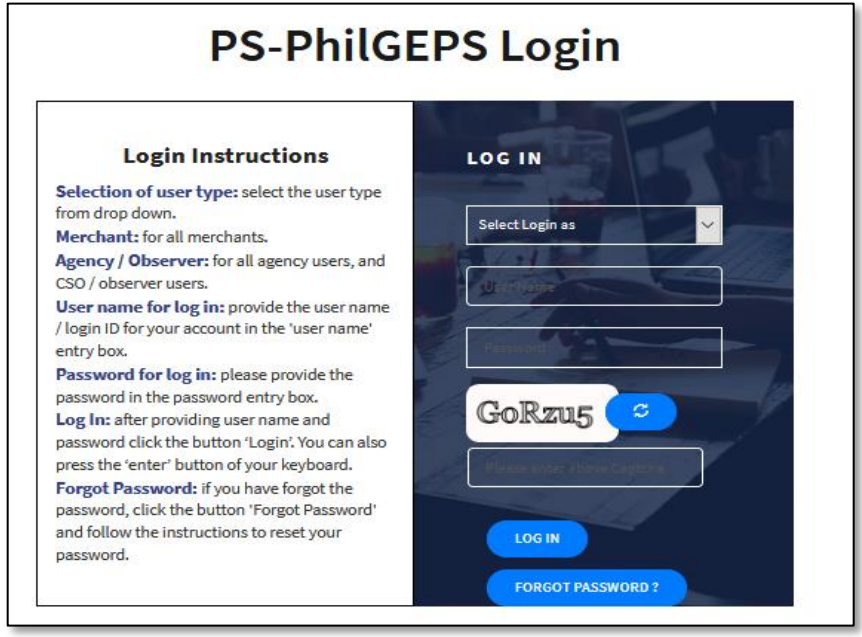

**Step 25:** After filling the OTP, and if the OTP has matched, system will prompt a message "OTP Verified successfully". The merchant will be taken to Login Page. The user created will become merchant coordinator for the merchant organization.

#### <span id="page-14-0"></span>*C. System Log-in for Merchant Users*

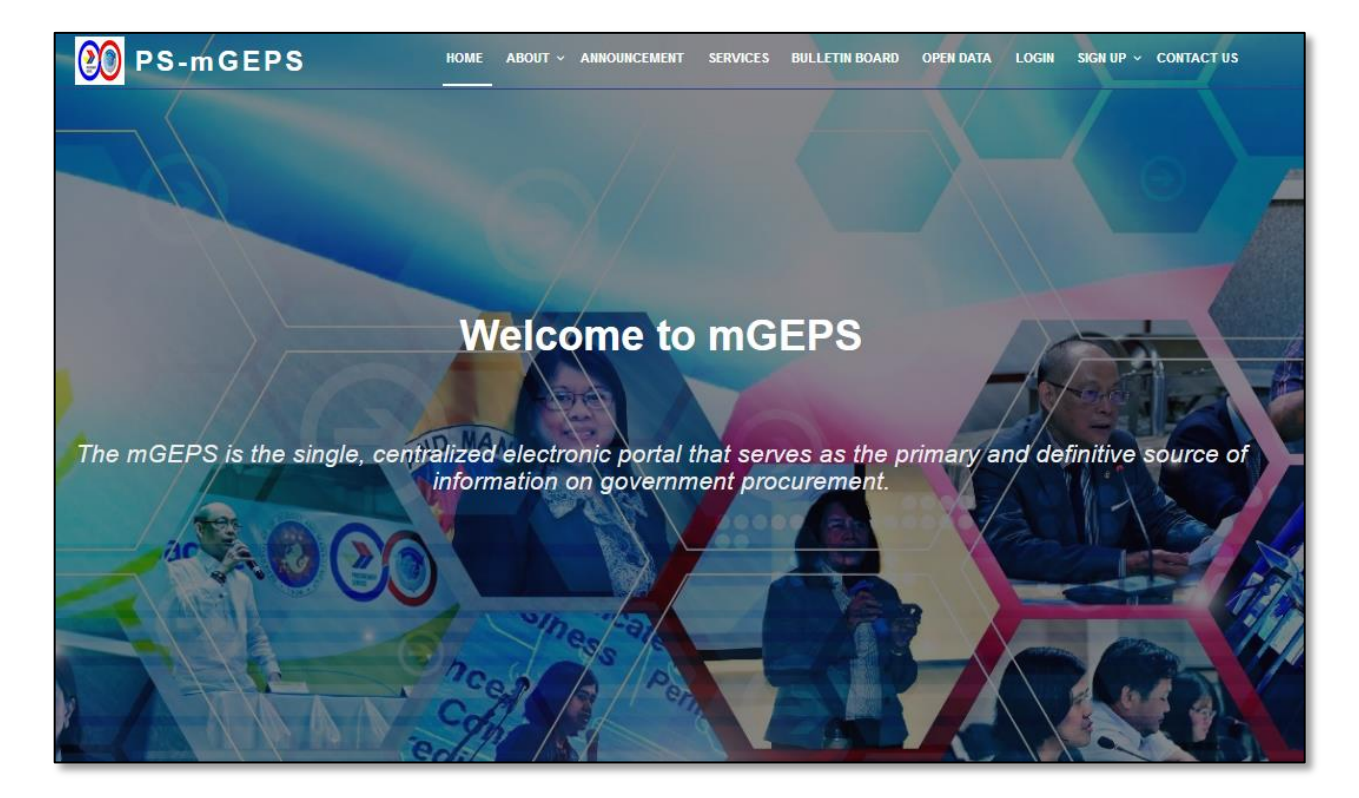

Step 1: Type the MGEPS url or link : <https://www.philgeps.gov.ph/>

Step 2: In landing page select "**LOGIN**" menu Item.

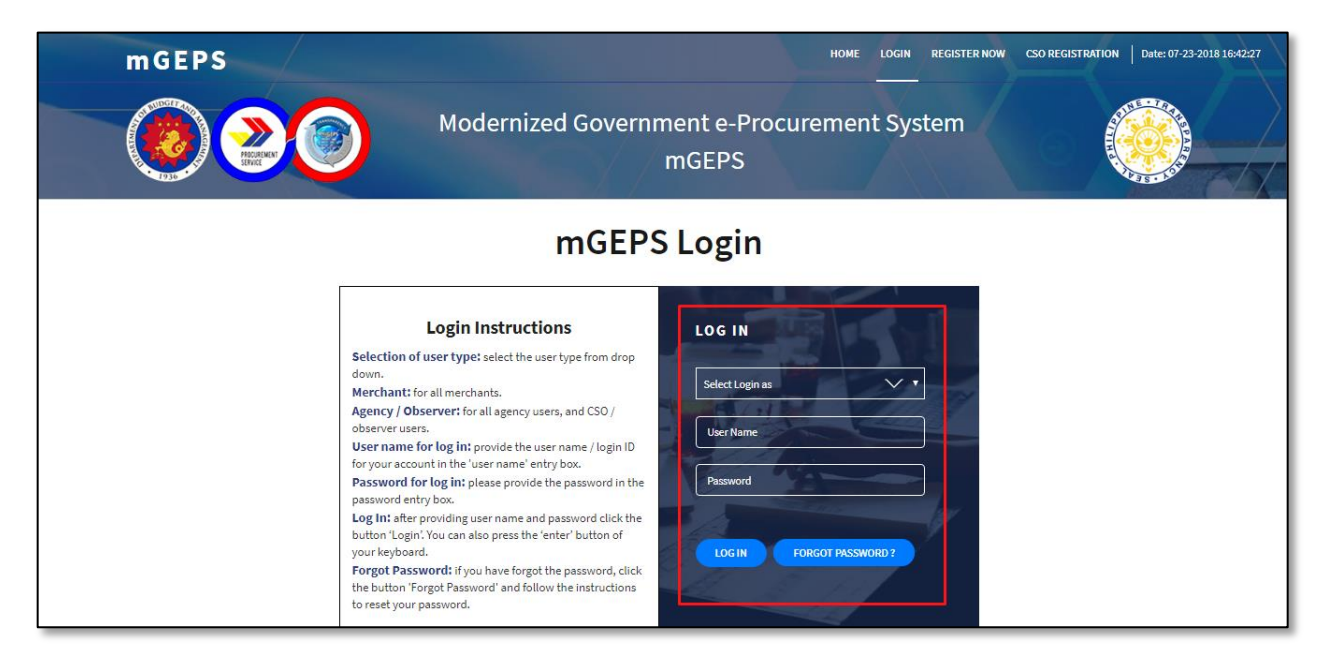

**Step 3:** In first box of drop-down field, choose Log in type. Select Login as "**Merchant**"

**Step 4:** In second box or text field, type or key in the username provided during the userid registration

**Step 5:** In third box or text field, type the password then select "**LOG IN**" button.

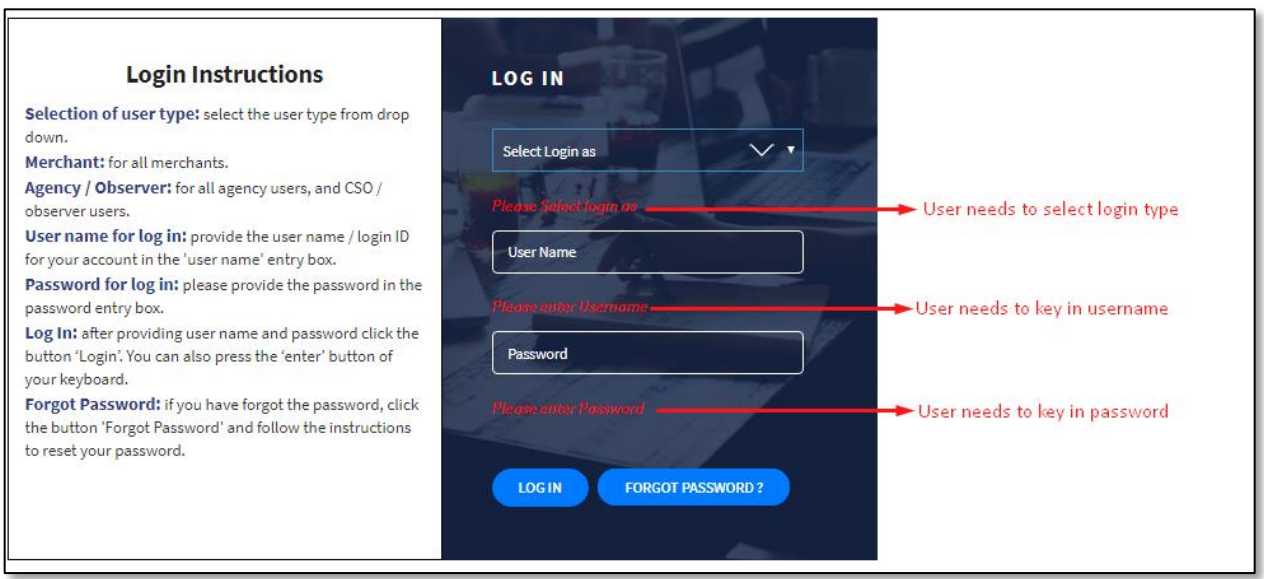

**Step 6:** If any of the box or fields are left unanswered, a prompt message will appear and user will be asked for the certain field to be filled up.

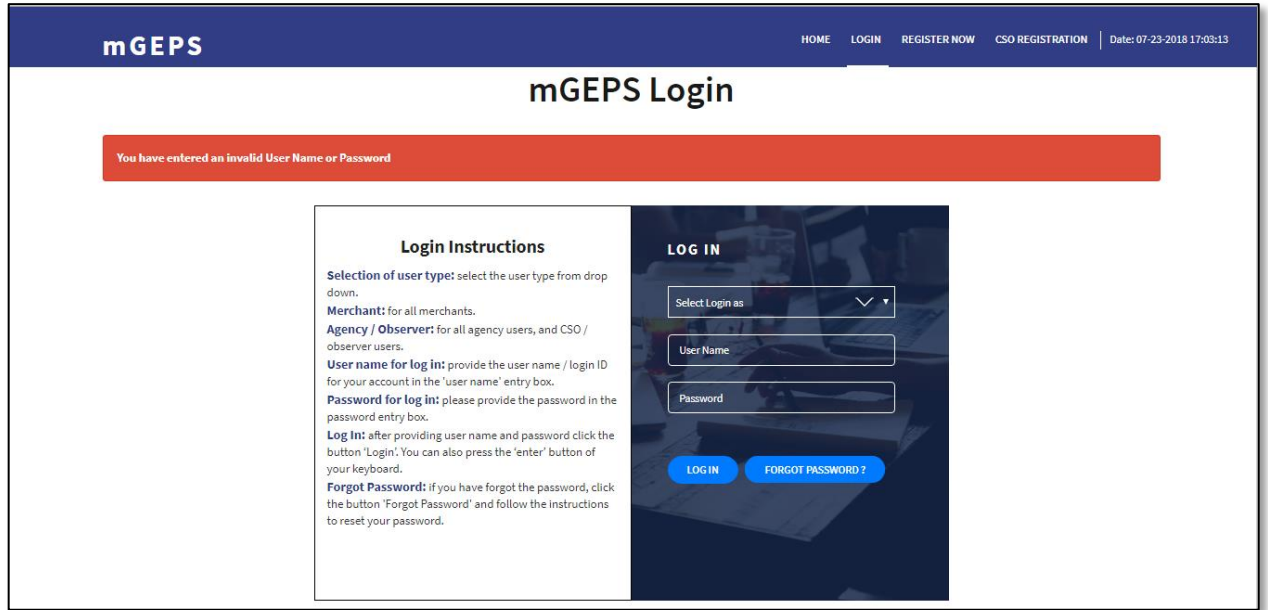

**Step 7:** If Incorrect username or password, a prompt message will be shown, and user needs to key in correct username and password.

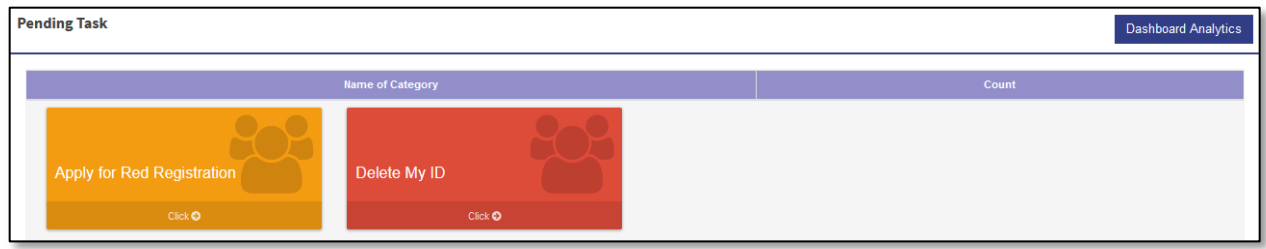

**Step 8:** Successful login will route the system to pending task of the user on the MGEPS system.

#### <span id="page-16-0"></span>*D. Application for Red Registration*

#### **Step 1:** Merchant Login into system (Refer Section *C. System Log-in for Merchant Users*)

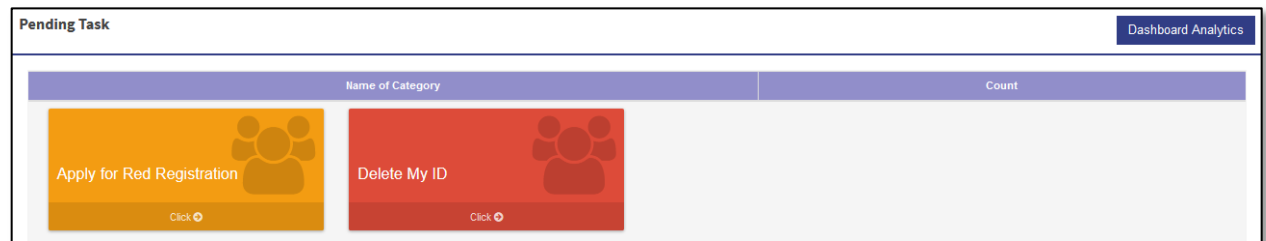

OR

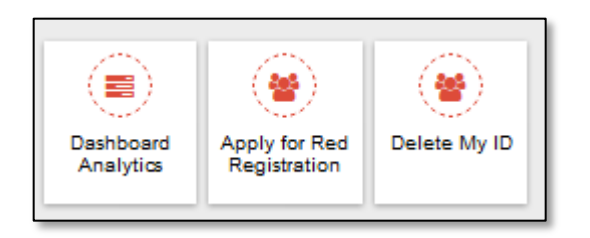

**Step 2:** Select "**Apply for Red Registration**" from Pending Task. Alternatively, merchant can also select "Menu" icon on top right of screen and Select "**Apply for Red Registration**".

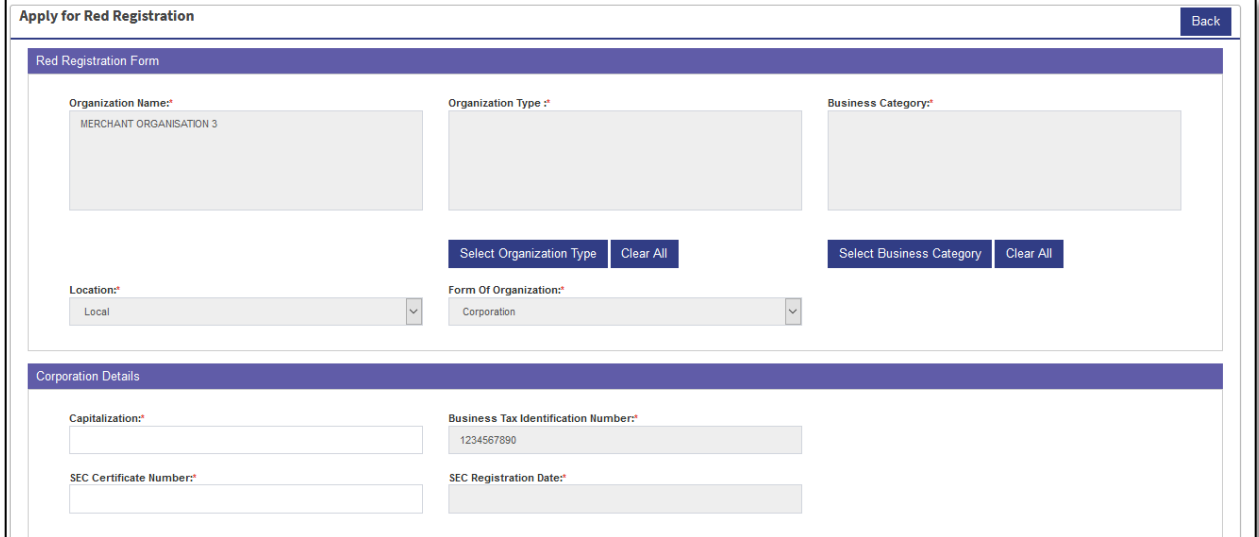

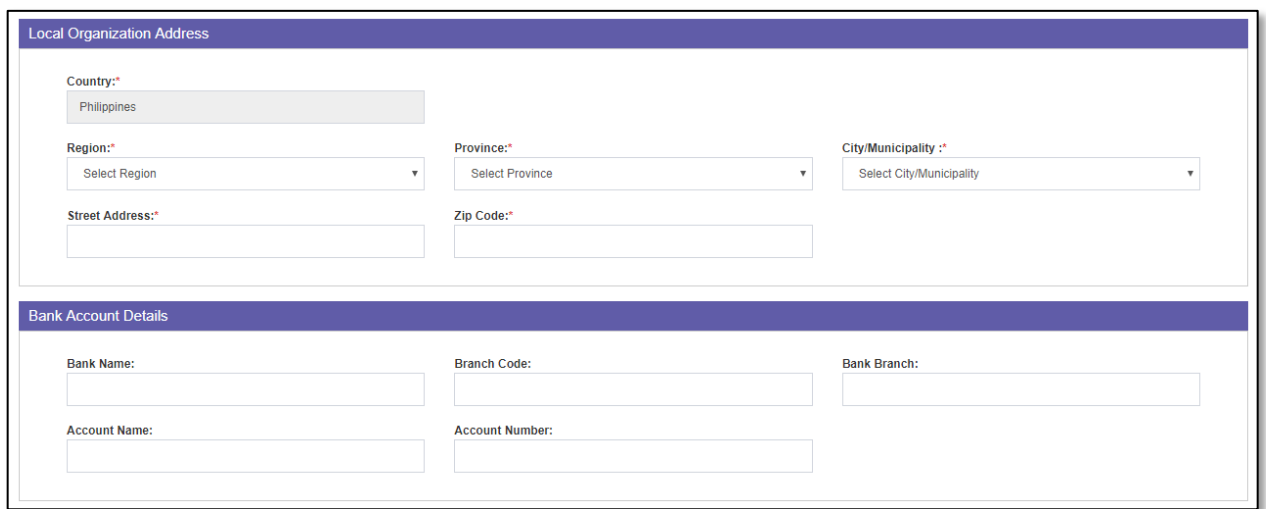

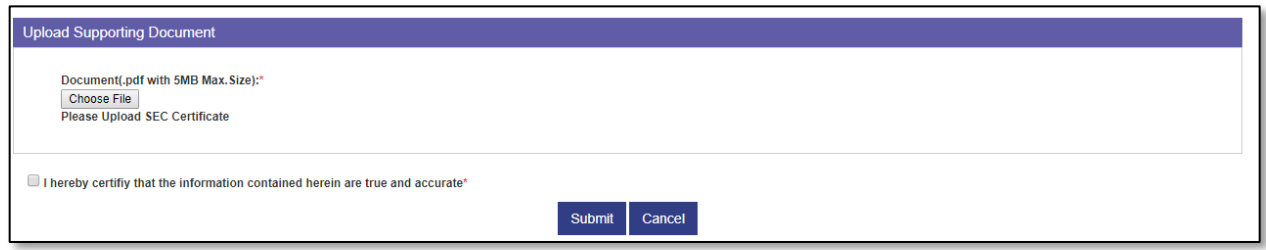

**Step 3:** Red Registration Form gets displayed with the details of some of the fields previously filled. The registration Form has 5 Sections i.e. Red Registration Form, Organization Details, Organization Address, Bank Account Details, Upload Supporting Document. Fields in these sections, depends on their Form of Organization.

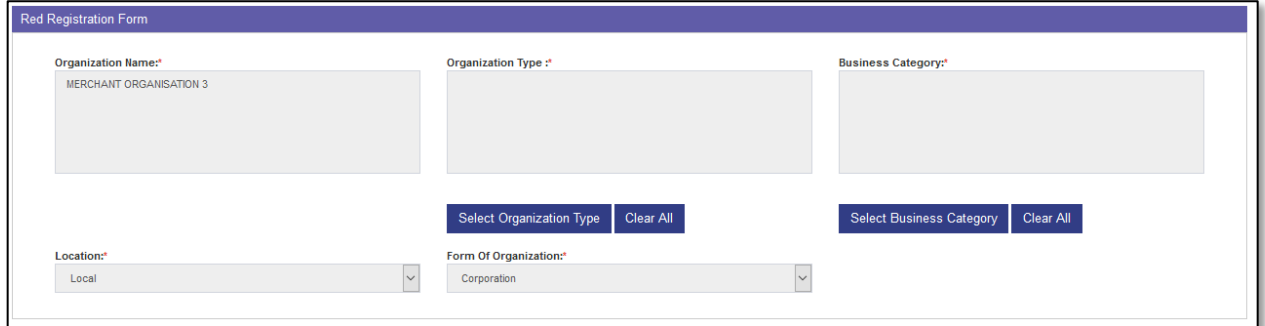

**Step 4:** Section Red Registration form has following fields based on the Form of Organization. If mandatory box or fields are left unanswered, a prompt message will appear beneath the boxes and user will be asked for the certain field to be filled up.

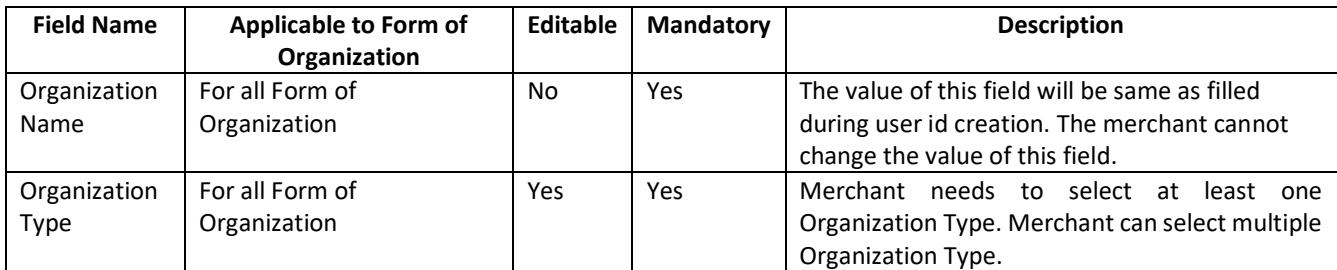

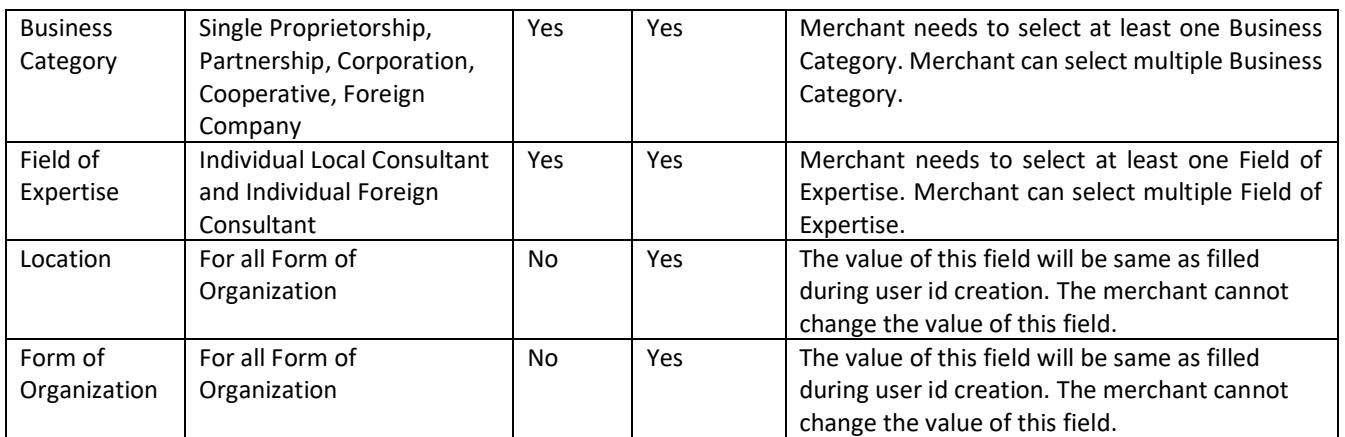

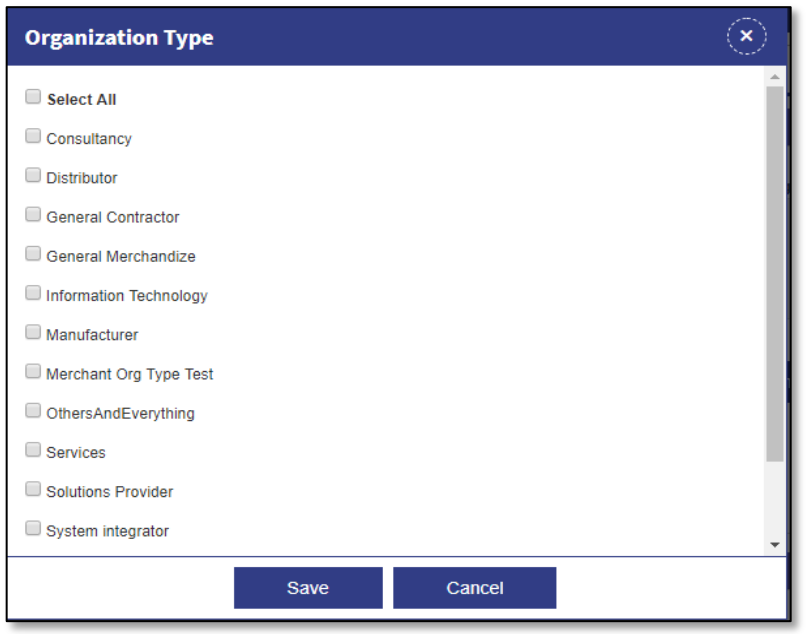

**Step 5:** Select "**Organization Type**" button. This will open a popup select the Items which is applicable to your organization

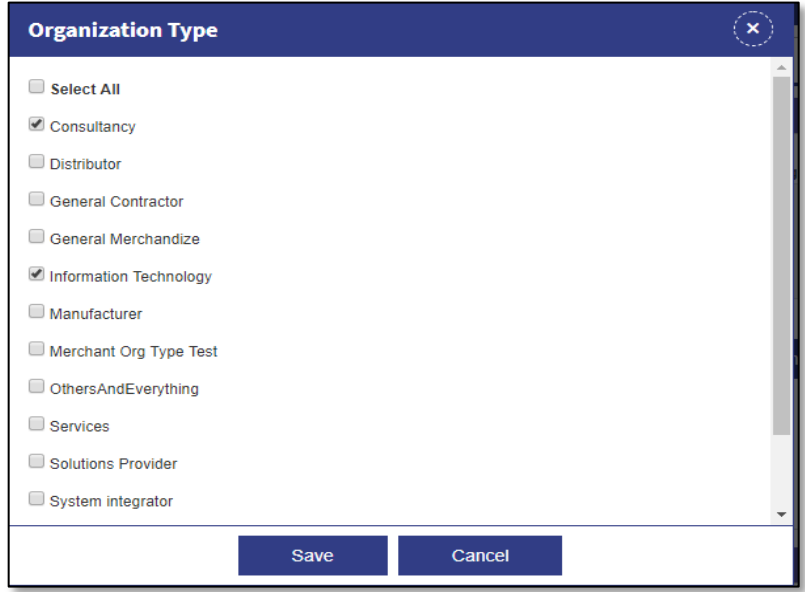

**Step 6:** Select "**Save**" button to save the selected items. Alternatively, merchant can select "**Cancel**" or "**Close icon**" to close the popup, if not willing to save the selected item or willing to close the popup without selecting any item.

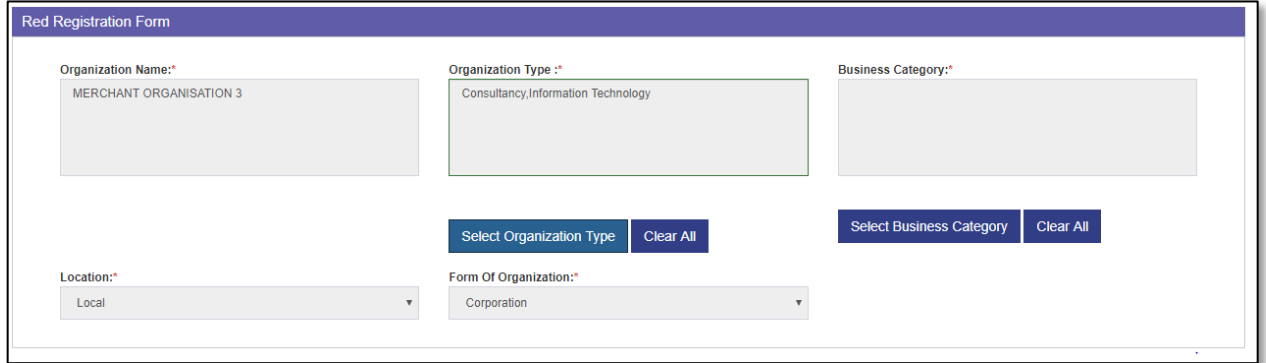

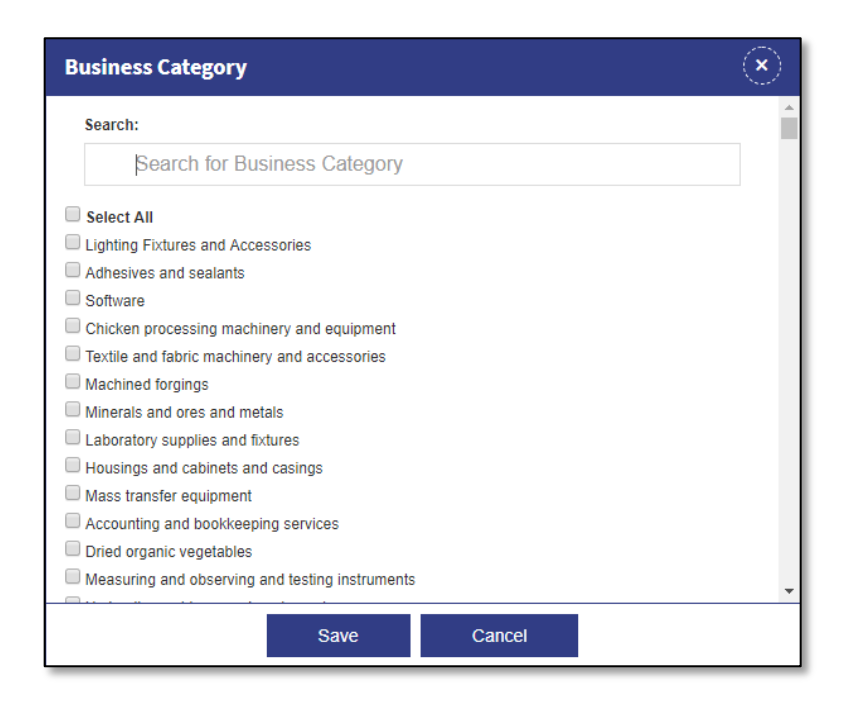

**Step 7:** Select "**Select Business Category**" button. This will open a popup select the Items which is applicable to your organization.

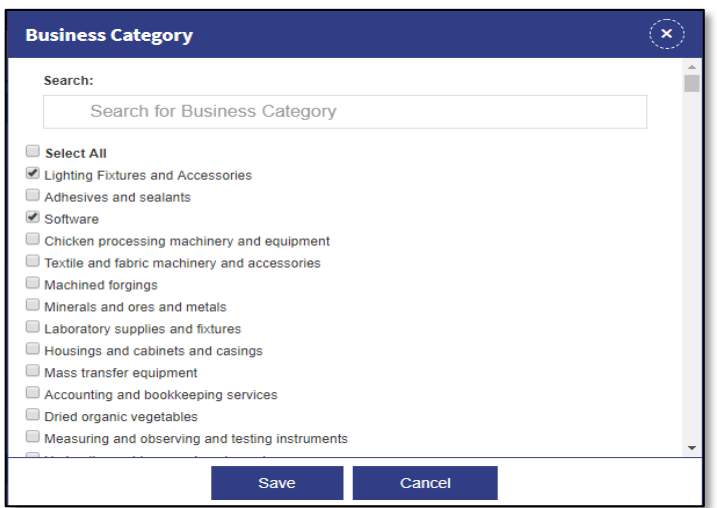

**Step 8:** Select "**Save**" button to select the items. Alternatively, merchant can select "**Cancel**" or "**Close icon**" to close the popup, if not willing to save the selected item or willing to close the popup without selecting any item.

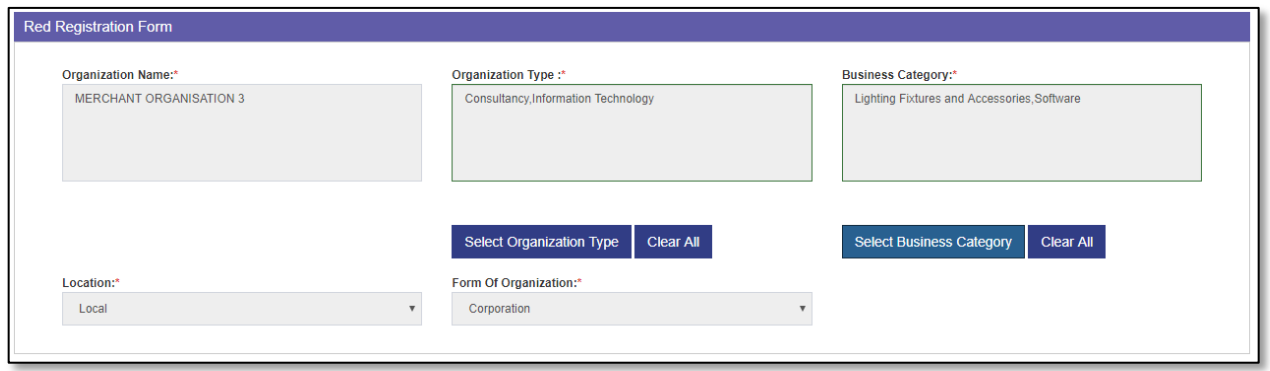

**Step 9:** Section Organization details has following fields based on the Form of Organization. Name of this section also differs based on form of organization. If mandatory box or fields are left unanswered, a prompt message will appear beneath the boxes and user will be asked for the certain field to be filled up.

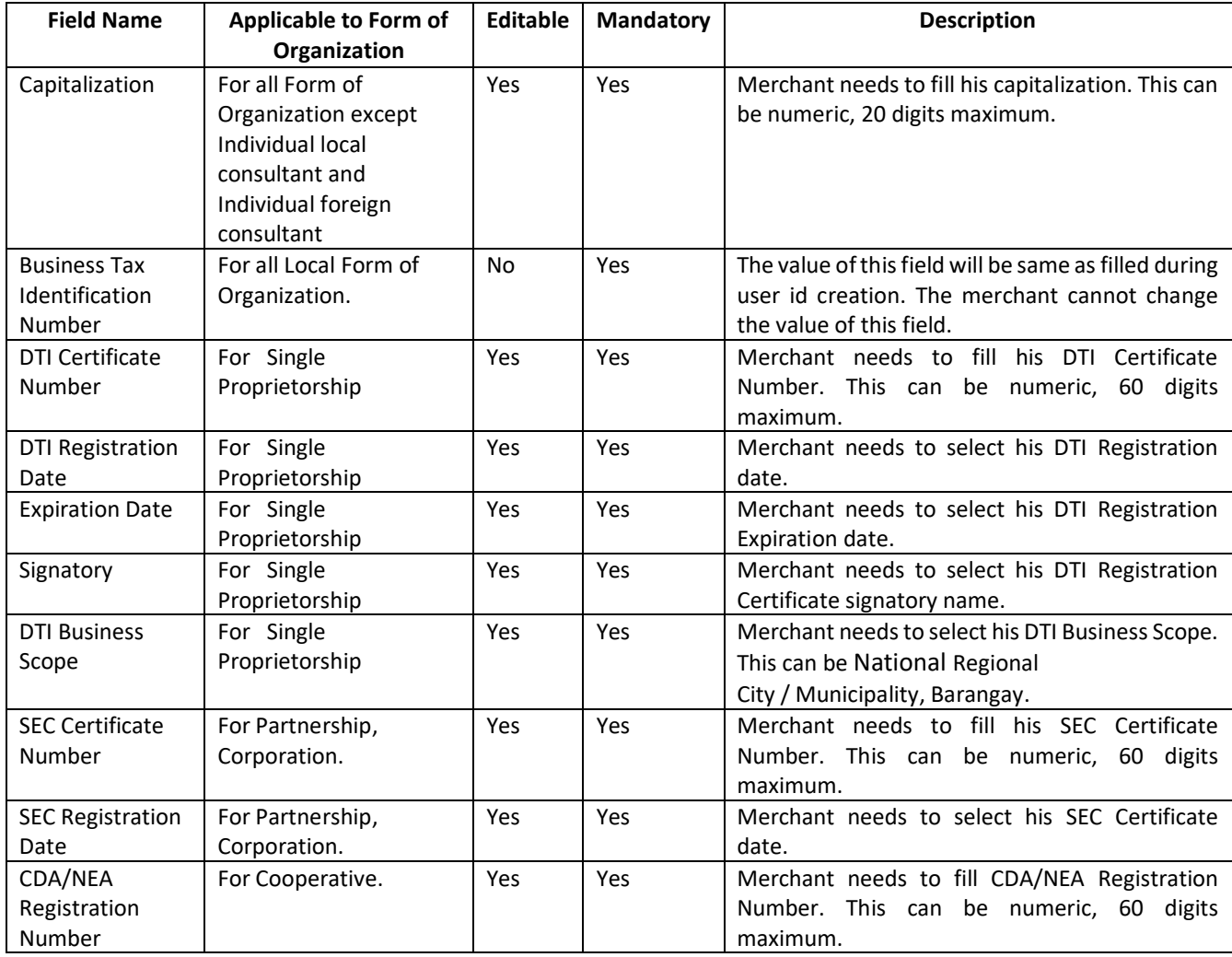

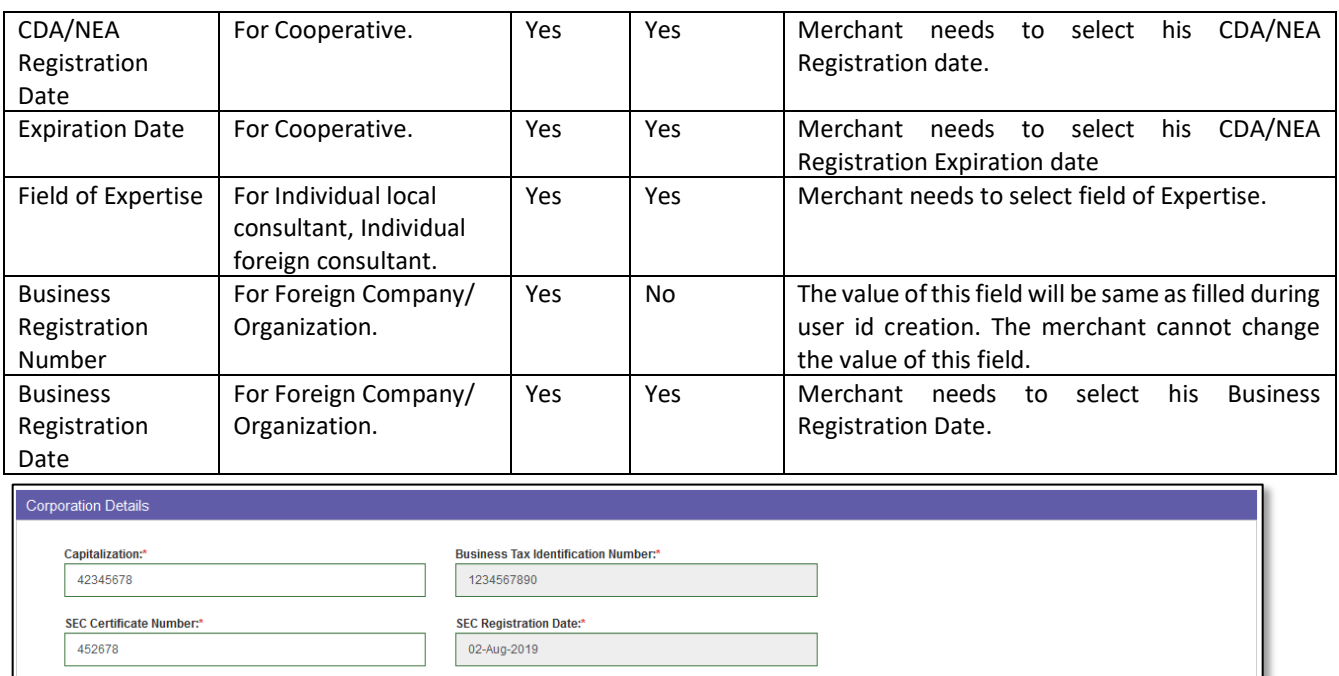

### **I**. Screen for Corporation Details

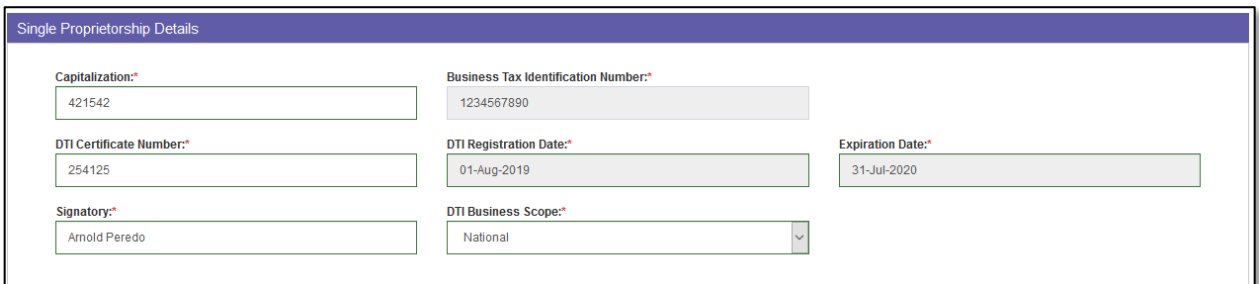

# **II.** Screen for Single Proprietorship

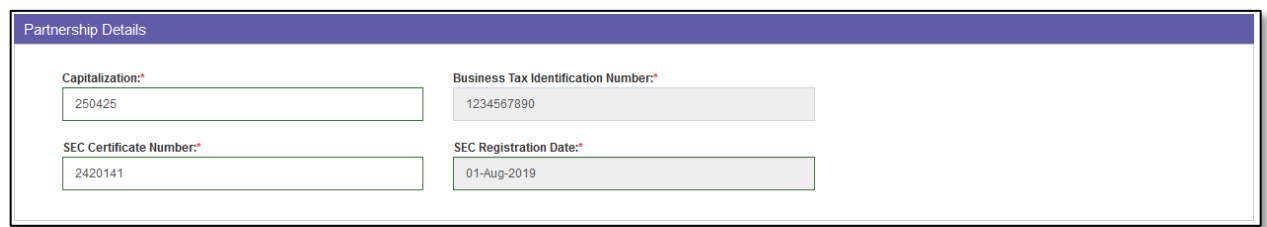

# **III.** Screen for Partnership

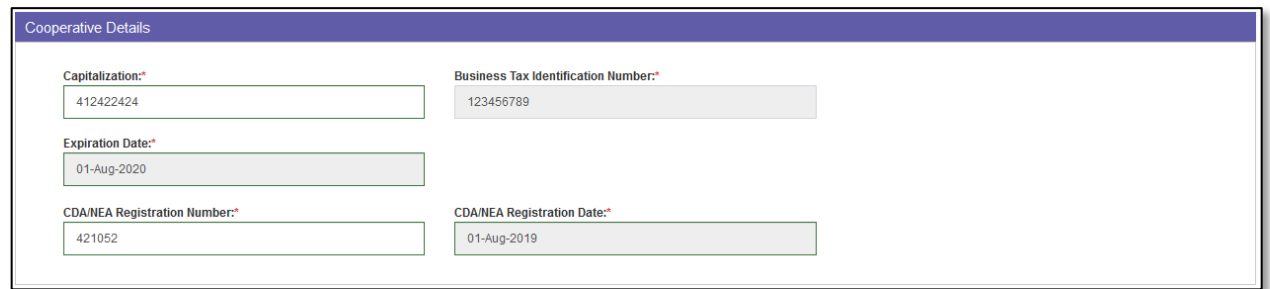

#### **IV.** Screen for Cooperative

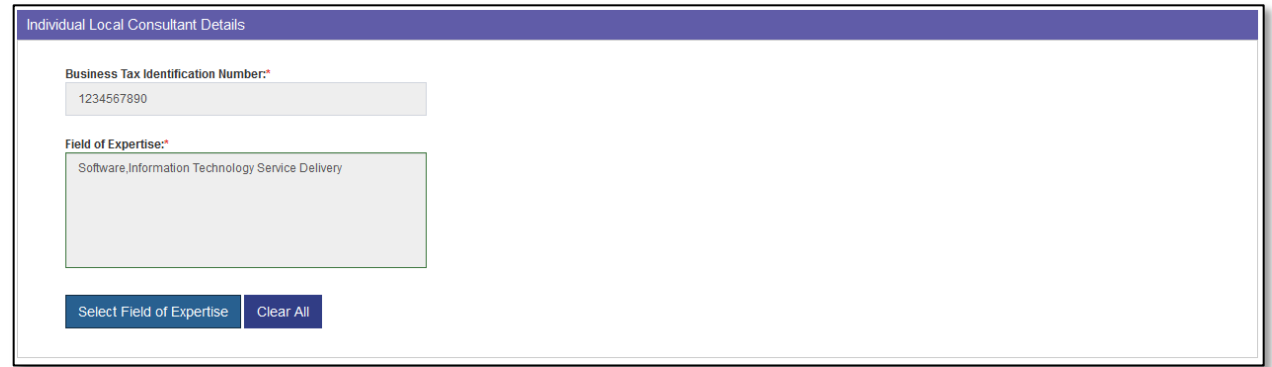

**V.** Screen for Individual Local Consultant Details

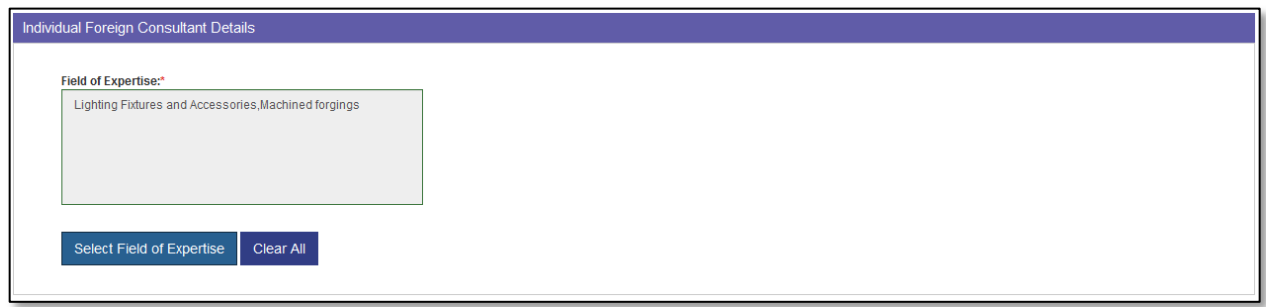

**VI.** Screen for Individual Foreign Consultant Details

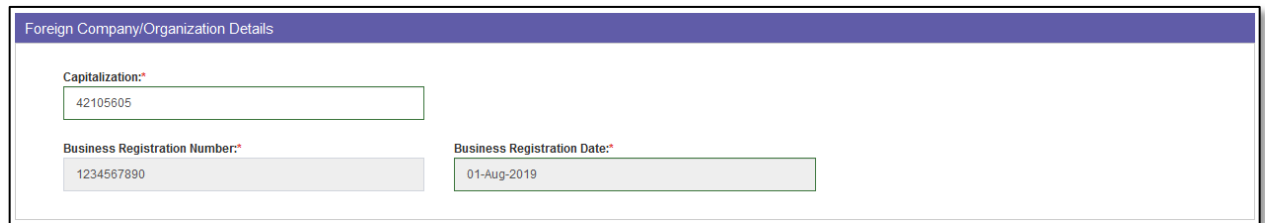

**VII.** Screen for Foreign Company Details

**Step 10:** Fill in the Organization details as per table mention above.

**Step 11:** Section Organization Address has fields based on Location.

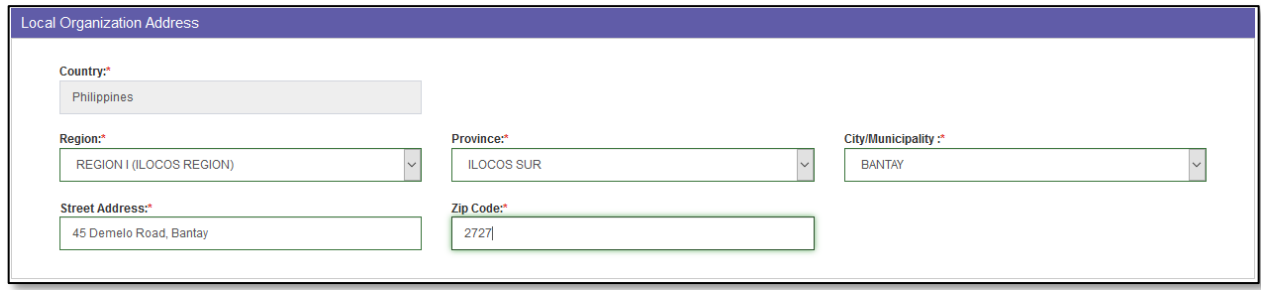

For Location "**Local**" following fields are available. Fill in the details as below. If mandatory box or fields are left unanswered, a prompt message will appear beneath the boxes and user will be asked for the certain field to be filled up.

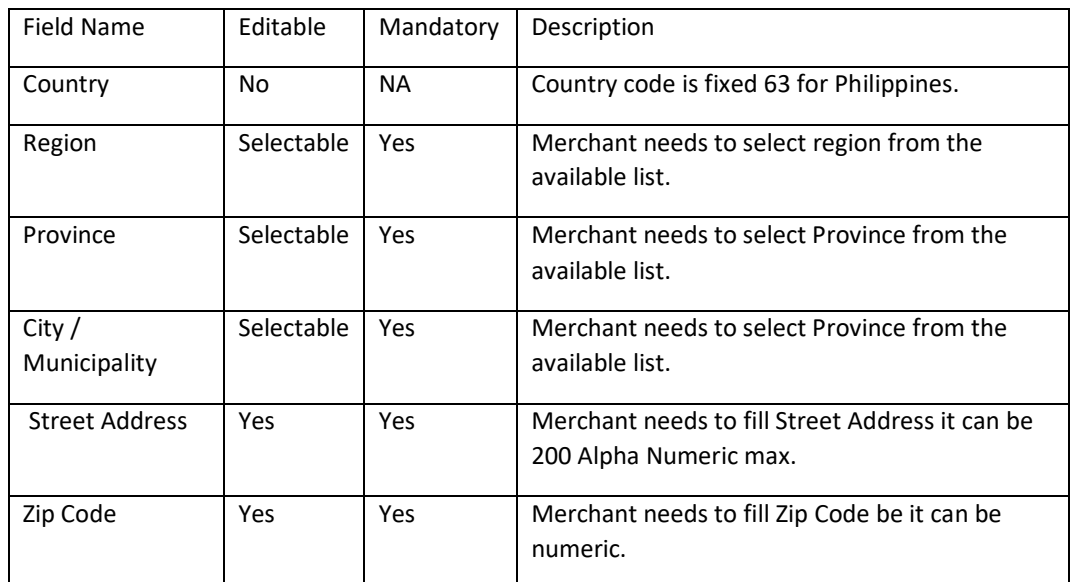

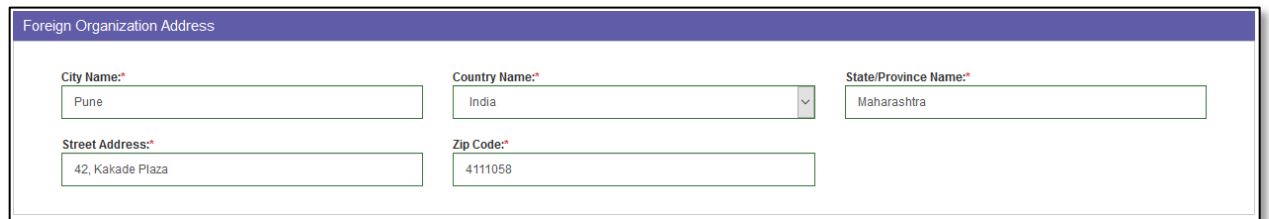

For Location **Foreign** following fields are available. Fill in the details as below. If mandatory box or fields are left unanswered, a prompt message will appear beneath the boxes and user will be asked for the certain field to be filled up.

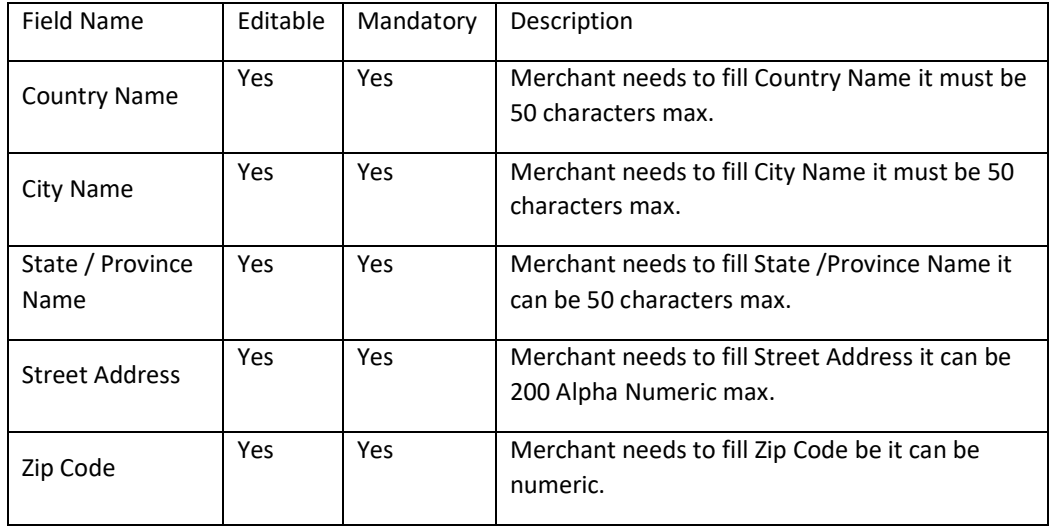

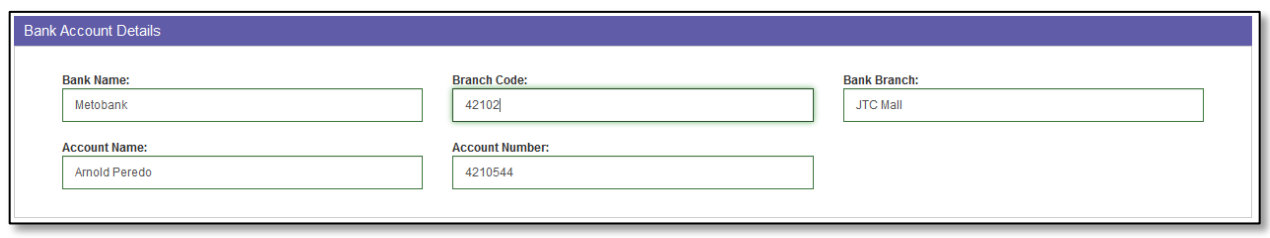

**Step 12:** Section Bank Account details has following fields. This section is non mandatory. Fill in the details below.

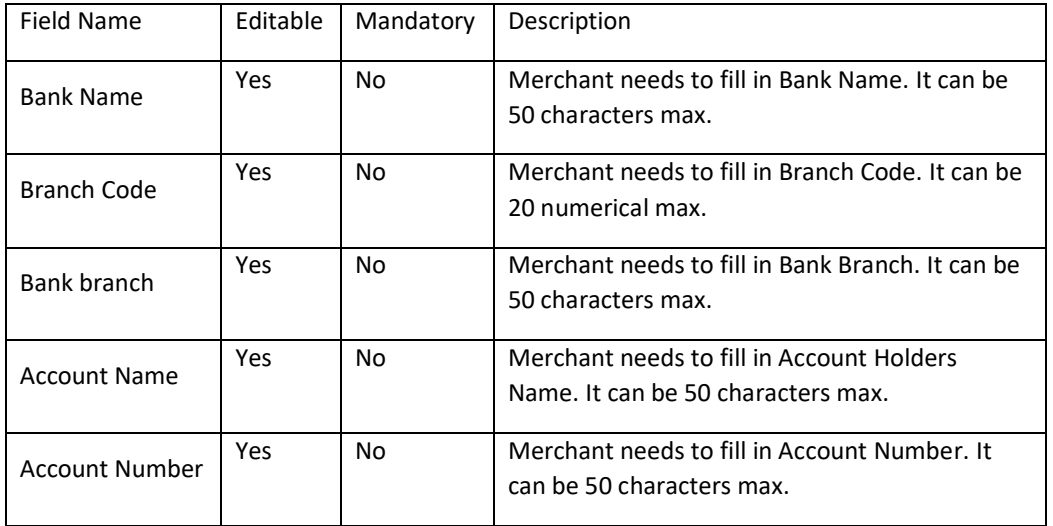

Upload Supporting Document Document(.pdf with 5MB Max.Size):\* Browse... **Please Upload SEC Certificate** 

**Step 13:** Select browse button to upload supporting documents.

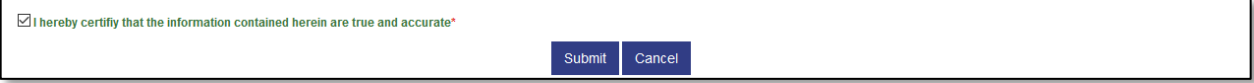

**Step 14:** Select the check box to certify that the information is true and accurate.

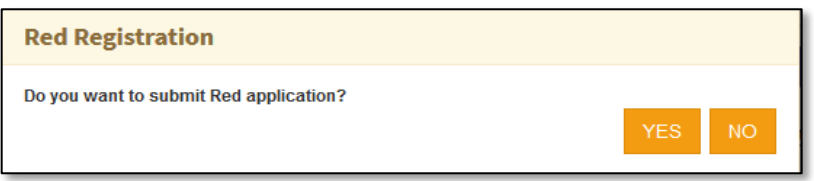

**Step 15:** Select "**Submit**" button to submit the form. The system will prompt "Do you want to submit the form?" Select "**YES**" to submit the form and "**NO**" to close the popup.

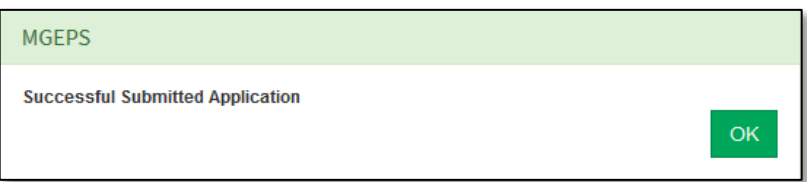

**Step 16:** Upon submission system will prompt a message "*Successfully submitted Application*".

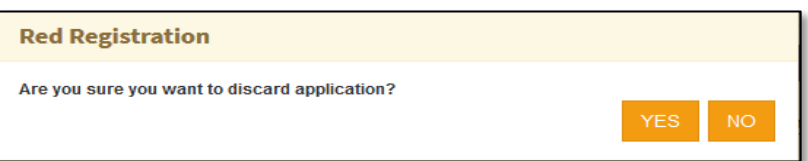

**Step 17:** To cancel, select "**cancel**" button. The system will prompt "*Are you sure you want to discard application?*" Select "**YES**" to discard and go to dashboard and "**NO**" to close the popup and to be on the form.

#### <span id="page-25-0"></span>*E. User ID Deletion*

In case the merchant does not want to continue with the same username, merchant can delete his Id, until the application is not submitted for approval or the application is rejected.

**Step 1:** Merchant Login into system (Refer Section *C. System Log-in for Merchant Users*)

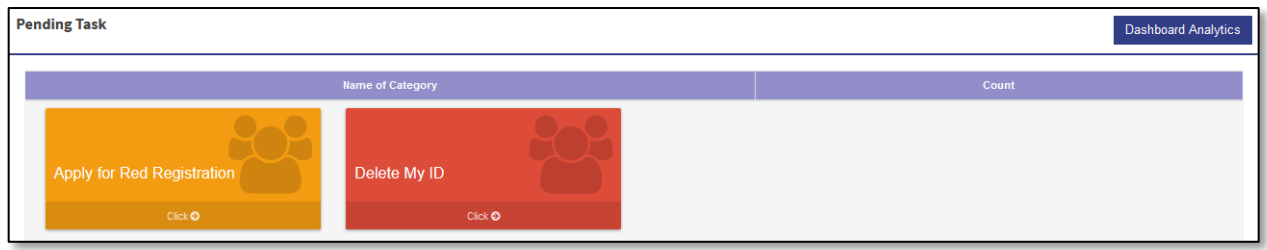

OR

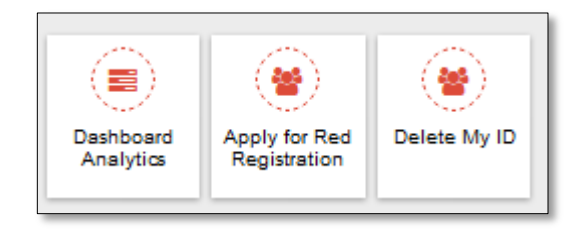

**Step 2:** Select "**Delete My ID**" from Pending Task. Alternatively, merchant can also select "**Menu**" icon on top right of screen and Select "**Delete My ID**". This will display the user's profile details.

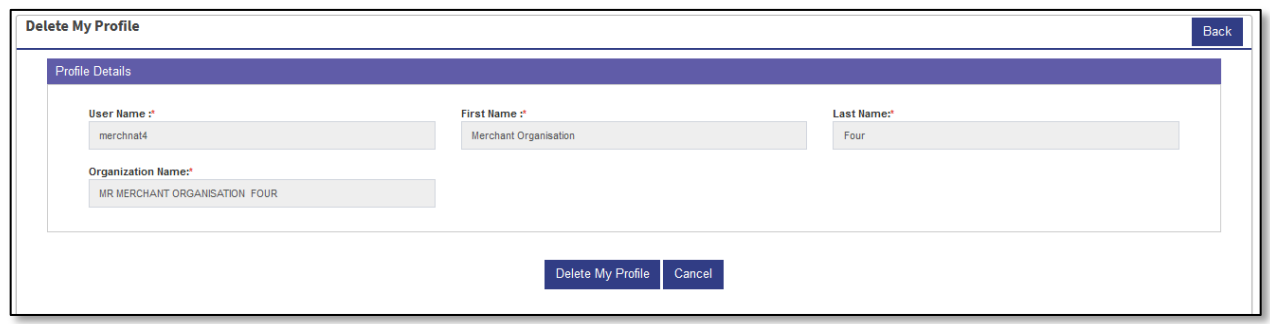

**Step 3:** To delete select "**Delete My Profile**" button.

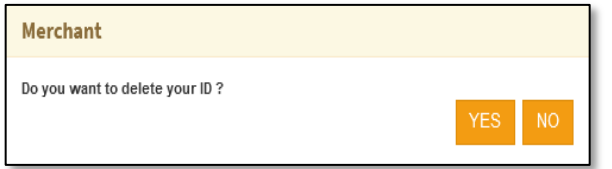

**Step 4:** System will prompt a message for confirmation "Do you want to delete your ID?**"** Select "**YES**" to delete the id. "**NO**" to close the prompt box.

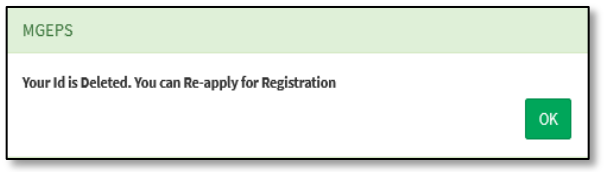

**Step 5:** System will log the merchant out and prompt a confirmation message "*Your Id is Deleted. You can Re-apply for Registration*". Select "**OK**" to close the popup.

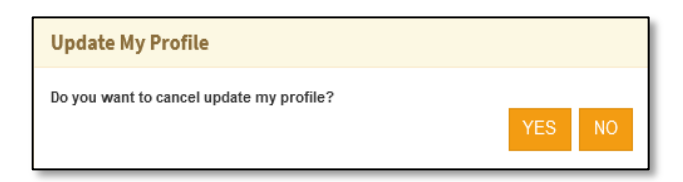

**Step 6:** To Cancel, select "**Cancel**" System will prompt a message for confirmation "*Do you want to cancel update my profile?"* Select "**YES**" to go to pending task. "**NO**" to close the prompt box. Alternatively, merchant can also Select" **Back**" button the go to pending task.

#### <span id="page-27-0"></span>*F. View and printing of Red Registration*

#### **Step 1:** Merchant Login into system (Refer Section *C. System Log-in for Merchant Users*)

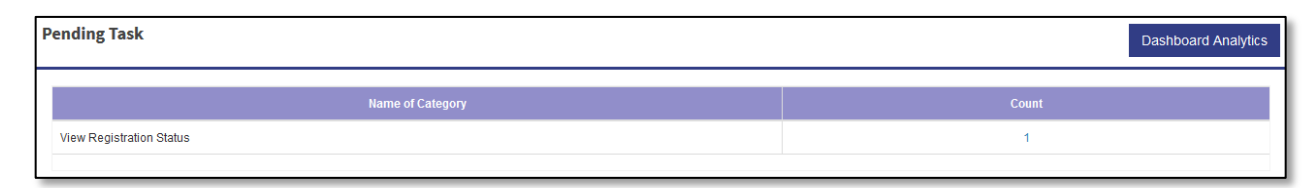

OR

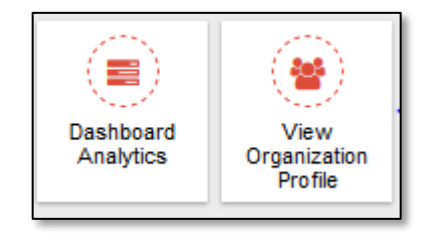

After submitting the application, the merchant can view its red registration status

**Step 2:** Select the count "**1**" of View Registration Status on pending task. Alternatively, merchant can also select "**Menu**" icon on top right of screen and Select "**View organization profile**". This will display the Organization profile of the merchant.

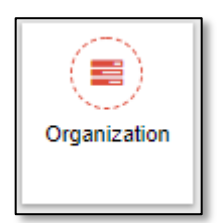

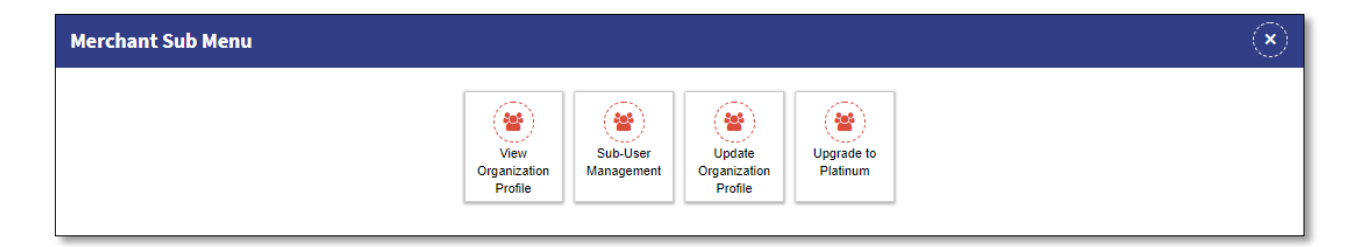

After the red registration is approved.

Select "**Menu**" icon on top right of screen. Select "**Organization**" and Select "**View organization profile**". This will display the Organization profile of the merchant.

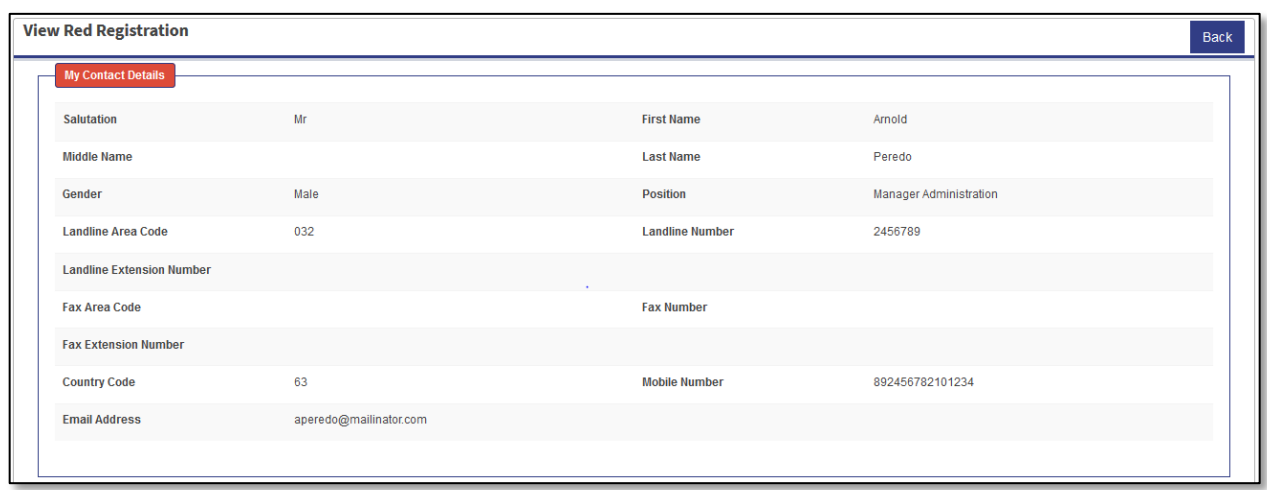

View of My Contact Details under View Red Registration.

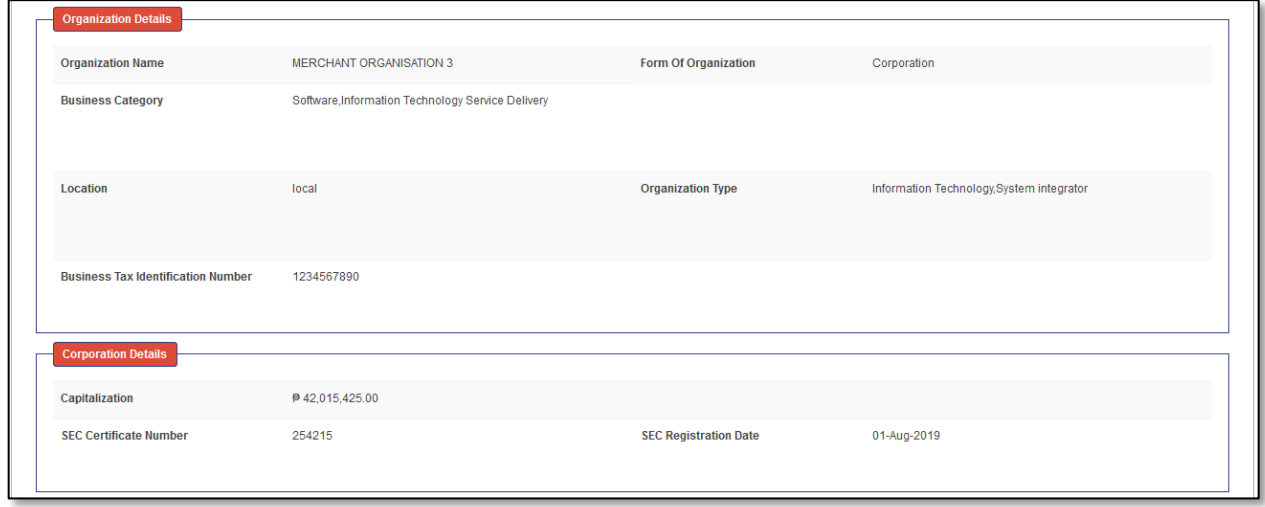

View of My Contact Details under View Red Registration. The details will be auto populated as filled during the application for Red Registration.

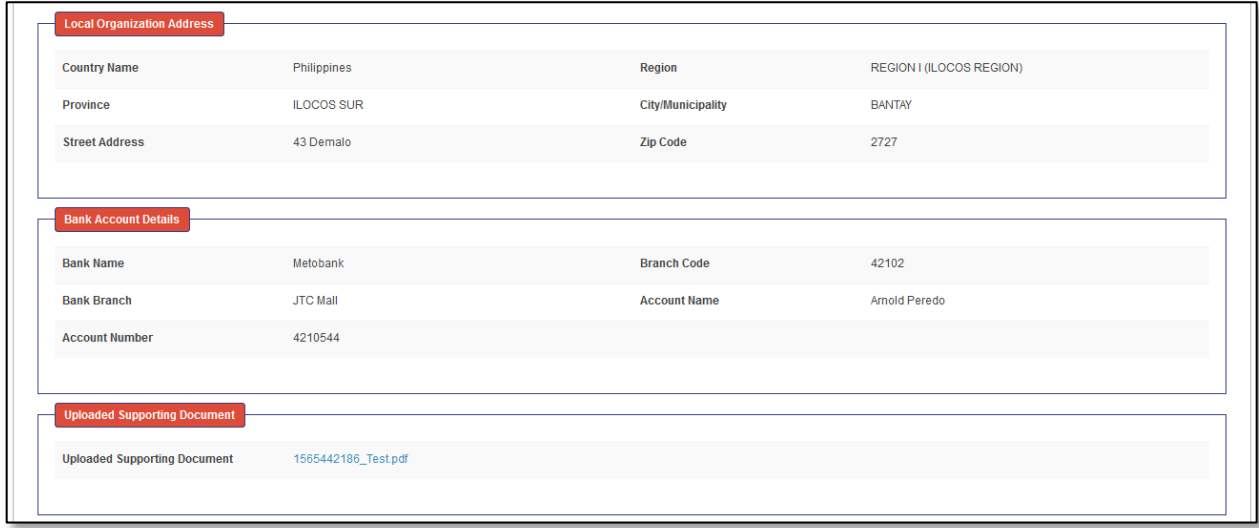

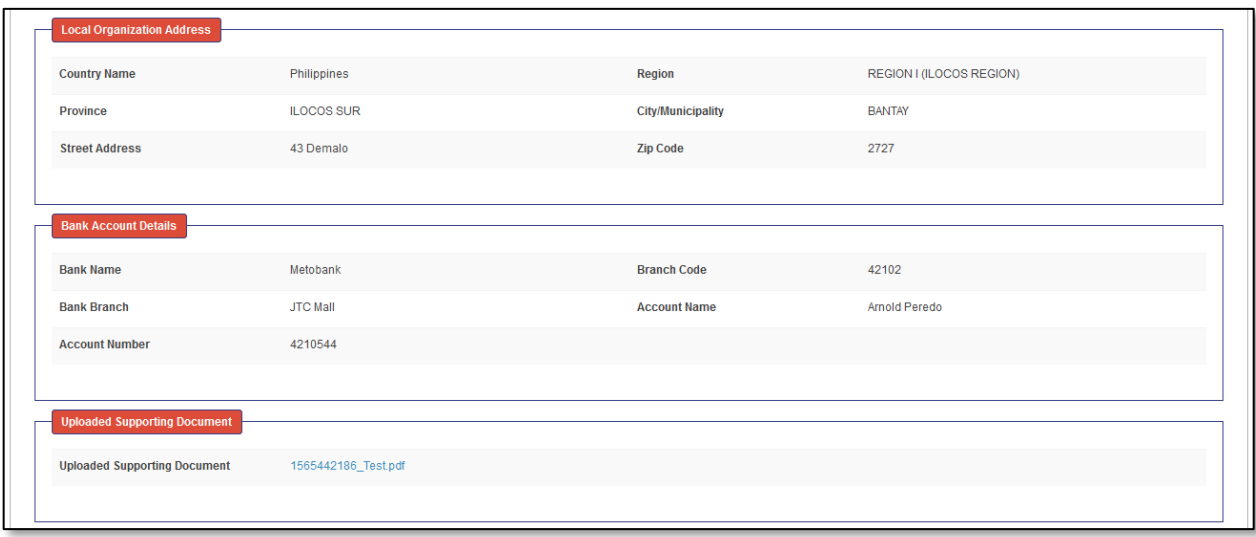

View of Organization Address, Bank Details, Uploaded supporting documents.

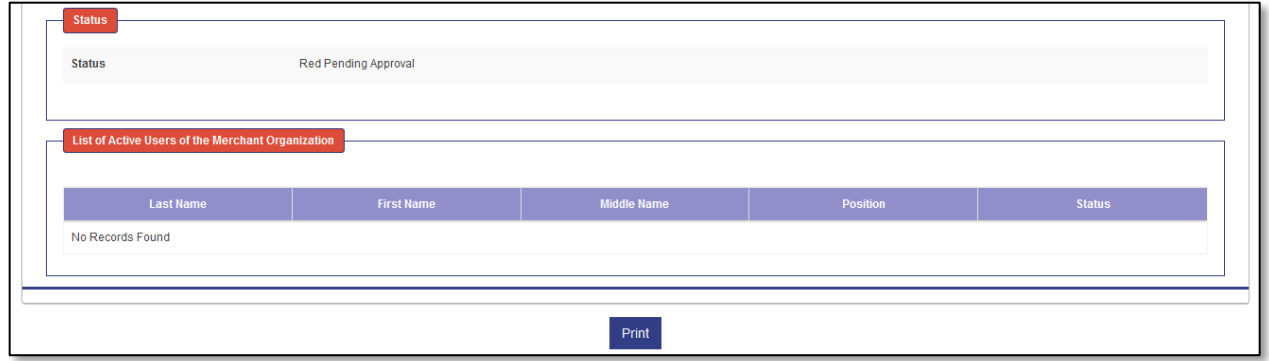

View of Status of Red Application and list of users is displayed. Red Application of the merchant once applied or reapplied, the status will be *Red Pending Approval*.

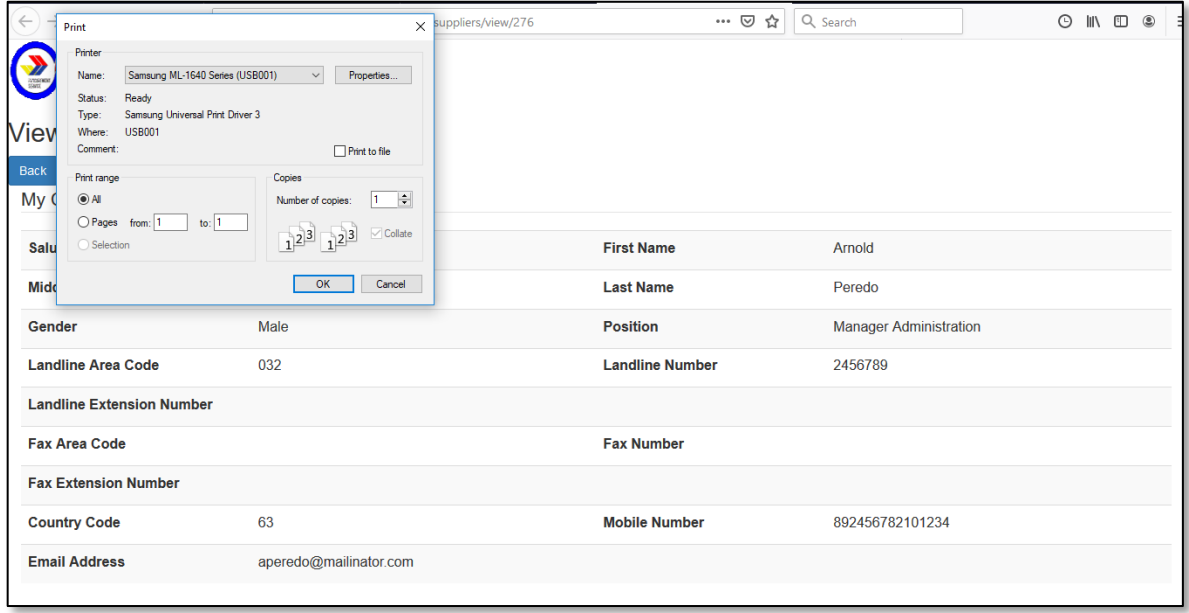

**Step 3:** Merchant can select "**Print**" button. This will open a print view page with details auto populated. This will also open the print dialogue box. Select the desired printer and other print options and select "**OK**" to print or cancel to close the print dialogue box.

#### <span id="page-30-0"></span>*G. Reapply for Red Registration*

In case merchant red application is rejected, merchant can view its Red Registration status and rejection comments. Merchant needs to resolve the discrepancies and Reapply for Red Registration.

**Step 1:** Merchant Login into system and view red registration (Refer Section *F. View and printing of Red Registration*)

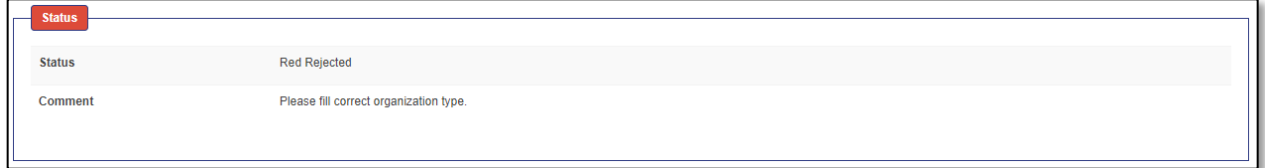

**Step 2:** Merchant red registration status "*Red Rejected*" is displayed. Merchant can view the comments and resolve the discrepancies. Merchant can select "**Back**" button to go to Pending Task.

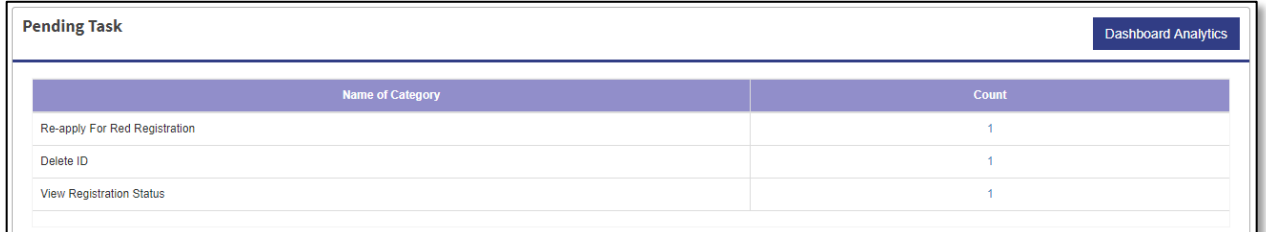

**Step 3:** Select the count "1" across Re-apply For Red Registration.

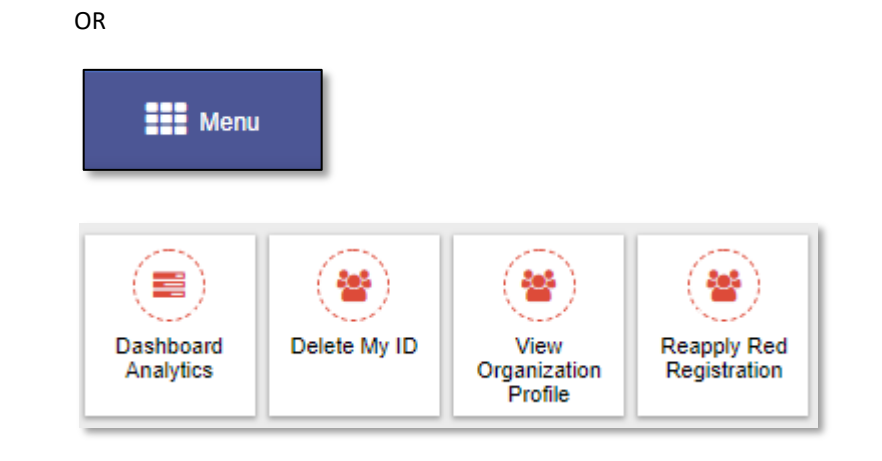

Alternatively, merchant can select "**Menu**" and select "**Reapply Red Registration**". This will redirect the user to the Edit My Organization Details page.

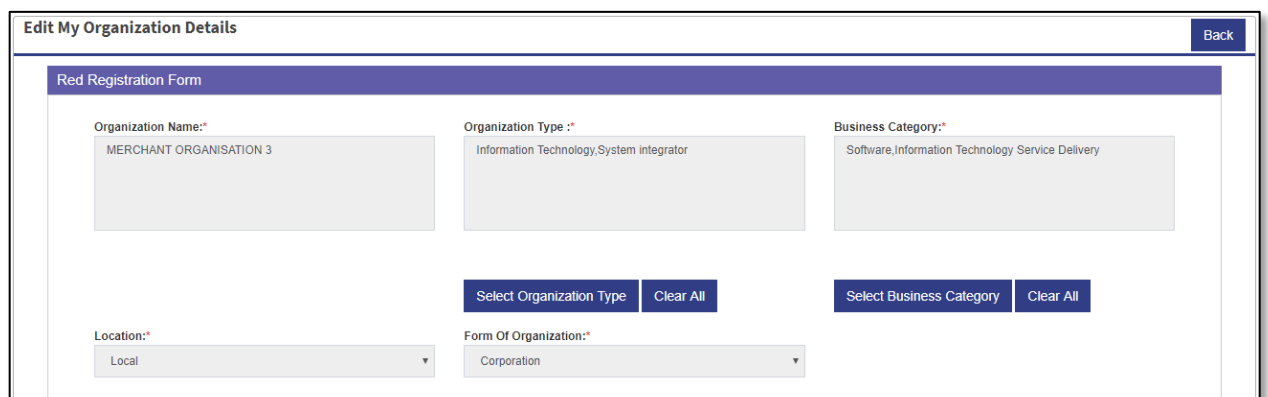

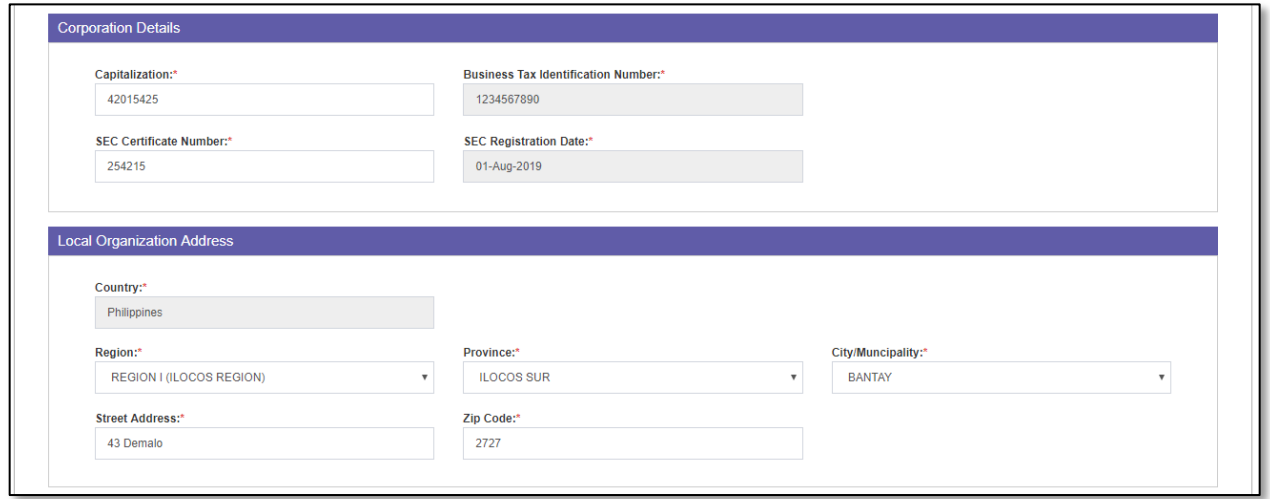

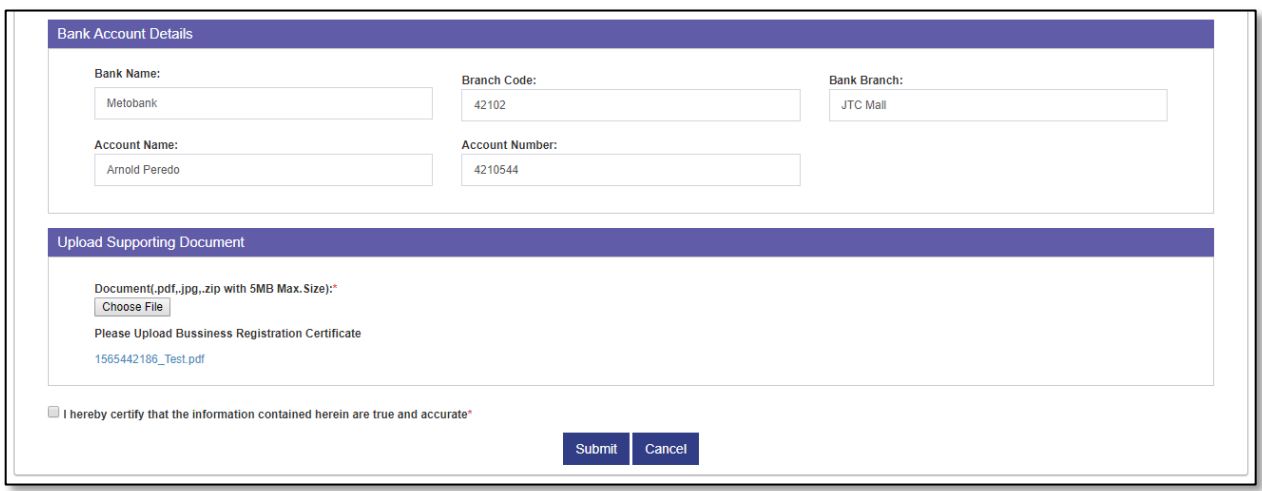

**Step 4:** Merchant user needs to edit the details (for field details refer *D. Application for Red Registration*)

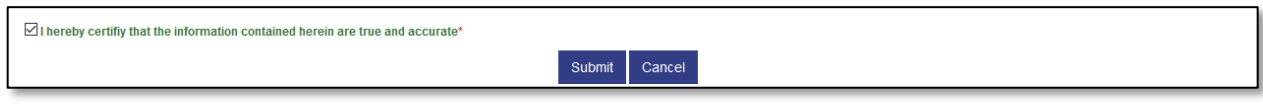

**Step 5:** Select the check box to certify that the information is true and accurate.

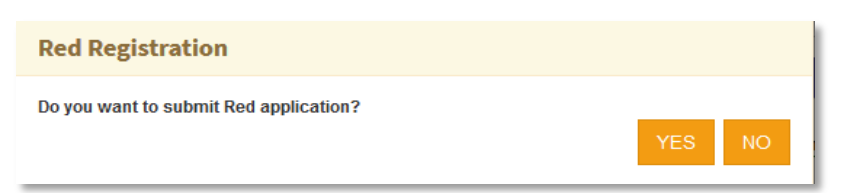

**Step 6:** Select "**Submit**" button to submit the form. The system will prompt "*Do you want to submit the form?*" Select "**YES**" to submit the form and "**NO**" to close the popup.

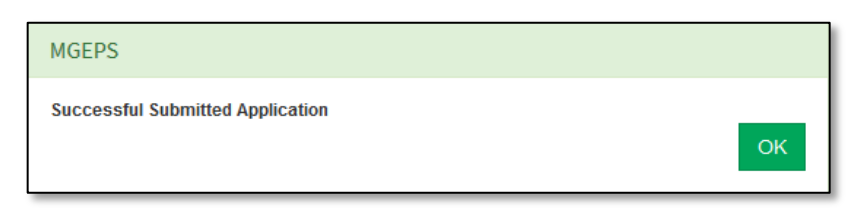

**Step 7:** Upon submission system will prompt a message "*Successfully submitted Application*". This will take the user to Pending Task Page. Merchant can view its registration status (refer *F. View and printing of Red Registration*)

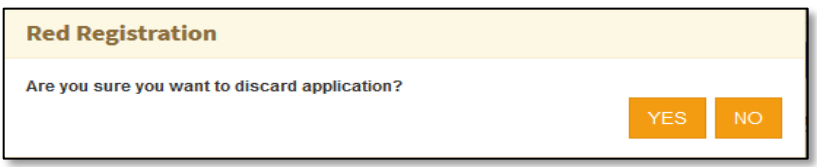

**Step 8:** To cancel, select "**cancel**" button. The system will prompt "*Are you sure you want to discard application?*" Select "**YES**" to discard and go to Pending Task and "**NO**" to close the popup and to be on the form.

#### <span id="page-32-0"></span>*H. Merchant Info Edit Mechanism*

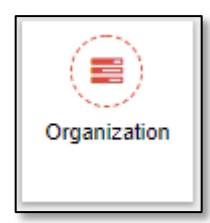

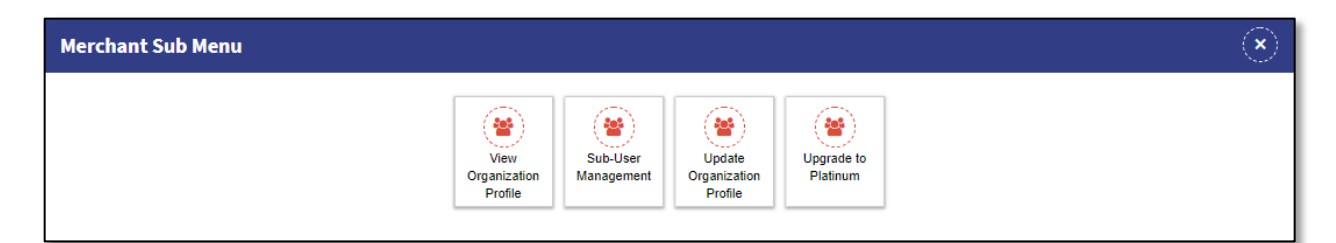

**Step 1:** After the red registration is approved. Select "**Menu**" icon on top right of screen. Select "**Organization**" and Select "**Update Organization profile**". This will display the Edit My Organization Details form.

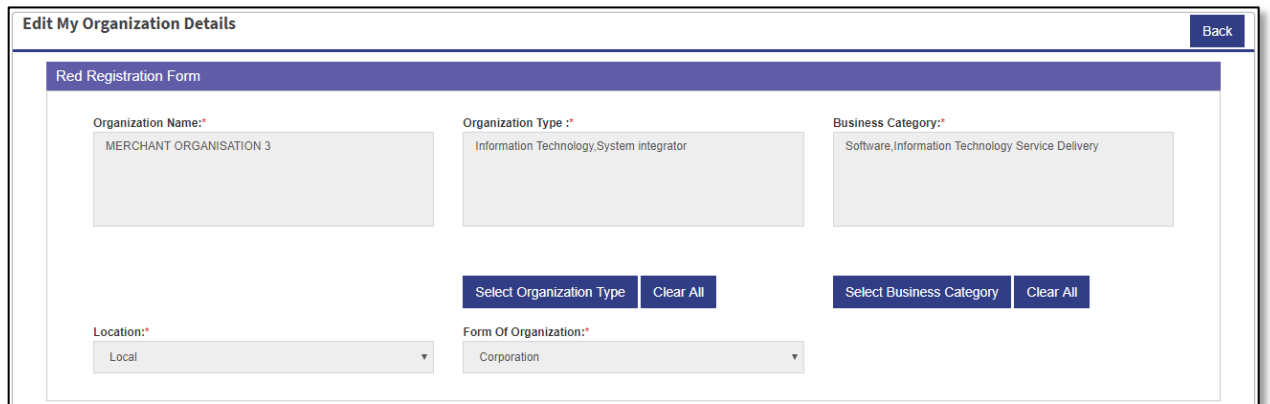

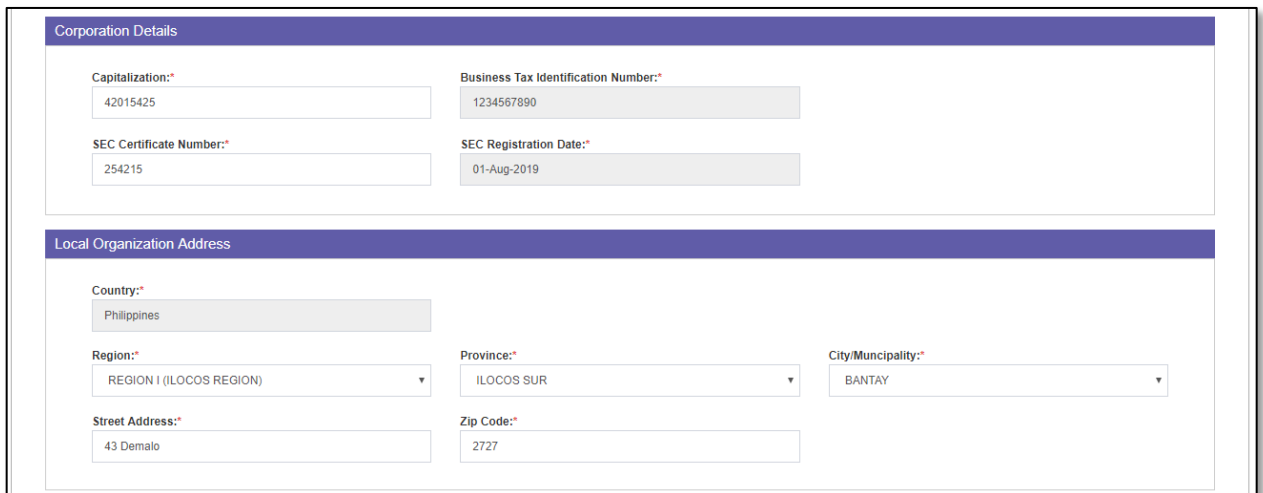

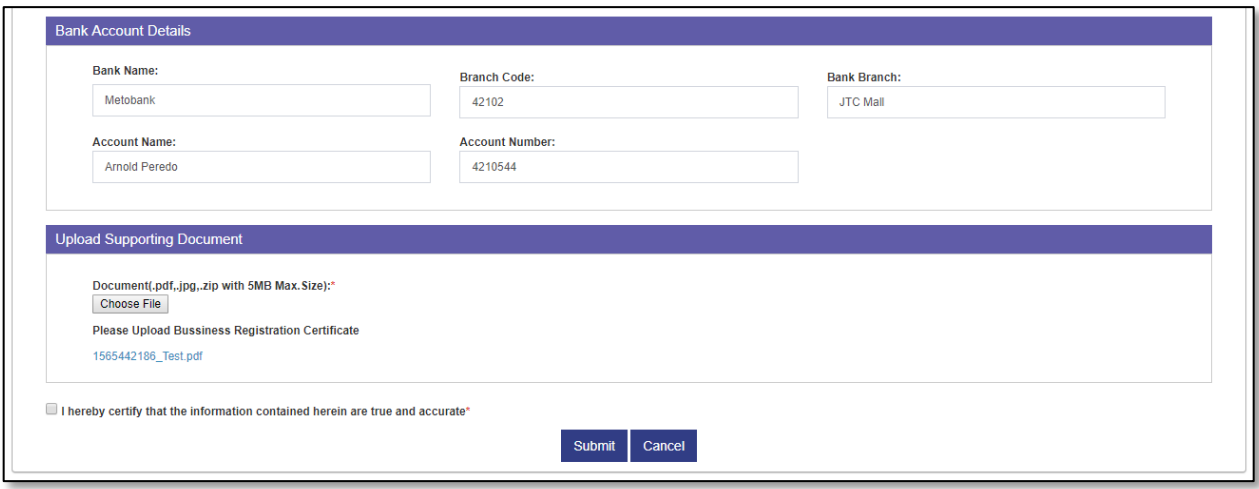

**Step 2:** Merchant user edit the details (for field details refer *D. Application for Red Registration*)

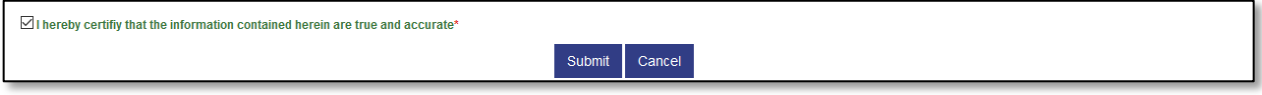

**Step 3:** Select the check box to certify that the information is true and accurate.

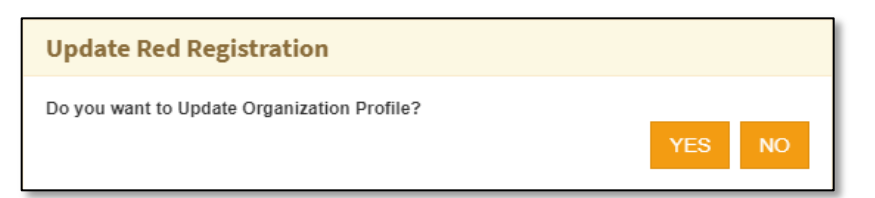

**Step 4:** Select "**Submit**" button to submit the form. The system will prompt "*Do you want to Update Organization Profile*" Select "**YES**" to submit the form and "**NO**" to close the popup.

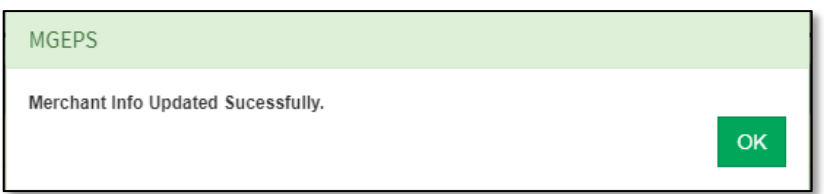

**Step 5:** Upon submission system will prompt a message "*Merchant Info Updated Successfully*". This will take the user to Pending Task Page. Merchant can view its registration status (refer *F. View and printing of Red Registration*)

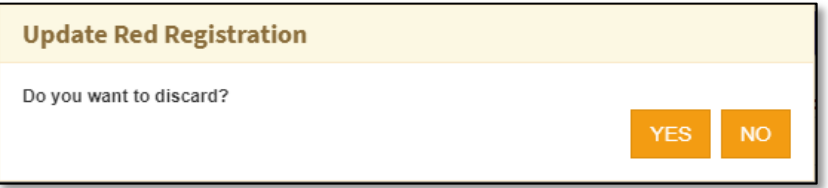

**Step 6:** To cancel, select "**cancel**" button. The system will prompt "*Do you want to discard?*" Select "**YES**" to discard and go to Pending Task and "NO" to close the popup and to be on the form.

#### <span id="page-35-0"></span>**Part II. Manage Profile**

#### <span id="page-35-1"></span>*A. Update Profile*

**Step 1:** Merchant Login into system (Refer Section *C. System Log-in for Merchant Users*)

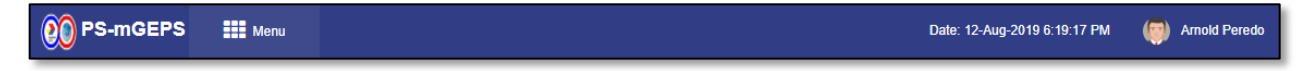

**Step 2:** Select Avatar, First Name and Last Name displayed on top right of the page. This will display an avatar popup.

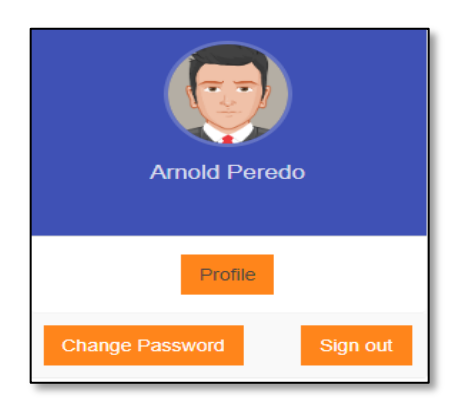

**Step 3:** Select '**Profile**" button. This will display Edit Profile page. This page has two section Login details, contact persons details.

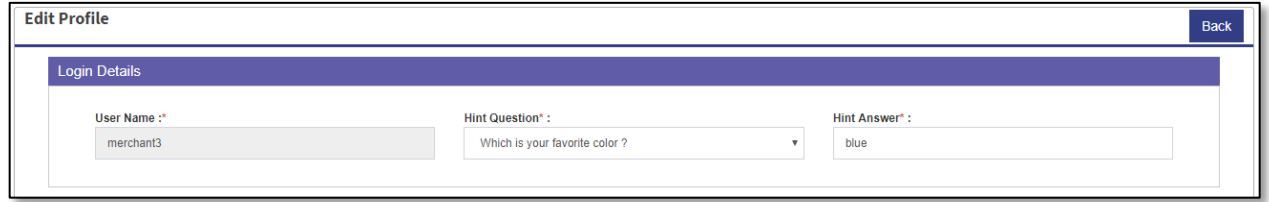

View Login details

**Step 4:** In Login details section user name field is not editable, whereas merchant can select any other Hint Question and fill in the Hint Answer appropriately. The Answer to this Hint Question is asked by the system as additional verification when user has forgotten his password.
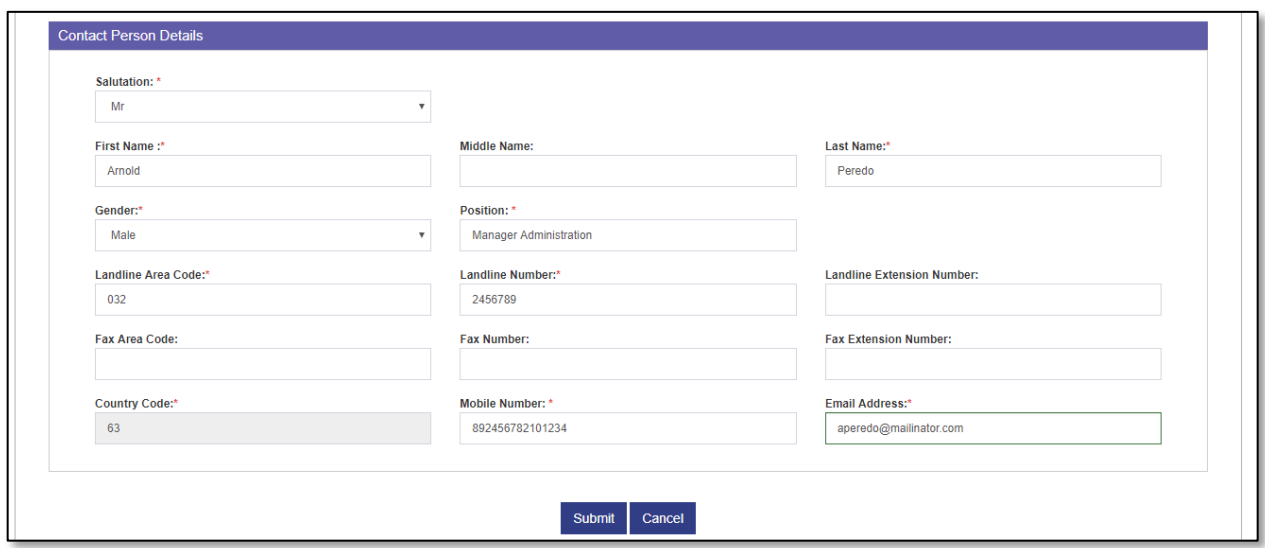

## View Contact Person details

**Step 5:** Merchant can Edit the contact person details (for field details refer Step 15 of **B. User Id Creation**)

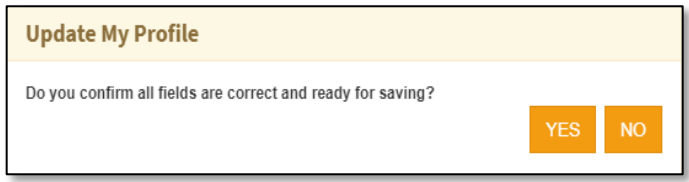

**Step 6:** Select "**Submit**" to update the profile. System will prompt for confirmation "*Do you confirm all the fields are correct and ready for saving*". Select "**YES**" to save the details. Select "**NO**" to close the prompt.

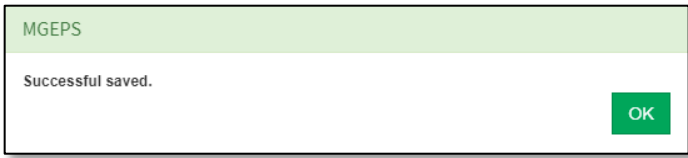

**Step 7:** A confirmation message is displayed "*Successful Saved*". This will save the updated details.

#### *B. Change Password*

**Step 1:** Merchant Login into system (Refer Section *C. System Log-in for Merchant Users*)

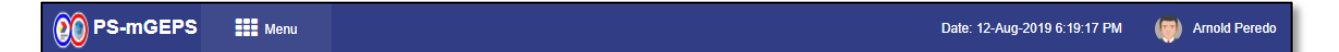

**Step 2**: Select Avatar, First Name and Last Name displayed on top right of the page. This will display an avatar popup.

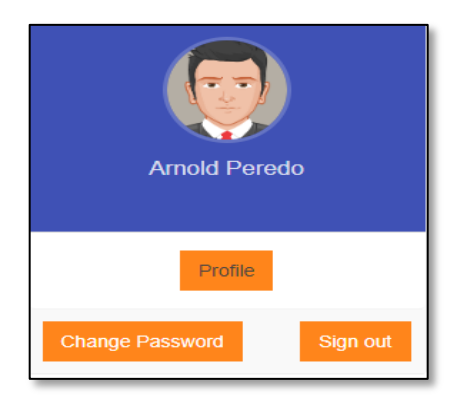

# **Step 3:** Select '**Change Password**" button.

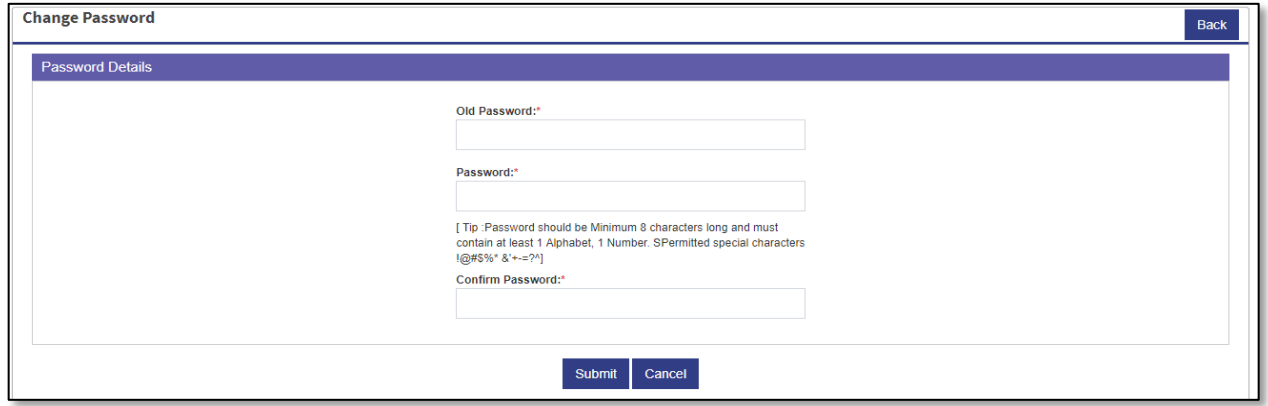

This will display Change Password page. This page has password details section.

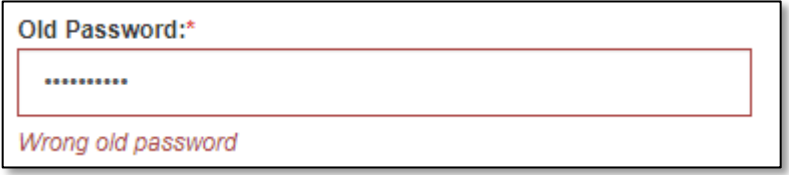

**Step 4:** Fill in the old password. In case old password is incorrect message is displayed "*Wrong old password*".

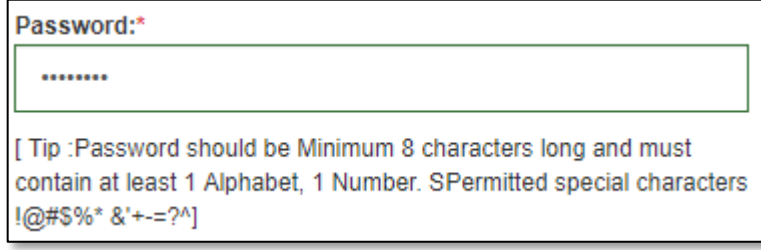

**Step 5:** Fill New password. The new Password can be Alphanumeric (Min.8-Max.30 characters), Required at least 1 Alphabet, 1 Number and Special Characters are optional The permitted special characters are !@#\$%\*&'+-=?^.

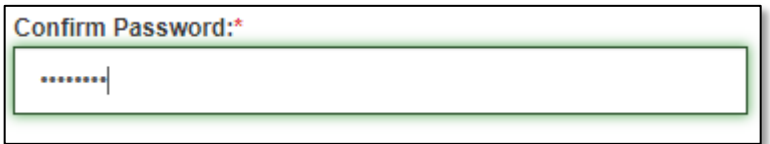

**Step 6:** Fill in the confirm Password. This password should be same as Password. In case password does not match message is prompted.

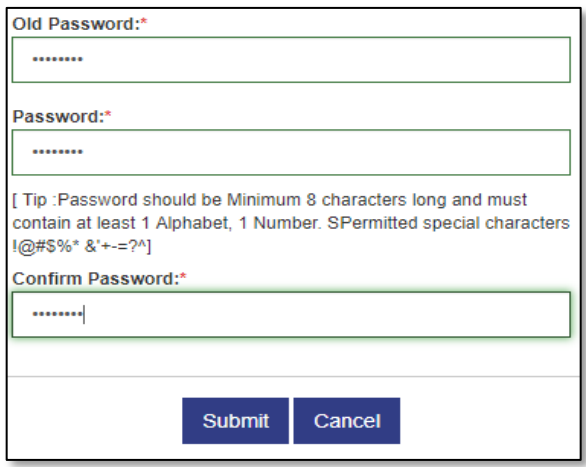

**Step 7:** Select "**Submit**" button to change the password.

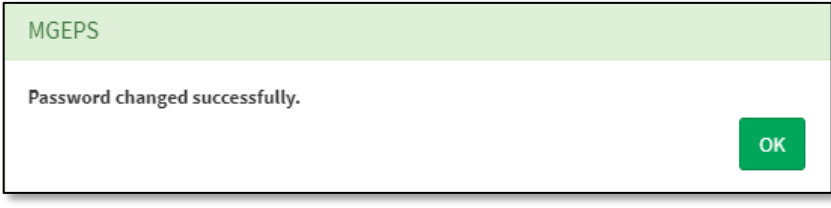

**Step 8:** User will be logged out. A message "Password Changed Successfully". The user henceforth can login with new password.

## *C. Forgot Password*

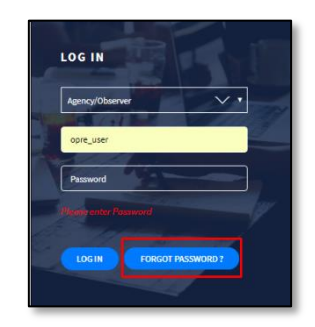

**Step 1:** Select "**Forgot Password**" button

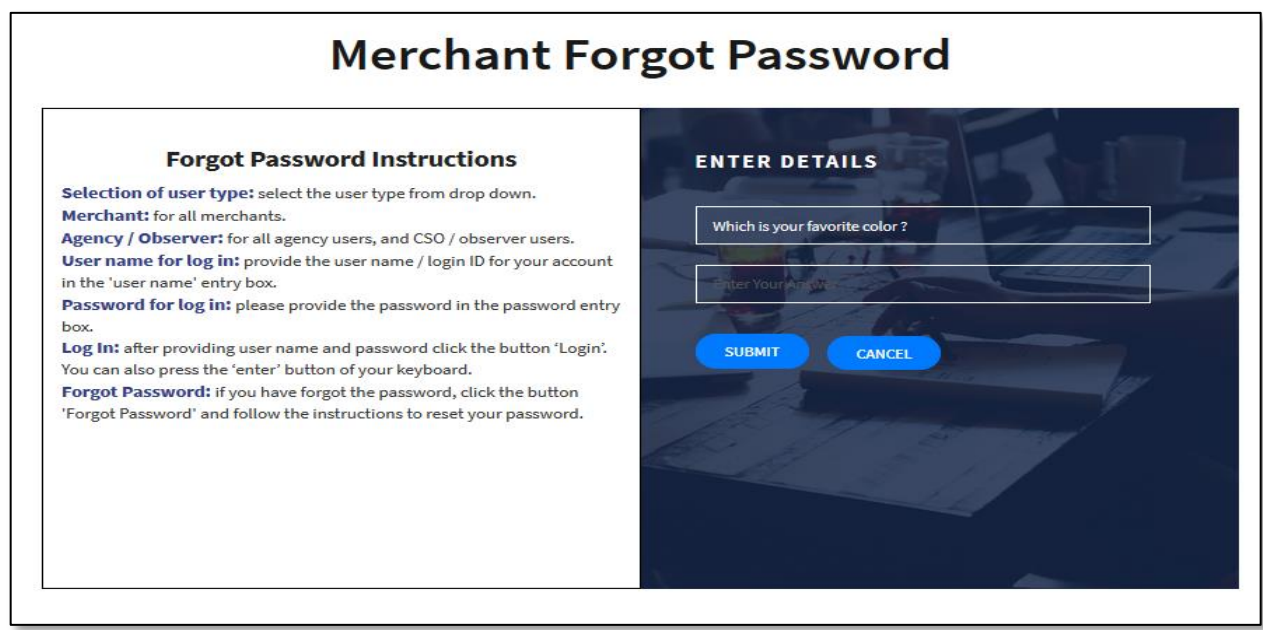

**Step 2:** System will display forgot password page and will ask to fill Hint Answer of hint question.

## **Step 3:** Select "Submit"

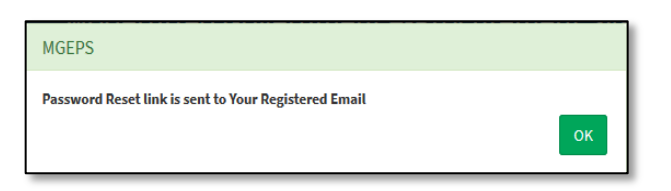

## **Step 4:** A message "*Password link is sent to your Registered email*" is displayed.

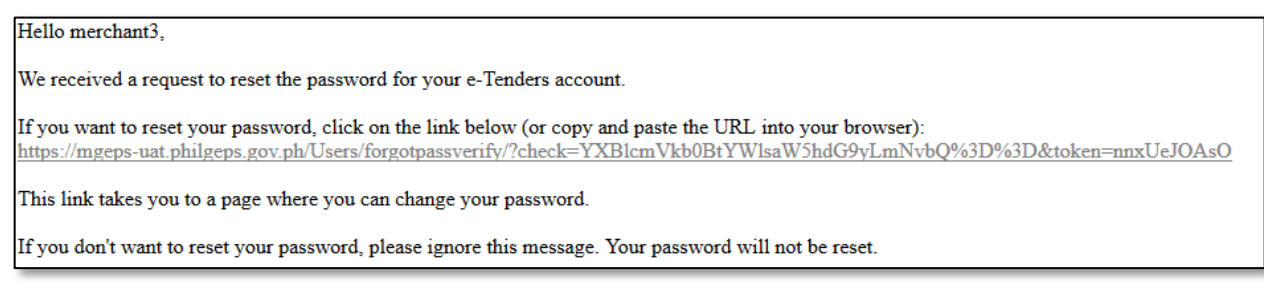

**Step 5:** Email Notification with link change password will be sent to user email address. Select link to change password

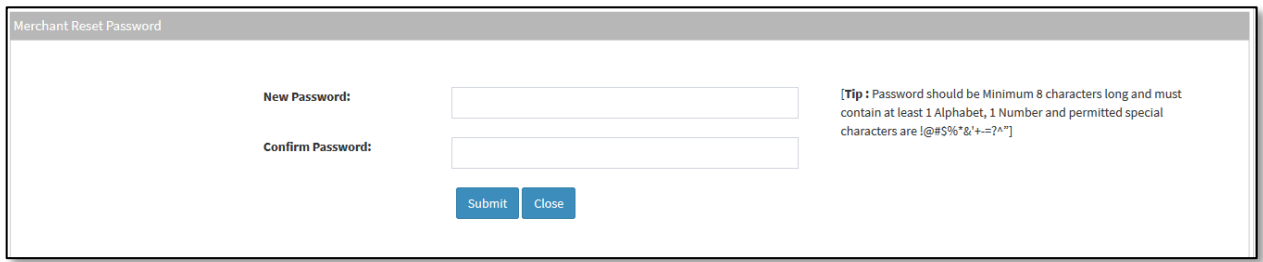

**Step 6:** Link will be routed to Change Password Page

# **Step 7:** Key in New Password

**Step 8:** To confirm new password, key-in new password in 'Confirm Password' box. If password does not match, prompt message '*New Password does not match*' will appear to notify user to key in again the new password.

**Step 9:** Select "**Submit**" button to accept new password. To abandon process and return to previous page, select "**Close**" button.

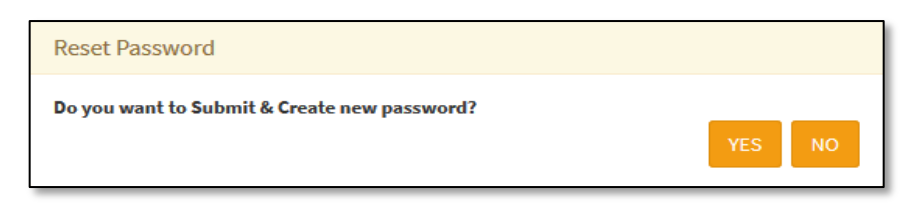

**Step 10:** System will prompt for confirmation "*Do you want to submit and create new password*?" Select "**YES**" to submit and create new password, select "No" to close the prompt.

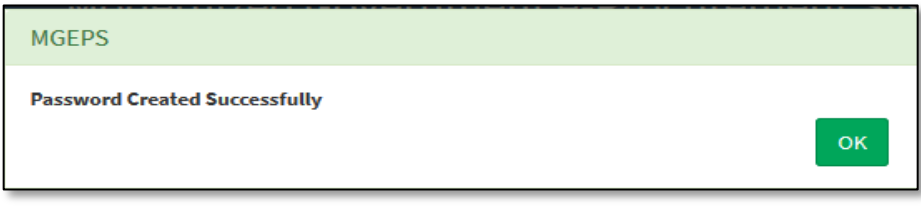

Step 11: A confirmation message is displayed "Password created successfully" Select "OK" to close the message box. The user will be navigated to login page.

#### *D. Bid Match Criteria*

**Step 1:** Merchant Login into system (Refer Section *C. System Log-in for Merchant Users*)

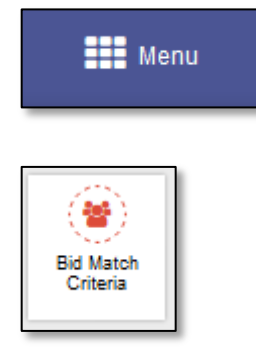

**Step 2:** Select "Menu" icon on top right of screen. Select "**Bid Match Criteria**". A default bid match criteria is set according to the organization's Business Category/Field of Interest as selected during the red registration or creation of user. This bid match criteria is displayed.

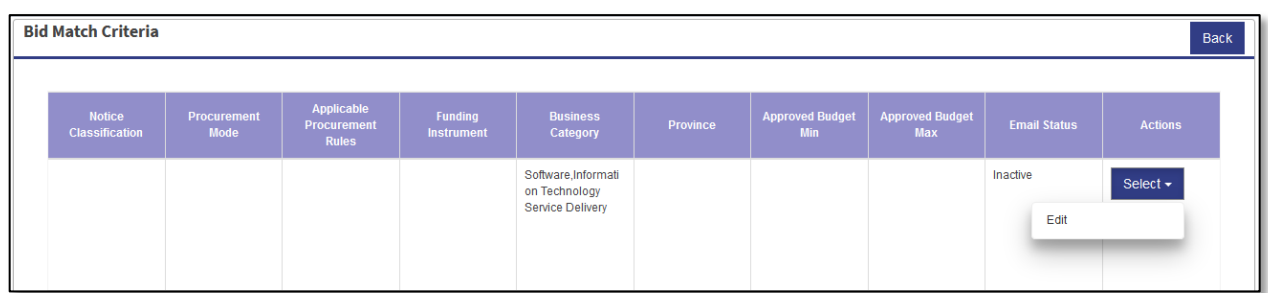

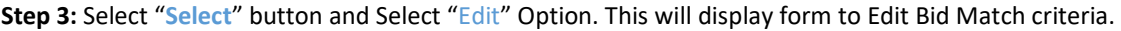

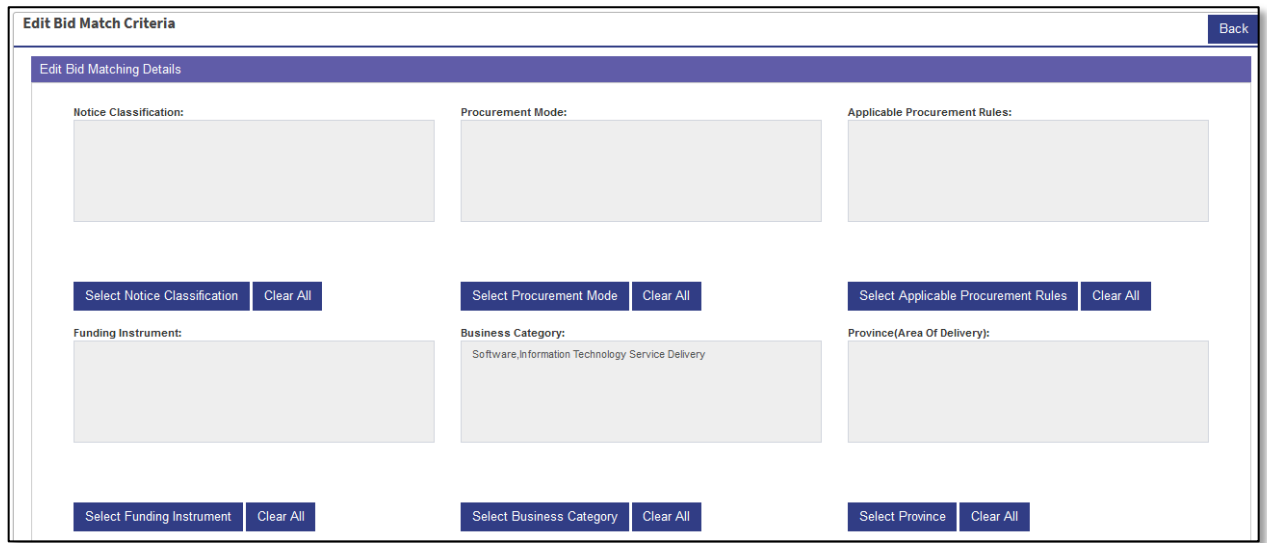

Merchant user can select multiple option to create user specific bid match criteria. The bid notices under bid match criteria will be displayed as per these bid match settings.

**Step 4:** Select "Select Notice Classification" button. Notice criteria classification popup is displayed. Select the classification criteria as desired.

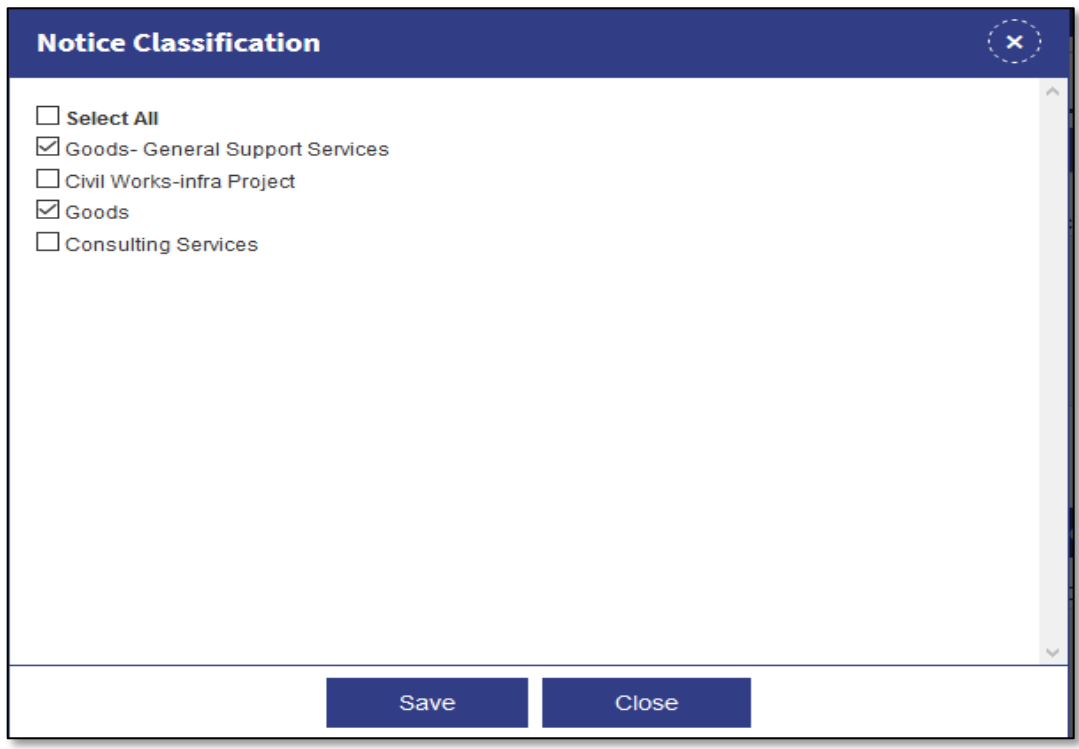

**Step 5:** Select "**Save**" button to save the criteria or "**Close**" button or "**close icon**" to close the popup.

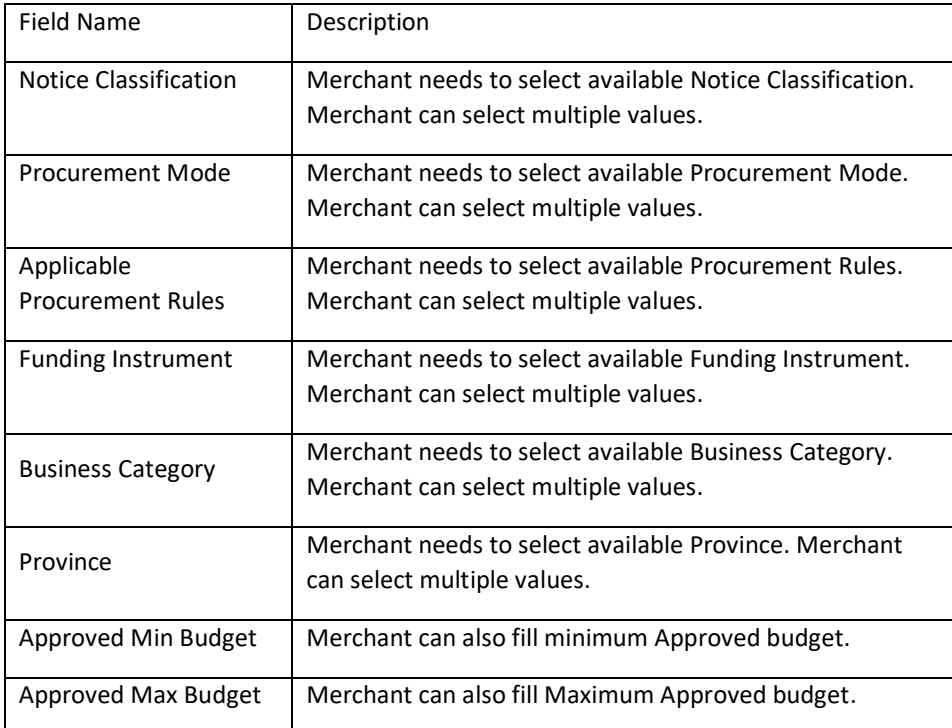

**Step 6:** Merchant user can select other field values per category above table.

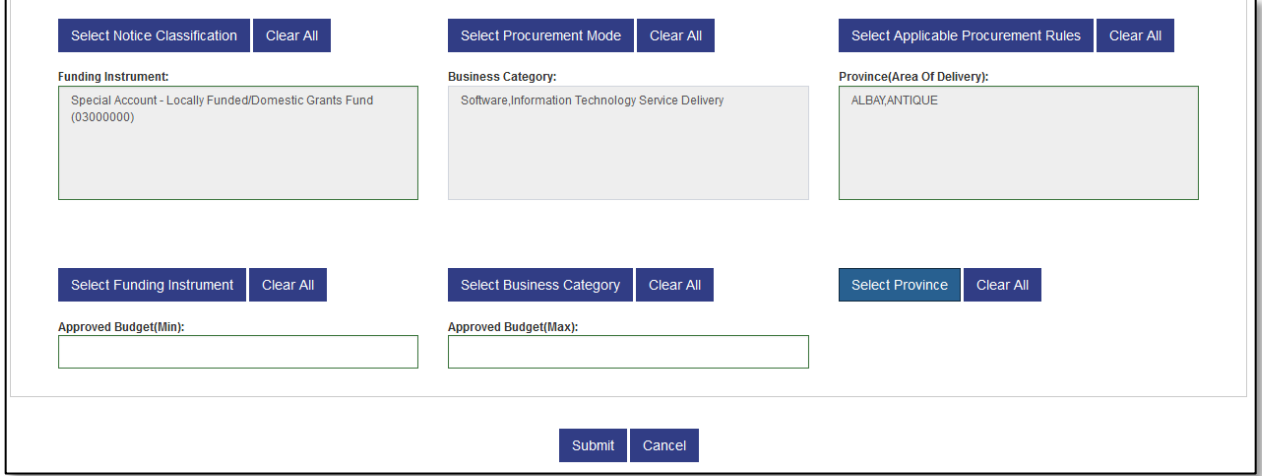

**Step 7:** If the merchant wants to discard the changes Select "**Cancel**" system will prompt for confirmation "Are you sure you want to discard the update of Bid Match?" Select "**YES**" to discard, the pending task is displayed to the user. Select "**NO**" to be on Bid Match Criteria.

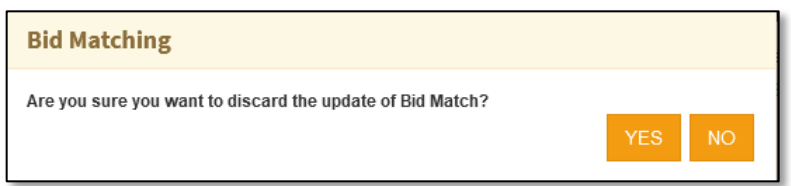

**Step 8:** Select "**Submit**" button.

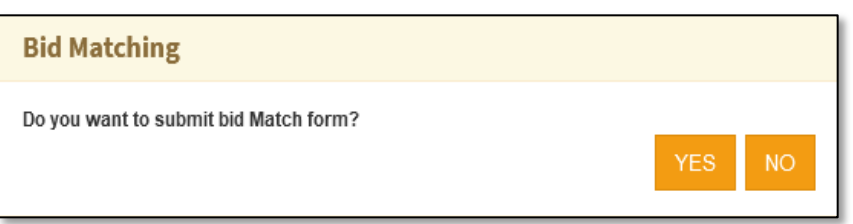

**Step 9:** System will prompt for confirmation "*Do you want to submit bid Match form?"* Select "**YES**" to save the bid match criteria, select "**NO**" to close the prompt.

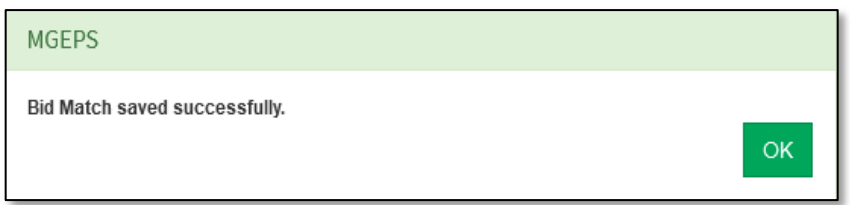

**Step 10:** A confirmation will be displayed "*Bid Match saved successfully*" Select "OK" to save the message box.

# **Part III. Sub User Management**

#### *A. Create Organization Sub User*

**Step 1:** Merchant Login into system (Refer Section *C. System Log-in for Merchant Users*)

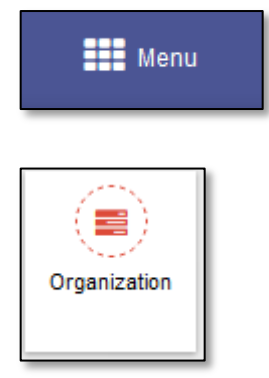

**Step 2:** Select "**Menu**" icon on top right of screen. Select "**Organization**".

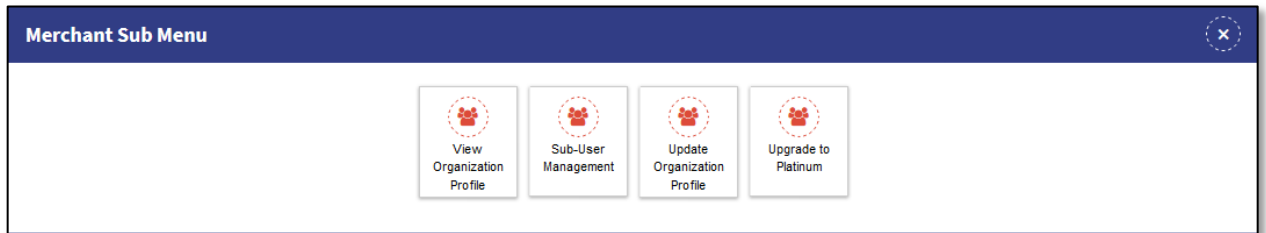

**Step 3:** This will open merchant sub menu. Select "*Sub-User Management*". This will display the Sub User Management List of the merchant. The "Sub-User Management" will be available only to merchant coordinator as the rights to manage the sub-users are only for coordinators.

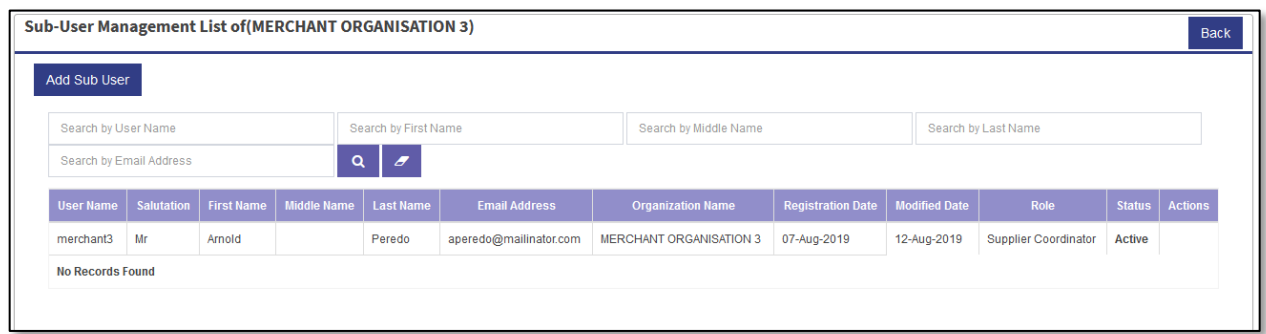

**Step 4:** Select "*Add Sub User*" button. This will popup Add User Form.

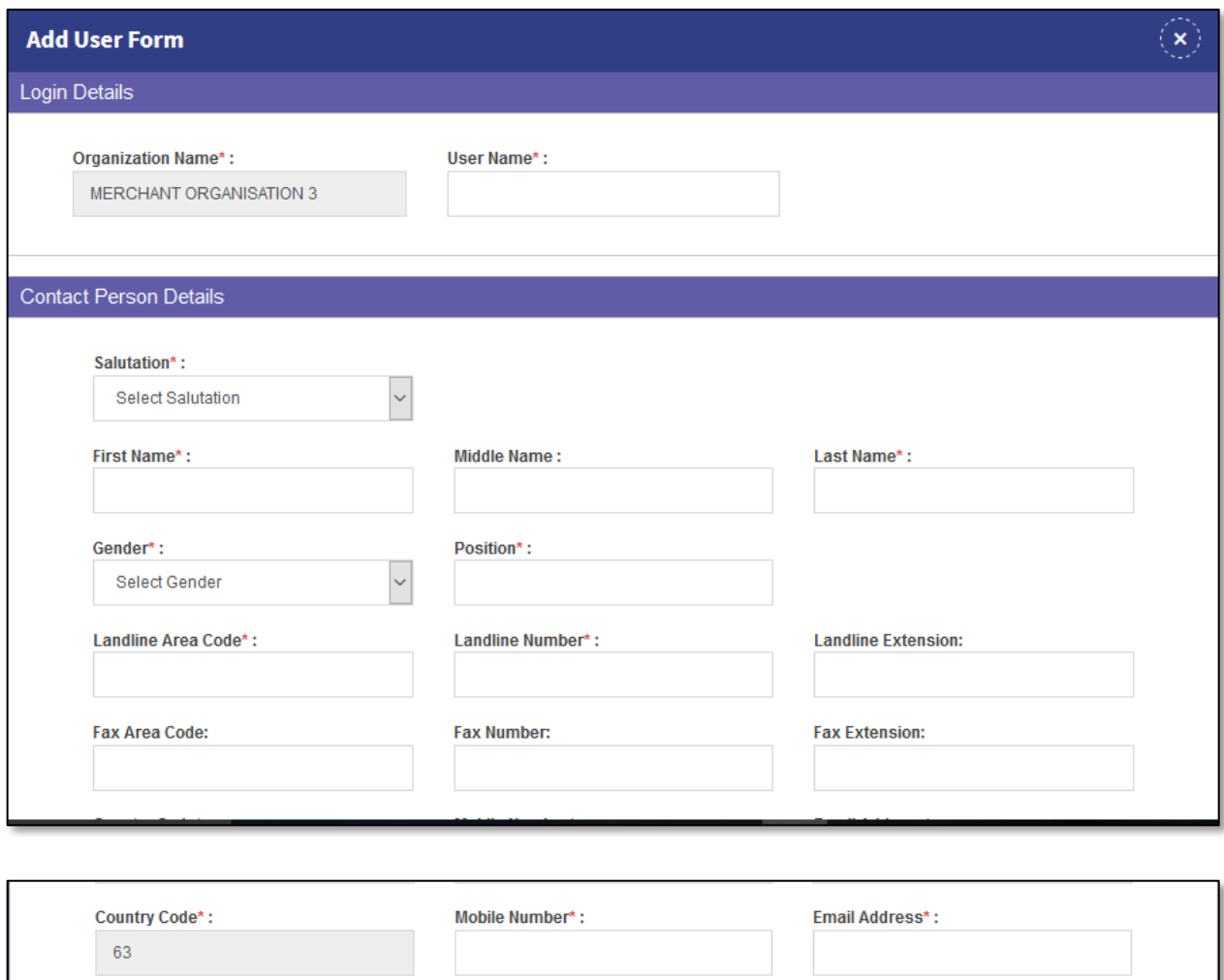

**Step 5:** Fill in the User Name. in case the user name already exists a message "*User Name already Exists. User Name already Exists. Try Another*" *is displayed*. The user can be alphanumeric and must be of minimum 6 characters and maximum 8 characters.

Cancel

Submit

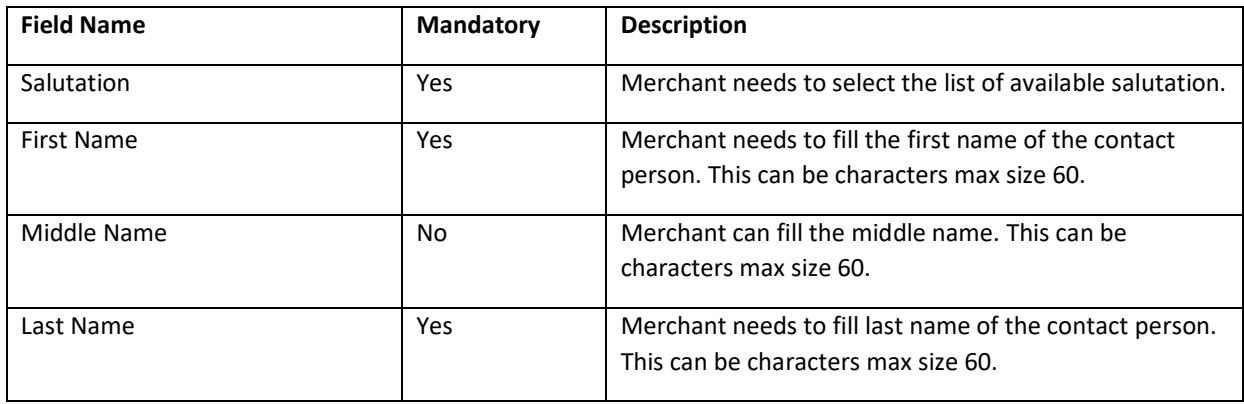

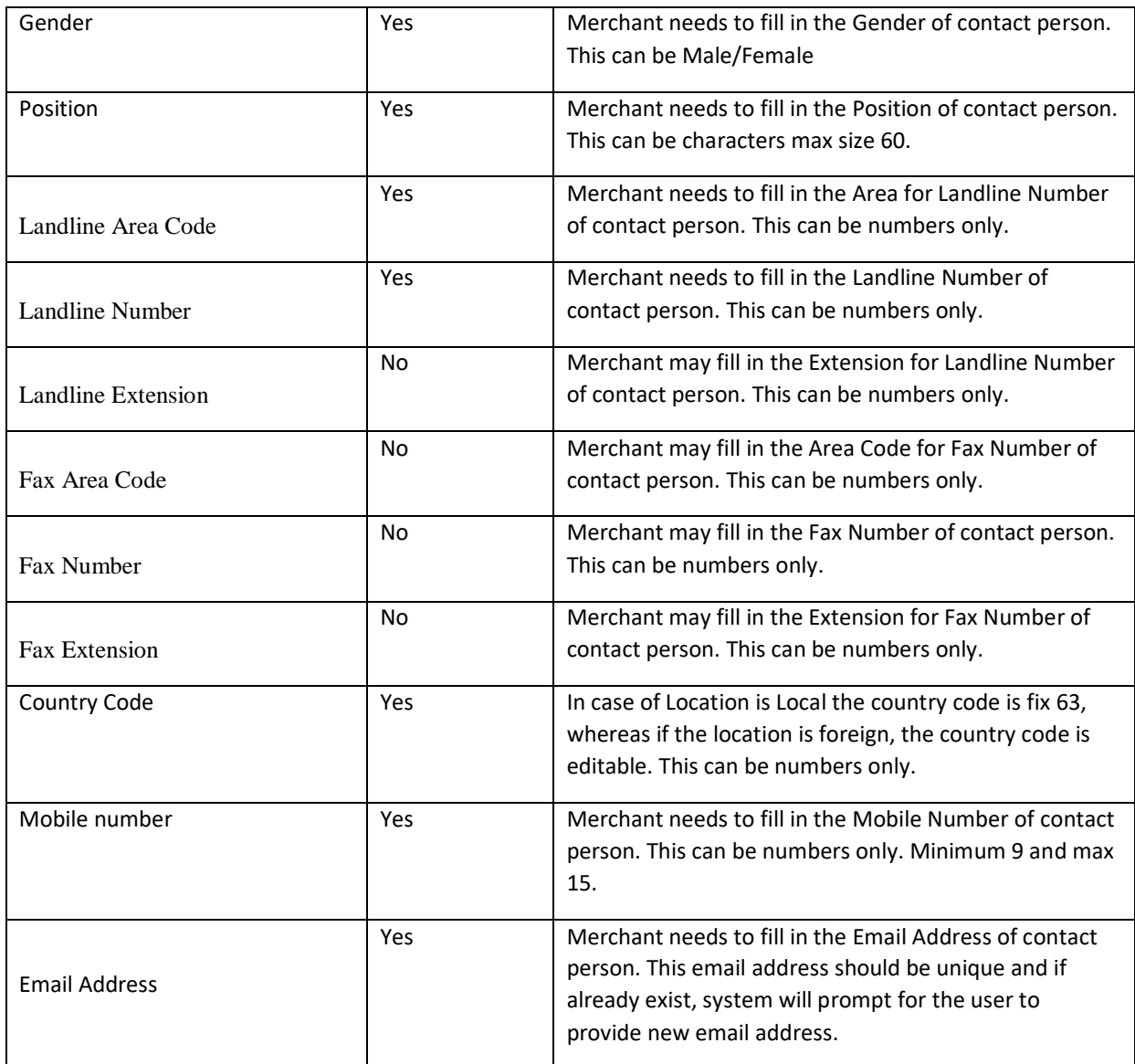

**Step 6:** Fill in the contact details of sub user as per above table.

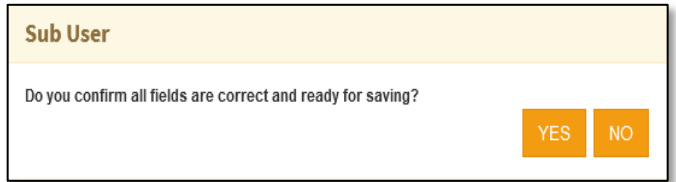

**Step 7:** Select "**Submit**" button. System will prompt for confirmation "Do you confirm all fields are correct and ready for saving?" Select "**YES**" to submit the details, select "**NO**" to close the prompt.

**Step 8:** A confirmation message will be displayed "Sub User saved successfully".

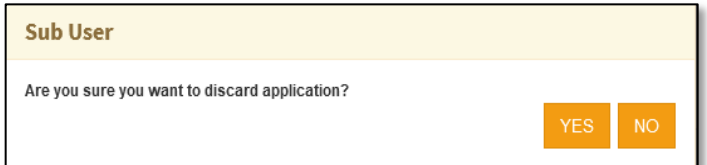

**Step 9:** Merchant user can Select" **Cancel**" button. System will prompt for confirmation "Are you sure you want to discard application?" Select "YES" to discard and close the filled form, select "NO" to stay on the form.

#### *B. View Organization Sub User*

**Step 1:** Merchant Login into system (Refer Section *C. System Log-in for Merchant Users*)

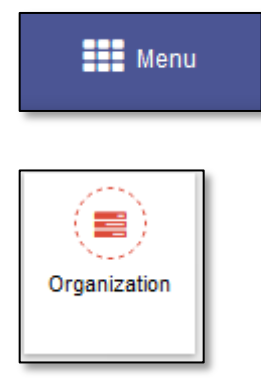

**Step 2:** Select "**Menu**" icon on top right of screen. Select "**Organization**".

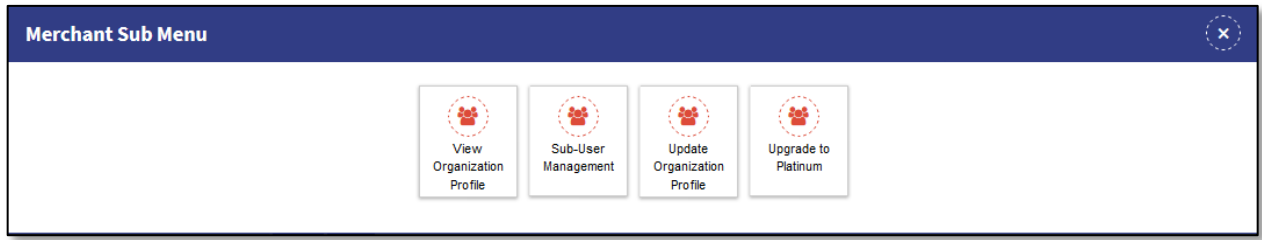

**Step 3:** This will open merchant sub menu. Select "**Sub-User Management**". This will display the Sub User Management List of the merchant. The merchant can search the Sub User by user name, First Name, Last Name and Email.

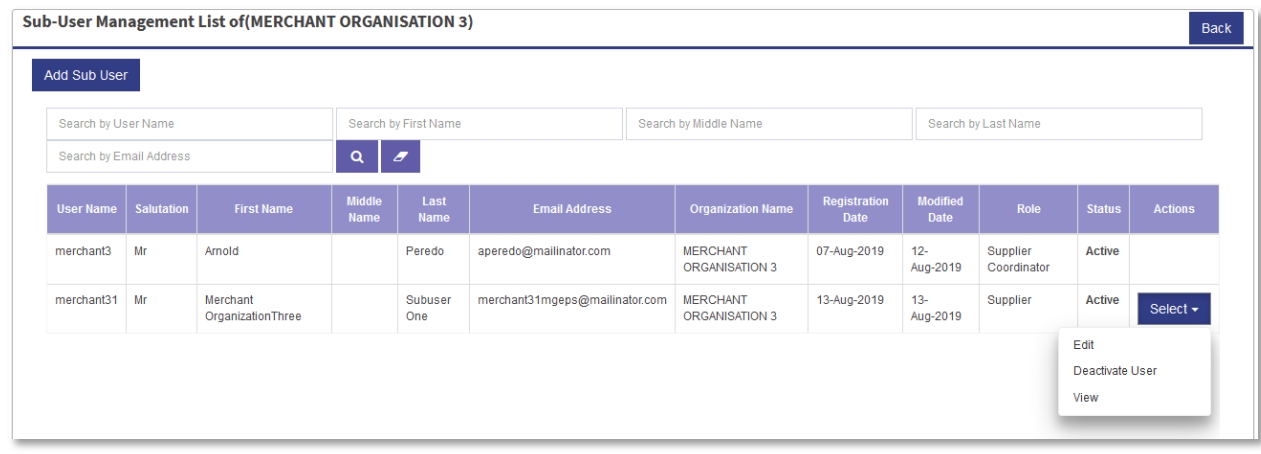

**Step 4:** Select "**Select**" button for the sub user. Select "**View**" option. This will display the sub user details.

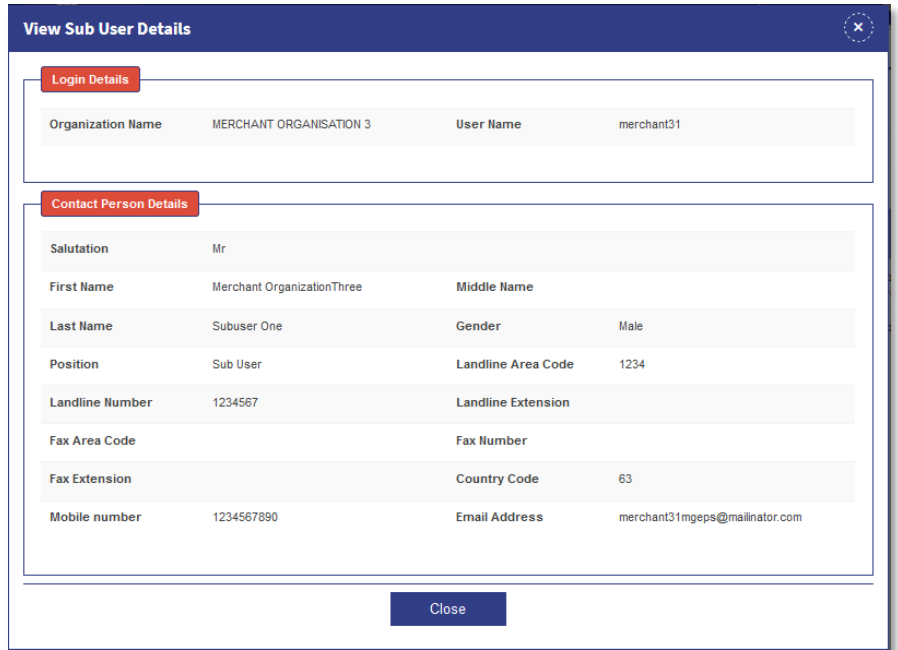

**Step 5:** Select "Close" button or Close Icon to close the popup.

## *C. Edit Organization Sub User*

**Step 1:** Merchant Login into system (Refer Section *C. System Log-in for Merchant Users*)

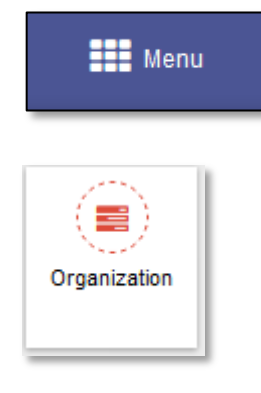

**Step 2:** Select "**Menu**" icon on top right of screen. Select "**Organization**".

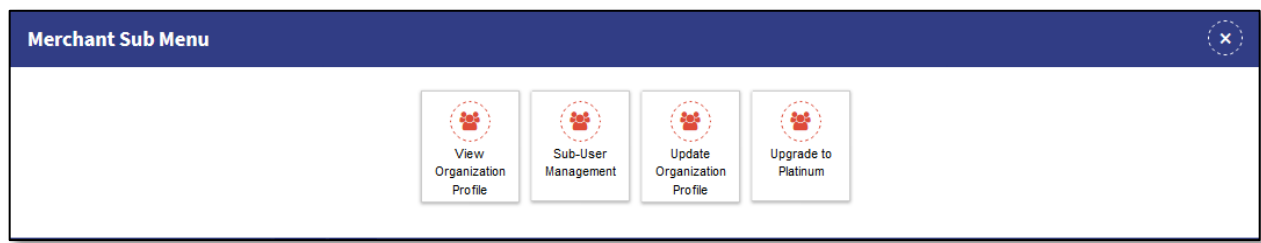

**Step 3:** This will open merchant sub menu. Select "**Sub-User Management**". This will display the Sub User Management List of the merchant. The merchant can search the Sub User by user name, First Name, Last Name and Email.

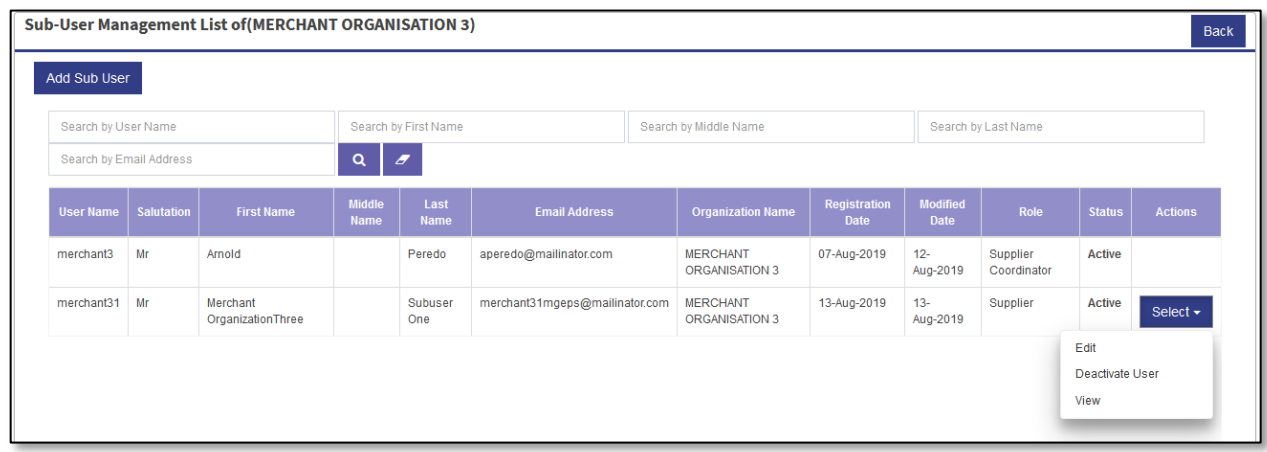

**Step 4:** Select "**Select**" button for the sub user. Select "**Edit**" option. This will display the Edit user Form.

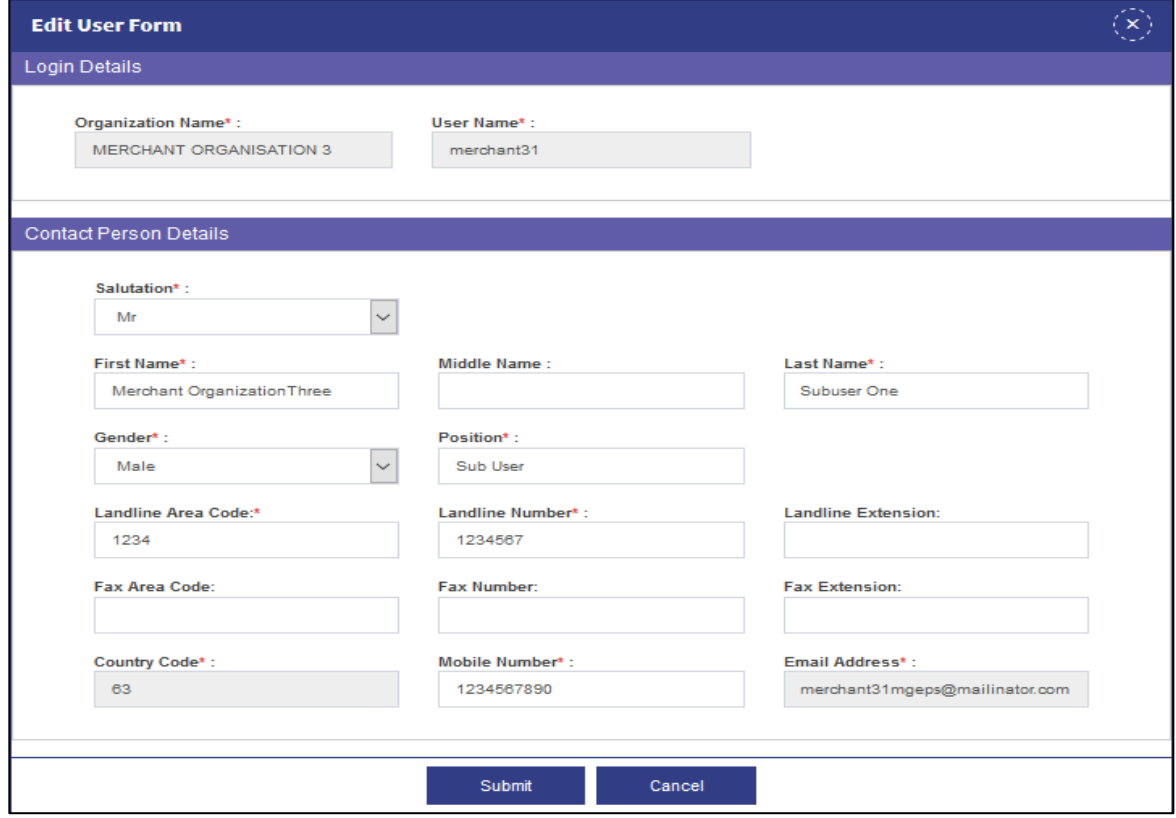

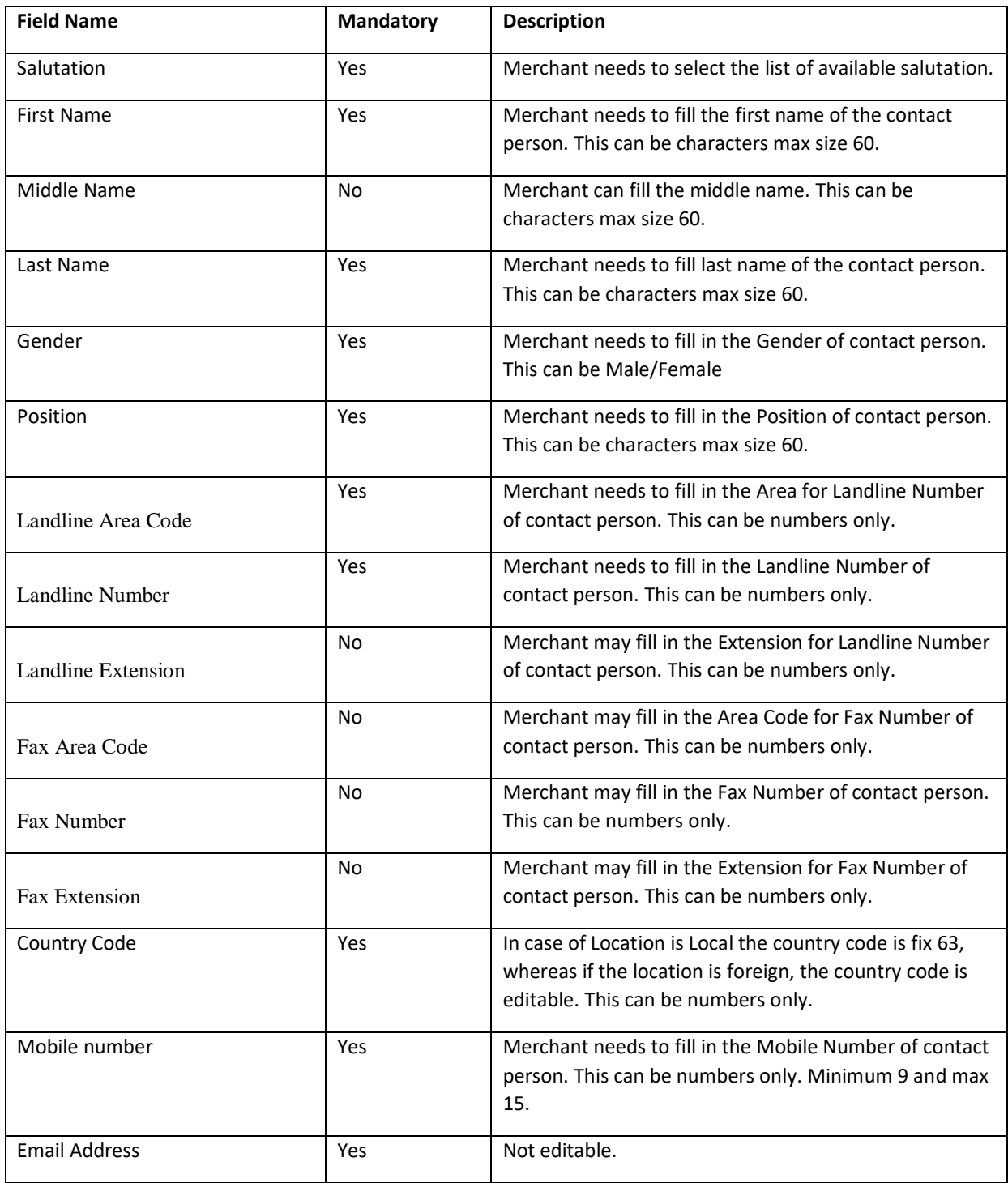

**Step 5:** Edit the fields as per table mention above. The field User Name and Email Address will not be editable.

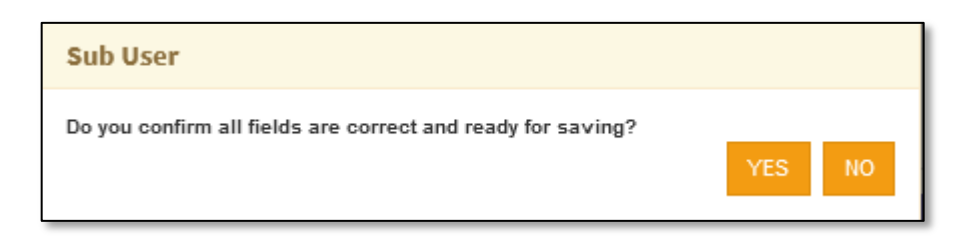

**Step 6:** Select "**Submit**" button. System will prompt for confirmation "Do you confirm all fields are correct and ready for saving?". Select "**YES**" to submit the edited form and Select "**NO**" to close the popup.

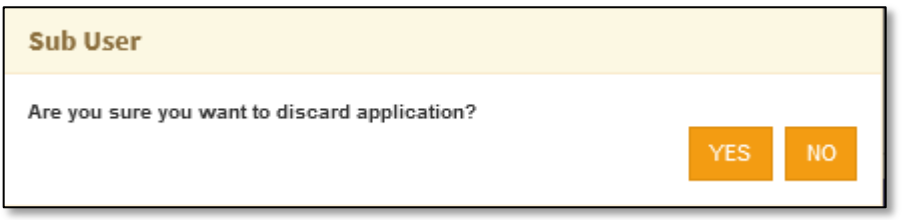

**Step 7:** Select "**Cancel**" button. System will prompt for confirmation "Are you sure you want to discard application". Select "**YES**" to discard and close the Edited form. the Select "**NO**" to Edit the form.

**Step 8:** Upon Selecting "**YES**" The Edited form gets submitted. A confirmation message is displayed "*Form saved successfully*". Select "**OK**" to close the message box.

## *D. Activate/Deactivate Merchant User*

#### **Step 1:** Merchant Login into system (Refer Section *C. System Log-in for Merchant Users*)

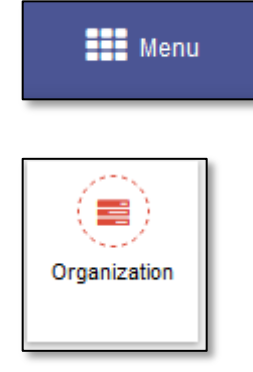

**Step 2:** Select "**Menu**" icon on top right of screen. Select "**Organization**".

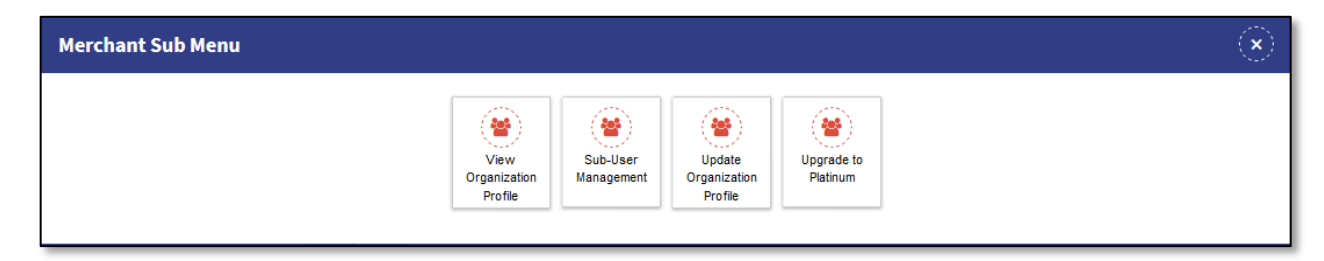

**Step 3:** This will open merchant sub menu. Select "**Sub-User Management**". This will display the Sub User Management List of the merchant. The merchant can search the Sub User by user name, First Name, Last Name and Email.

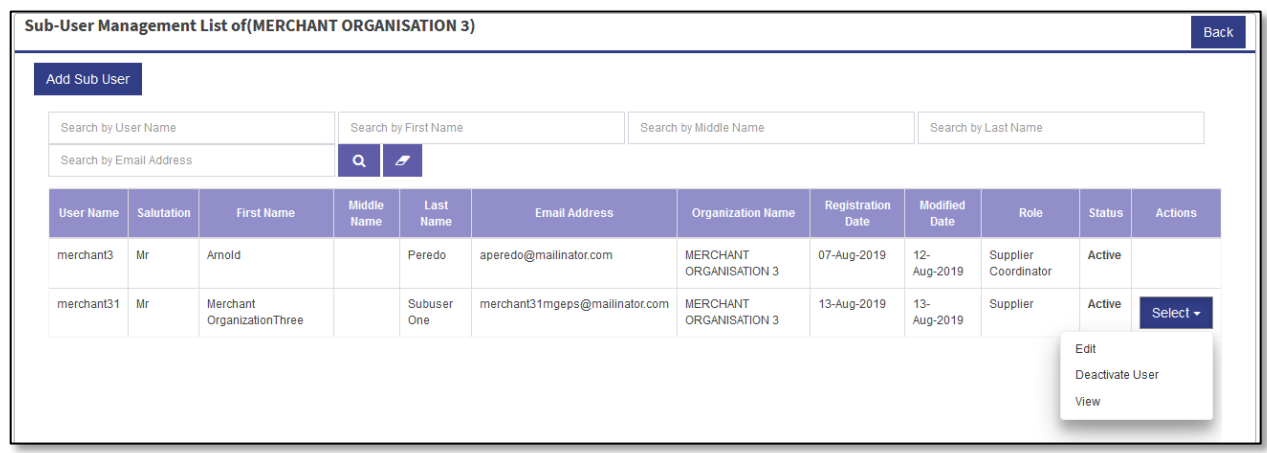

**Step 4:** Select "**Select**" button for the sub user. Select "**Deactivate User**" option. This will display the sub user details.

**Step 5:** System will prompt for confirmation "*Are you sure to Disable user account?*". Select "**YES**" to disable. Select "**NO**" to close the prompt.

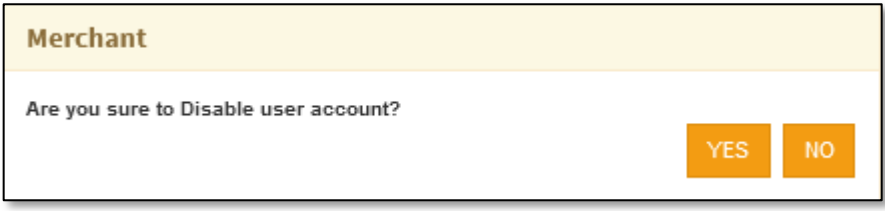

**Step 6:** A message confirmation message "*Successfully disabled*" will be displayed. Select "**OK**" to close the message box. This will disable the status to the user.

# **Part IV. View Audit Log**

#### *A. View Organization Activity Log*

**Step 1:** Merchant Login into system (Refer Section *C. System Log-in for Merchant Users*)

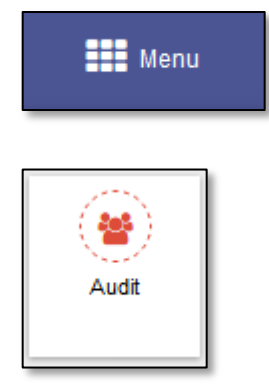

**Step 2:** Select "**Menu**" icon on top right of screen. Select "**Audit**".

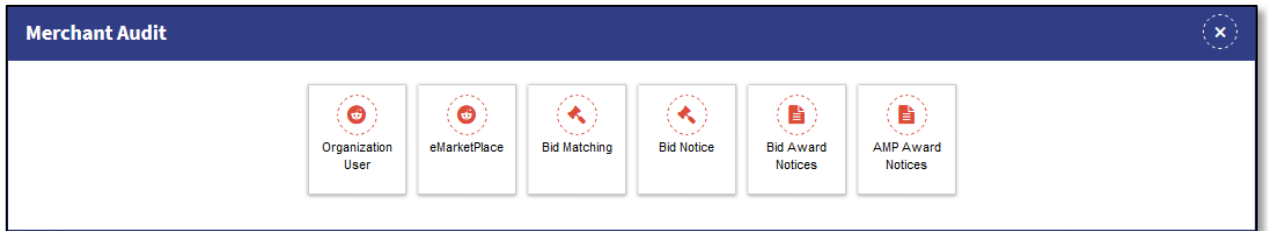

**Step 3:** Select "**Organization User**". Merchant user audit details page is displayed.

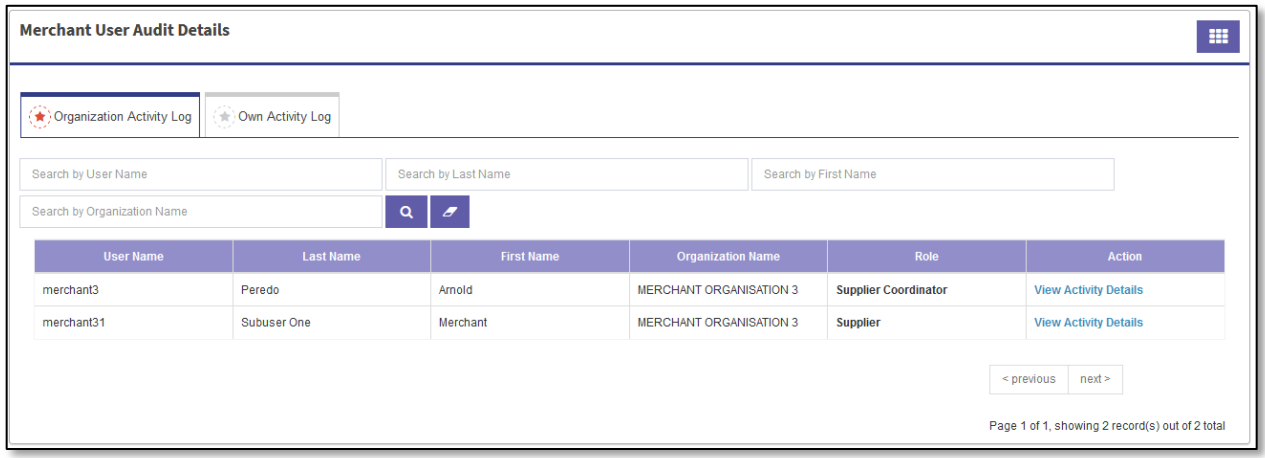

# **Step 4:** Select "**Organization User Activity Log**" Tab.

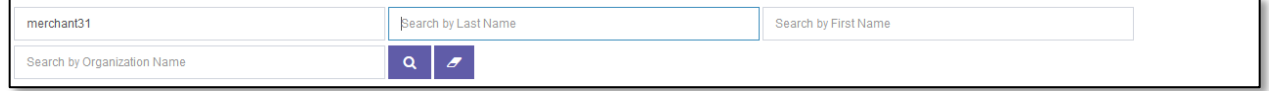

**Step 5:** Fill in the user name/ first name/last name under search criteria. Select Search Icon to search the user.

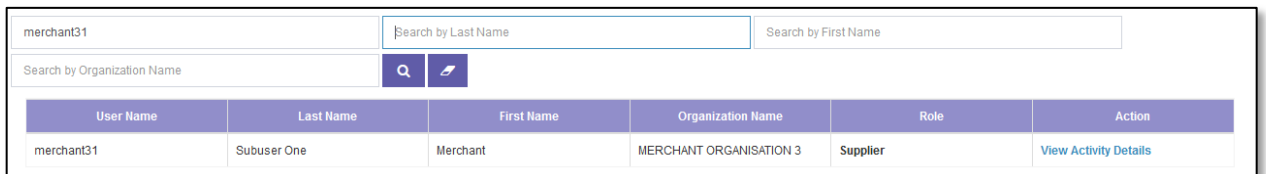

**Step 6:** Select "**View Activity Details**" under action column. This will open merchant user audit page. This displays activities of the user. (Activity, Activity details, Activity date and time., Browser data)

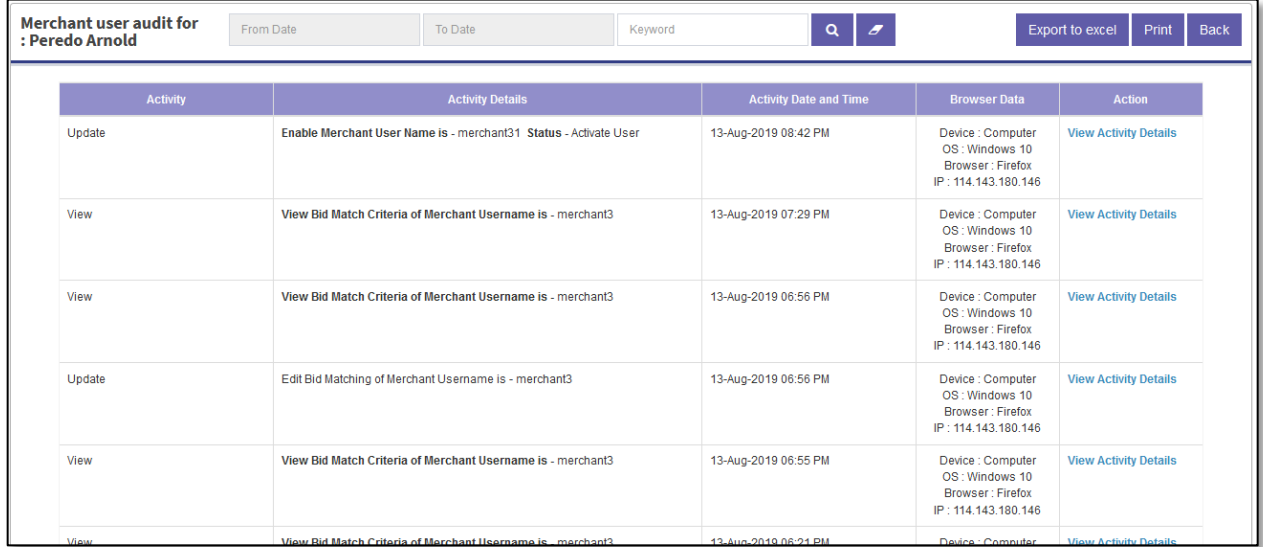

**Step 7:** Select the from date and to date or Fill in the Key Word, Select Search Icon to Search the activity based on to date or key word or both.

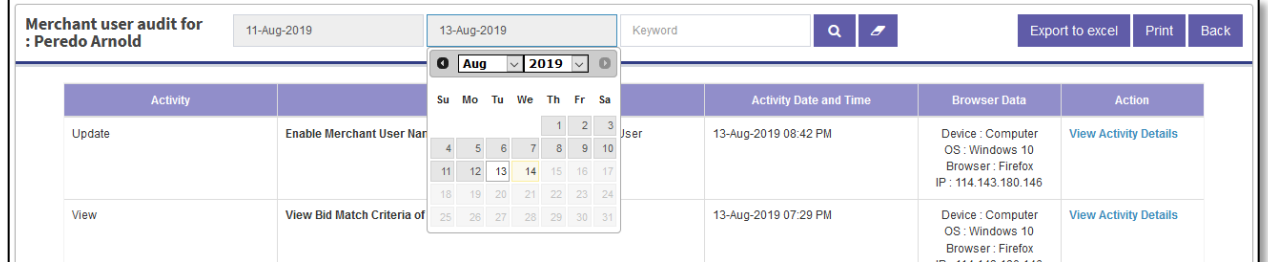

**Step 8:** Select "**Export to Excel**" button, to Export the activities to Excel document.

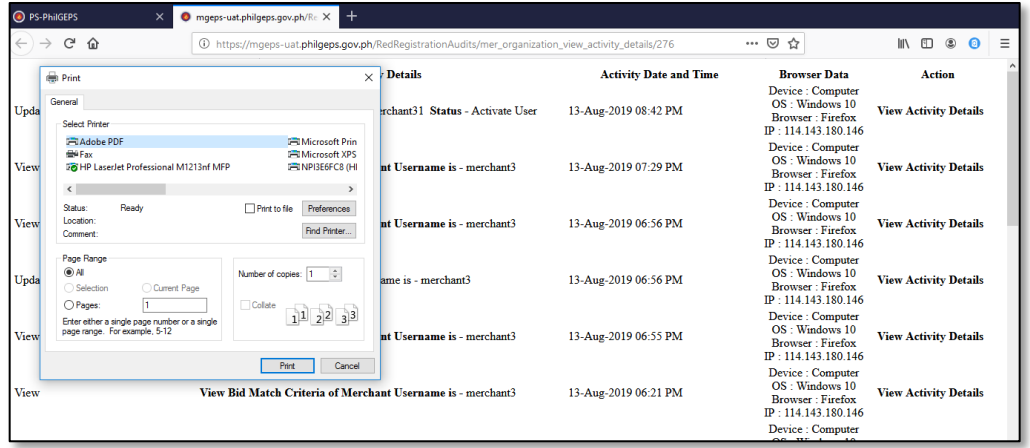

**Step 9:** Merchant can select "**Print**" button. This will open a print view page with details auto populated. This will also open the print dialogue box. Select the desired printer and other print options and select "**OK**" to print or cancel to close the print dialogue box.

#### *B. View Own Activity Log*

**Step 1:** Merchant Login into system (Refer Section *C. System Log-in for Merchant Users*)

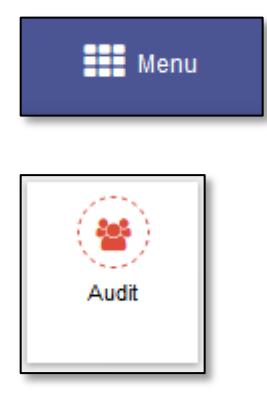

**Step 2:** Select "**Menu**" icon on top right of screen. Select "**Audit**".

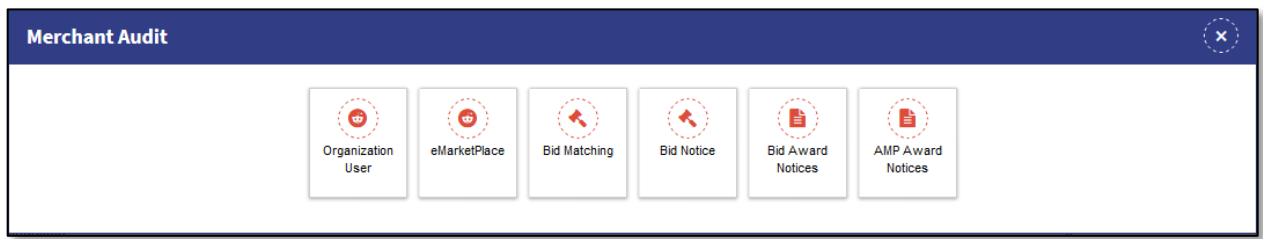

**Step 3:** Select "**Organization User**". Merchant user audit details page is displayed.

| <b>Merchant User Audit Details</b>                                   |                                                                  |                               |                                                                                       |                              |  |  |
|----------------------------------------------------------------------|------------------------------------------------------------------|-------------------------------|---------------------------------------------------------------------------------------|------------------------------|--|--|
| ★ Own Activity Log<br><b>The Organization Activity Log</b>           |                                                                  |                               |                                                                                       |                              |  |  |
| <b>Activity Audit log for: Peredo Arnold</b><br>From Date<br>To Date | $Q$ $q$<br>Keyword                                               | <b>Export to excel</b>        | Login / Logout Activity trail<br>Print                                                |                              |  |  |
| Activity                                                             | <b>Activity Details</b>                                          | <b>Activity Date and Time</b> | <b>Browser Data</b>                                                                   | <b>Action</b>                |  |  |
| Update                                                               | Enable Merchant User Name is - merchant31 Status - Activate User | 13-Aug-2019 08:42 PM          | Device : Computer<br>OS: Windows 10<br>Browser: Firefox<br>IP: 114.143.180.146        | <b>View Activity Details</b> |  |  |
| View                                                                 | View Bid Match Criteria of Merchant Username is - merchant3      | 13-Aug-2019 07:29 PM          | Device : Computer<br>OS: Windows 10<br>Browser: Firefox<br>IP: 114.143.180.146        | <b>View Activity Details</b> |  |  |
| View                                                                 | View Bid Match Criteria of Merchant Username is - merchant3      | 13-Aug-2019 06:56 PM          | Device : Computer<br>OS: Windows 10<br>Browser: Firefox<br>IP: 114.143.180.146        | <b>View Activity Details</b> |  |  |
| Update                                                               | Edit Bid Matching of Merchant Username is - merchant3            | 13-Aug-2019 06:56 PM          | Device : Computer<br>OS: Windows 10<br><b>Browser: Firefox</b><br>IP: 114.143.180.146 | <b>View Activity Details</b> |  |  |
| View                                                                 | View Bid Match Criteria of Merchant Username is - merchant3      | 13-Aug-2019 06:55 PM          | Device : Computer<br>OS: Windows 10<br>Browser: Firefox<br>IP: 114.143.180.146        | <b>View Activity Details</b> |  |  |

**Step 4:** Select "**Own Activity Log**" Tab. This will open merchant user audit page. This displays activities of the user. (Activity, Activity details, Activity date and time., Browser data)

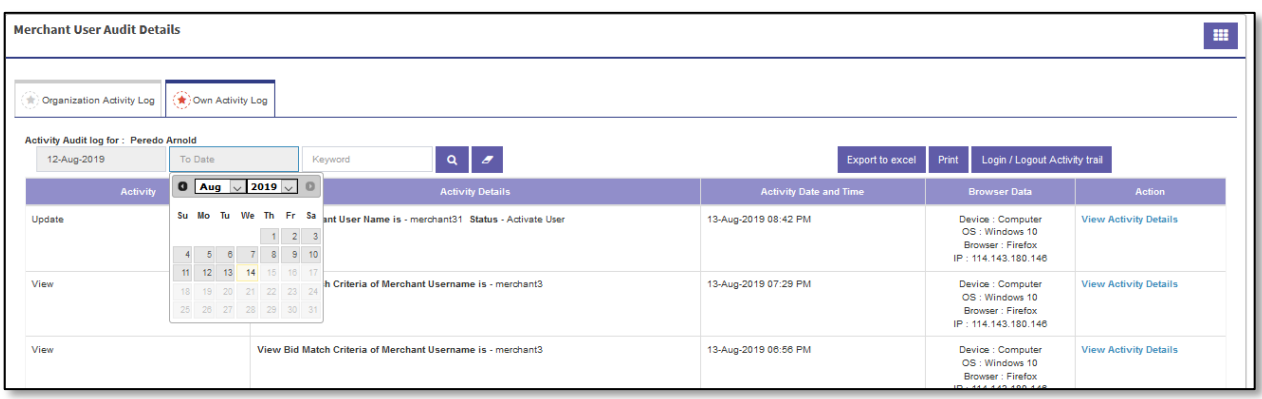

**Step 5:** Select the **from date** and **to date** or Fill in the Key Word, Select **Search Icon** to Search the activity based on to date or key word or both.

**Step 6:** Select "**Export to Excel**" button, to Export the activities to Excel document.

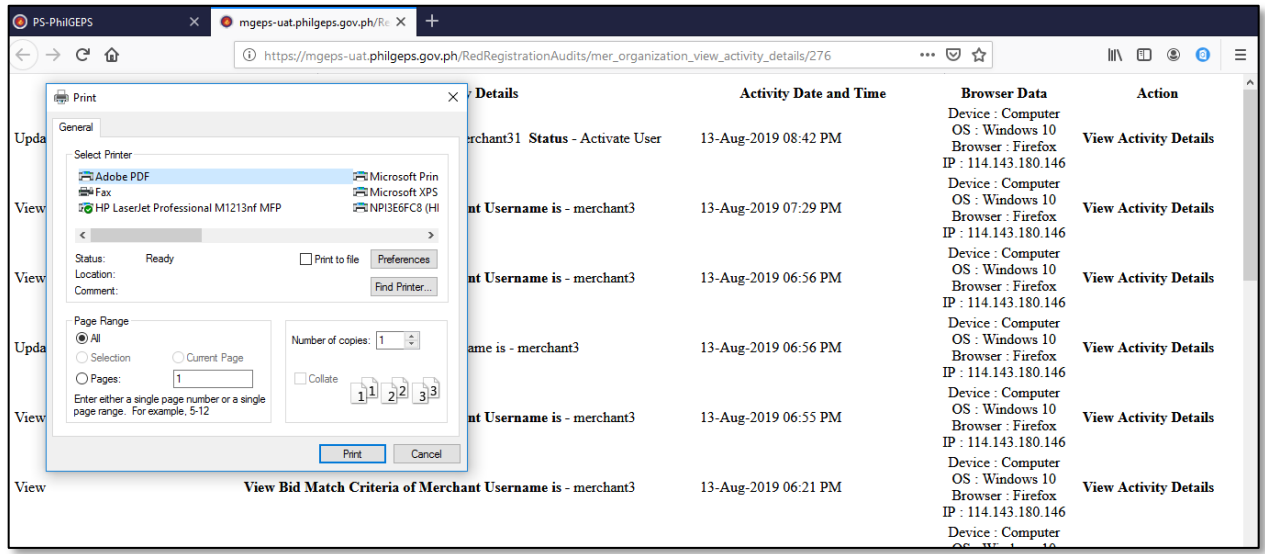

**Step 7:** Merchant can select "**Print**" button. This will open a print view page with details auto populated. This will also open the print dialogue box. Select the desired printer and other print options and select "**OK**" to print or "cancel" to close the print dialogue box.

## *C. View Login/Logout Activity Log*

**Step 1:** Merchant Login into system (Refer Section *C. System Log-in for Merchant Users*)

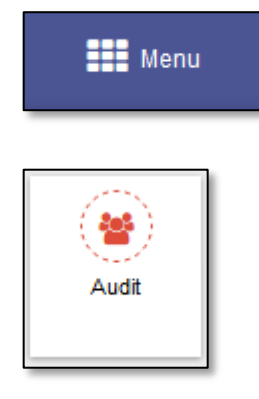

**Step 2:** Select "**Menu**" icon on top right of screen. Select "**Audit**".

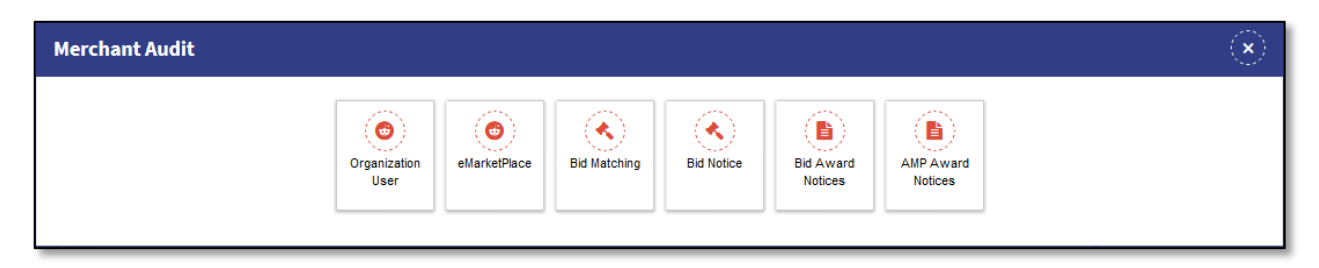

**Step 3:** Select "**Organization User**". Merchant user audit details page is displayed.

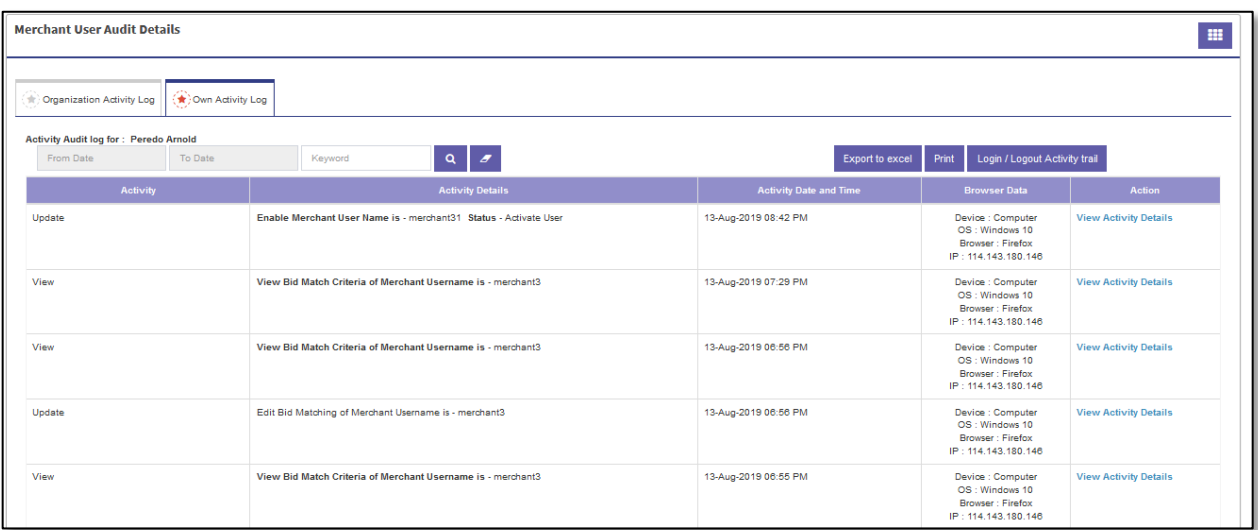

**Step 4:** Select "**Own Activity Log**" Tab. This will open merchant user audit page.

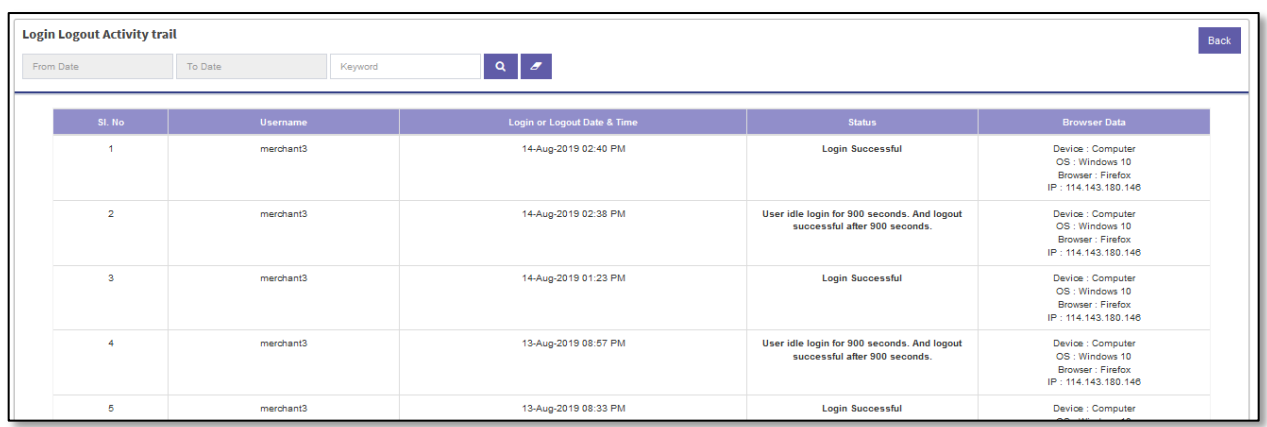

**Step 5:** Select "**Login/Logout Activity Trail**" button. This displays Login Logout activity trail of the user. (User Name, Login/Logout date and time, Status, Browser data)

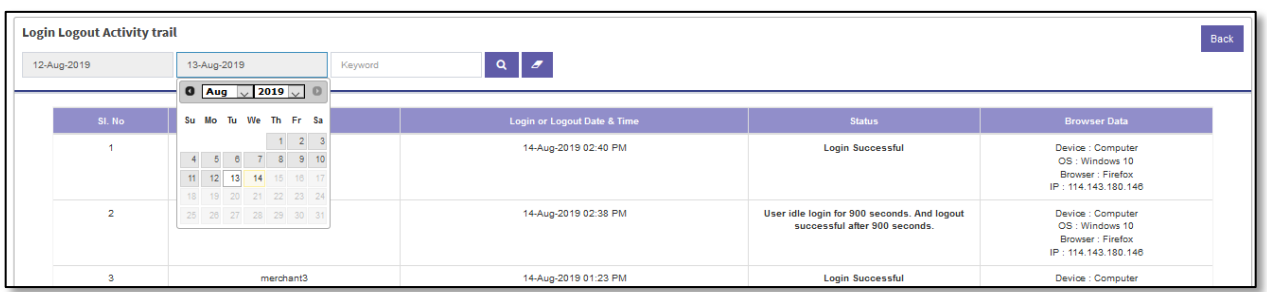

**Step 6:** Select the from date and to date or Fill in the Key Word, Select Search Icon to Search the activity based on to date or key word or both.

## **Part V. Event Management**

# *A. Display Invitation to Bid (Event Management)*

**Step 1:** Merchant Login into system (Refer Section *C. System Log-in for Merchant Users*)

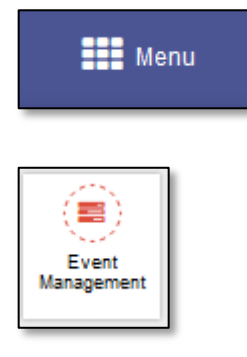

**Step 2:** Select "**Menu**" icon on top right of screen. Select "**Event Management**".

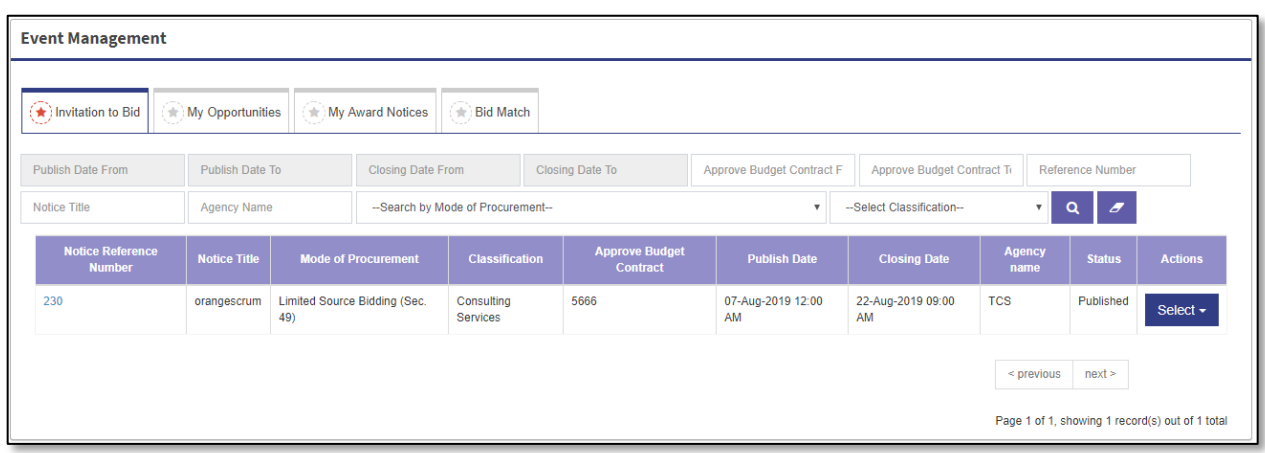

**Step 3:** The Invitation to Bid tab is displayed as default. This tab displays the list of bid notices to which merchant is invited.

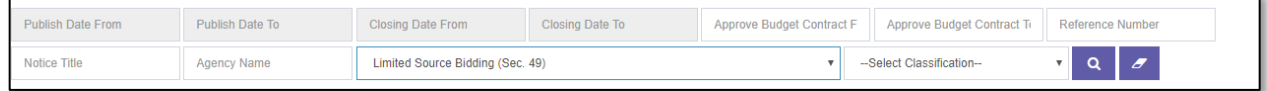

**Step 4:** Merchant can Select or fill in any one or combination of *search criteria publish date, closing date, approved budget of the contract, reference no, notice title, agency name, mode of procurement, classification* and Select Search button **the search desired bid notice.** 

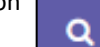

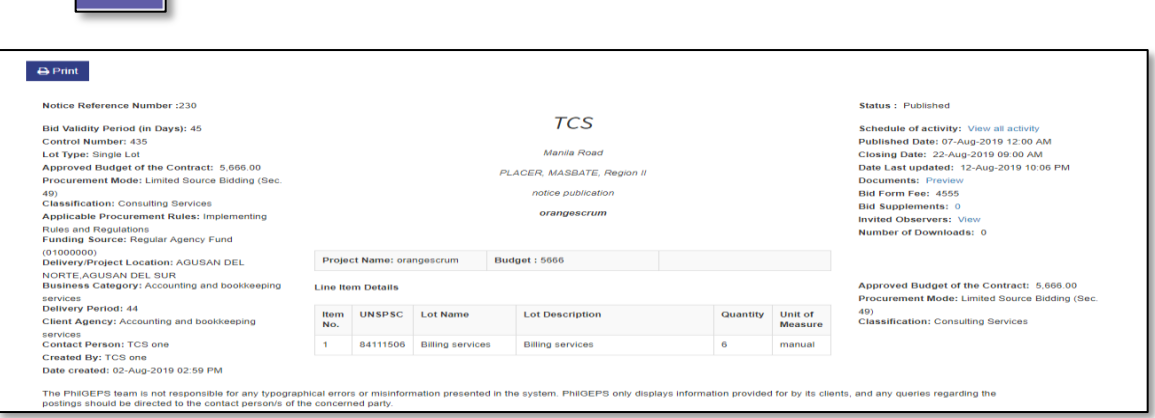

**Step 5:** Select Notice Reference No This will display bid notice.

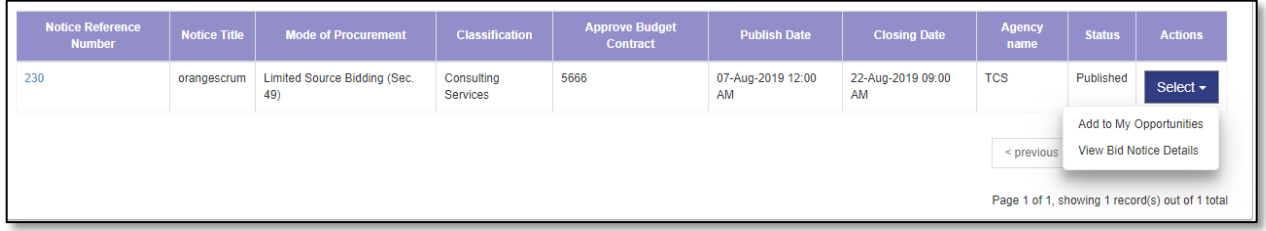

**Step 6:** Select "**View Bid Notice details**" This will display Bid Notice details.

| <b>Bid notice Details</b>     |                                     |                                     | <b>Back</b>                        |
|-------------------------------|-------------------------------------|-------------------------------------|------------------------------------|
|                               |                                     |                                     |                                    |
| <b>Bid Notice ID</b>          | 230                                 | <b>Reference Number</b>             | 435                                |
| <b>Notice Title</b>           | orangescrum                         | <b>Brief Description</b>            | test                               |
| <b>Notice Type</b>            | notice publication                  | Project name                        | orangescrum                        |
| <b>Business Category</b>      | Accounting and bookkeeping services | <b>Period of Contract(in days)</b>  | 44                                 |
| <b>Procurement Mode</b>       | Limited Source Bidding (Sec. 49)    | <b>Delivery / Project Location</b>  | AGUSAN DEL NORTE, AGUSAN DEL SUR   |
| Procurement Program/Project   | Works                               | <b>Source of Fund</b>               | Regular Agency Fund (01000000)     |
| <b>Total Estimated Budget</b> | 5666                                | <b>Notice Publication</b>           | Y                                  |
| <b>Mode of Bid Submission</b> | OFFLINE                             | <b>Applicable Procurement Rules</b> | Implementing Rules and Regulations |
| <b>Display ABC</b>            | Y                                   | Classification                      | <b>Consulting Services</b>         |
| <b>Lot Type</b>               | Single Lot                          | <b>Bid Opening type</b>             | Single Submission - Single Opening |
| <b>Bid Security</b>           | <b>REQ</b>                          | <b>Mode of Payment</b>              | <b>OFFLINE</b>                     |

**Step 7:** Merchant can select "**Back**" to go to Invitation tab.

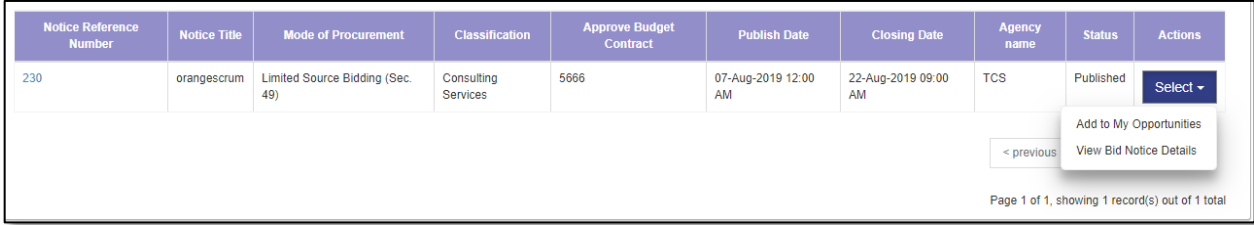

**Step 8:** Select "*Add to My bid opportunities*".

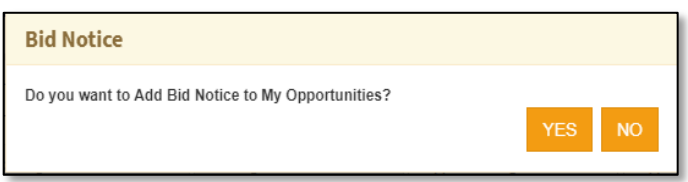

**Step 9:** System will prompt for confirmation "*Do you want to Add Bid Notice to My Opportunities?*" Select "**YES**" to confirm, this will add bid notice to My Opportunely), "**NO**" to close the popup.

**Step 10:** A confirmation message is displayed "*Bid Notice Added successfully*". Select "**OK**" to close message box.

#### *B. Display My Opportunities (Event Management)*

**Step 1:** Merchant Login into system (Refer Section *C. System Log-in for Merchant Users*)

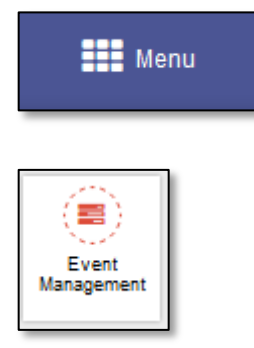

**Step 2:** Select "**Menu**" icon on top right of screen. Select "**Event Management**".

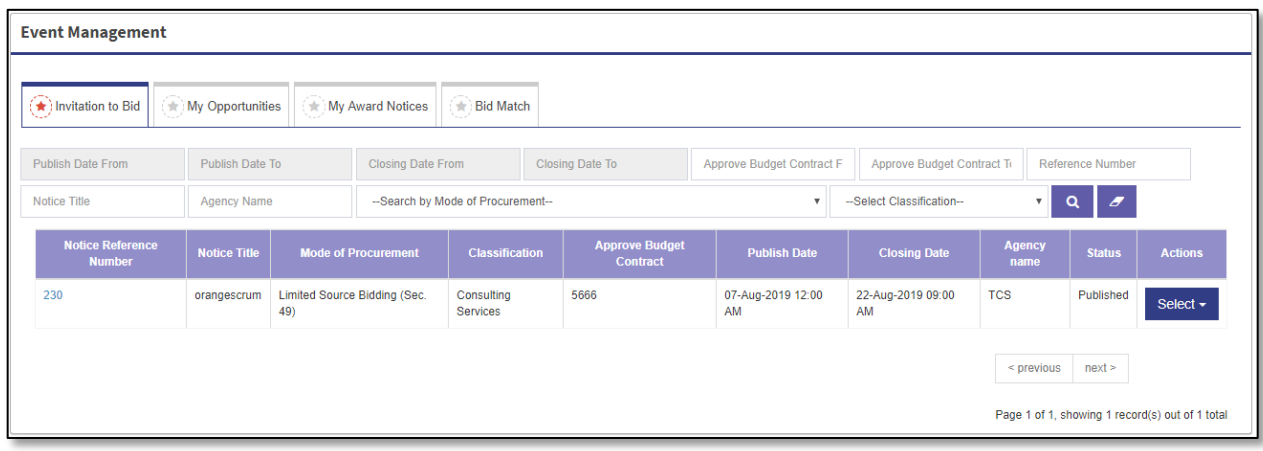

**Step 3:** Select "**My Opportunities**" Tab This tab displays the list of bid notices to which merchant is opted as its opportunity.

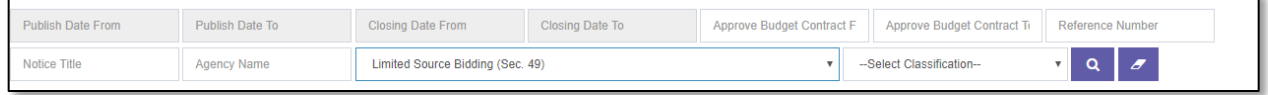

**Step 4:** Merchant can Select or fill in any one or combination of search criteria publish date, closing date, approved budget of the contract, reference no, notice title, agency name, mode of procurement, classification, participating

Q

user and Select Search button to search desired bid notice.

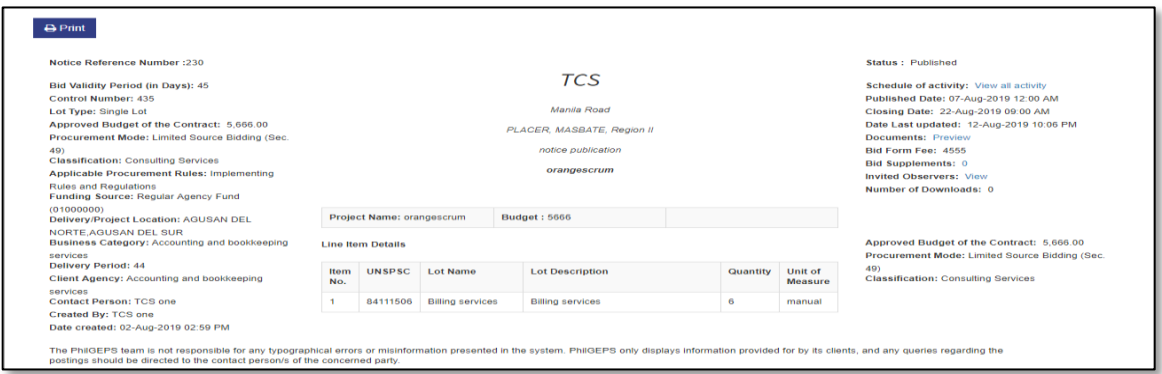

**Step 5:** Select Notice Reference No This will display bid notice.

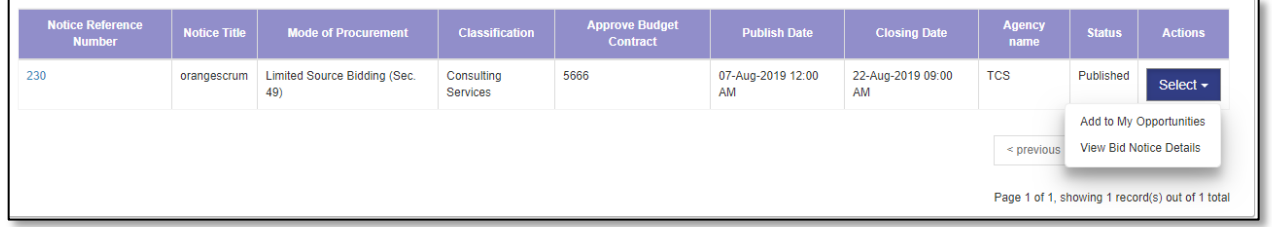

**Step 6:** Select "**View Bid Notice details**" This will display Bid Notice details.

| <b>Bid Notice ID</b>               | 230                                 | <b>Reference Number</b>             | 435                                |
|------------------------------------|-------------------------------------|-------------------------------------|------------------------------------|
| <b>Notice Title</b>                | orangescrum                         | <b>Brief Description</b>            | test                               |
| <b>Notice Type</b>                 | notice publication                  | Project name                        | orangescrum                        |
| <b>Business Category</b>           | Accounting and bookkeeping services | Period of Contract(in days)         | 44                                 |
| <b>Procurement Mode</b>            | Limited Source Bidding (Sec. 49)    | <b>Delivery / Project Location</b>  | AGUSAN DEL NORTE, AGUSAN DEL SUR   |
| <b>Procurement Program/Project</b> | Works                               | <b>Source of Fund</b>               | Regular Agency Fund (01000000)     |
| <b>Total Estimated Budget</b>      | 5666                                | <b>Notice Publication</b>           | $\mathbf{Y}$                       |
| <b>Mode of Bid Submission</b>      | OFFLINE.                            | <b>Applicable Procurement Rules</b> | Implementing Rules and Regulations |
| <b>Display ABC</b>                 | Ÿ                                   | <b>Classification</b>               | <b>Consulting Services</b>         |
| <b>Lot Type</b>                    | Single Lot                          | <b>Bid Opening type</b>             | Single Submission - Single Opening |
| <b>Bid Security</b>                | <b>REQ</b>                          | <b>Mode of Payment</b>              | <b>OFFLINE</b>                     |

**Step 7:** Merchant can select "**Back**" to go to Invitation tab.

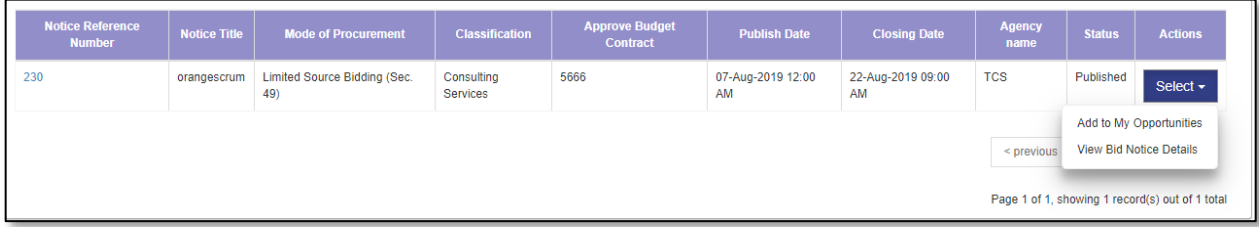

## *C. Display My Awards (Event Management)*

**Step 1:** Merchant Login into system (Refer Section *C. System Log-in for Merchant Users*)

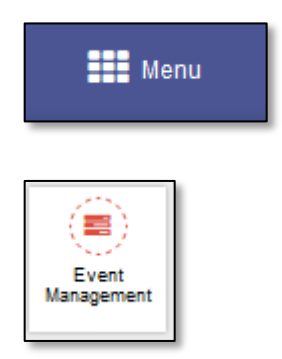

**Step 2:** Select "**Menu**" icon on top right of screen. Select "**Event Management**".

**Step 3:** Select "**My Award Notices**" tab. The Award Notices of the merchant is displayed. This tab displays the list of Award notices awarded to the merchant.

**Step 4:** Merchant can Select or fill in any one or combination of search criteria Award No, mode of procurement,

classification, award date, status, Award category, Award acceptance status; And, Select Search button search desired bid notice.

#### *D. Display Bid Match (Event Management)*

**Step 1:** Merchant Login into system (Refer Section *C. System Log-in for Merchant Users*)

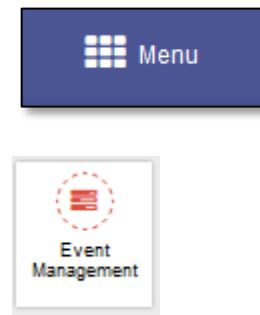

**Step 2:** Select "**Menu**" icon on top right of screen. Select "**Event Management**".

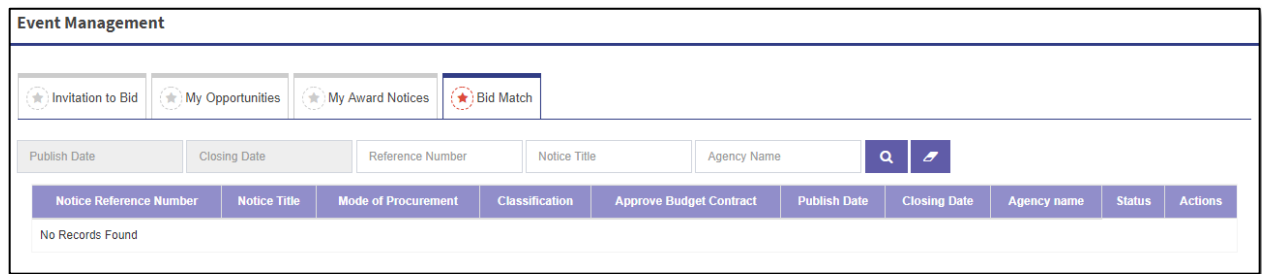

**Step 3:** Select "**Bid Match**" tab. This tab displays the list of bid notices to which bid match criteria of user is matched.

Q

**Step 4:** Merchant can Select or fill in any one or combination of search criteria publish date, closing date, notice title,

Q mode of procurement, Notice Title, Agency Name and Select Search button to search desired bid notice.

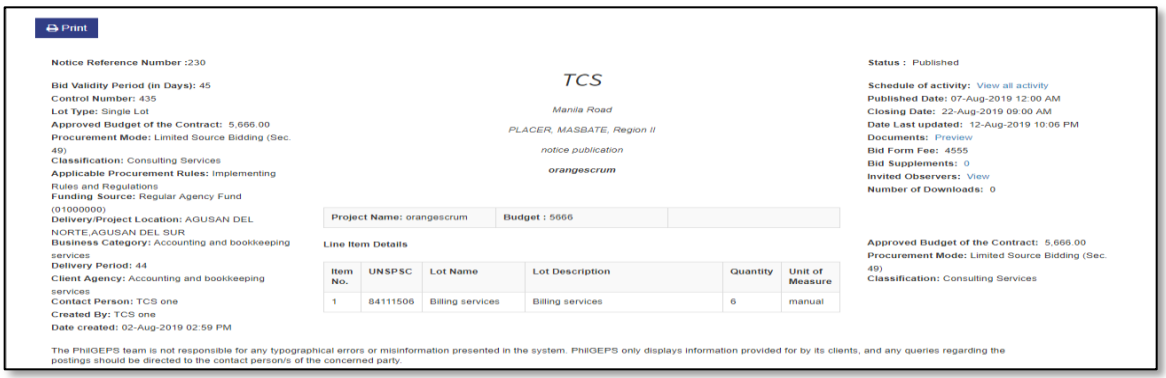

**Step 5:** Select Notice Reference No This will display bid notice.

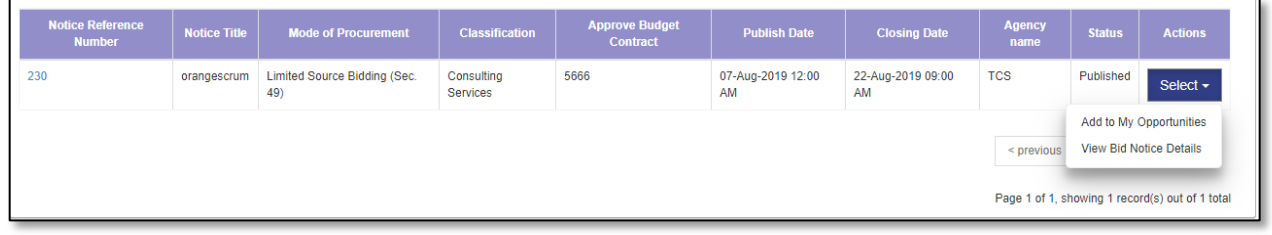

**Step 6:** Select "**View Bid Notice details**" This will display Bid Notice details.

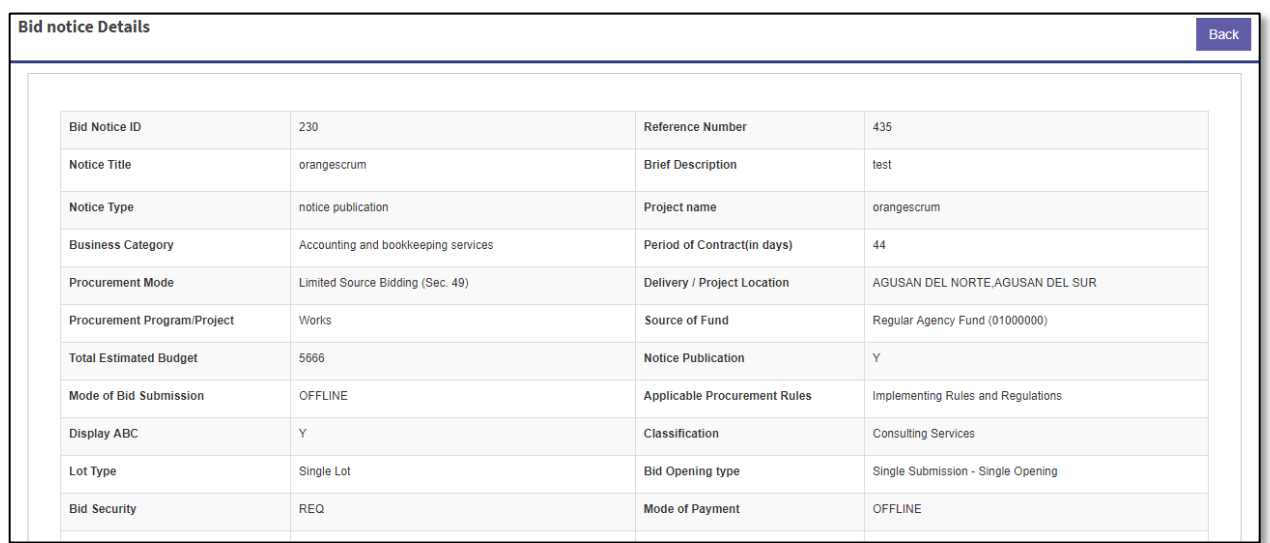

**Step 7:** Merchant can select "**Back**" to go to Invitation tab.

| <b>Notice Reference</b><br><b>Number</b> | <b>Notice Title</b> | <b>Mode of Procurement</b>                 | <b>Classification</b>  | <b>Approve Budget</b><br>Contract | <b>Publish Date</b>                                                          | <b>Closing Date</b>     | <b>Agency</b><br>name                           | <b>Status</b> | <b>Actions</b> |
|------------------------------------------|---------------------|--------------------------------------------|------------------------|-----------------------------------|------------------------------------------------------------------------------|-------------------------|-------------------------------------------------|---------------|----------------|
| 230                                      | orangescrum         | <b>Limited Source Bidding (Sec.</b><br>49) | Consulting<br>Services | 5666                              | 07-Aug-2019 12:00<br>AM                                                      | 22-Aug-2019 09:00<br>AM | <b>TCS</b>                                      | Published     | Select $\sim$  |
|                                          |                     |                                            |                        |                                   | Add to My Opportunities<br><b>View Bid Notice Details</b><br>$\leq$ previous |                         |                                                 |               |                |
|                                          |                     |                                            |                        |                                   |                                                                              |                         | Page 1 of 1, showing 1 record(s) out of 1 total |               |                |

**Step 8:** Select "**Add to My bid opportunities**".

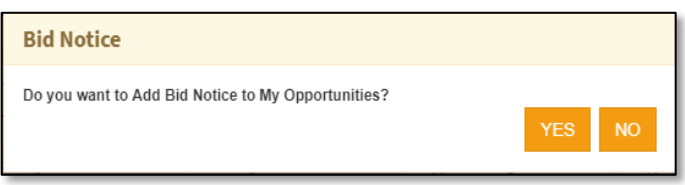

**Step 9:** System will prompt for confirmation "*Do you want to Add Bid Notice to My Opportunities?*" Select "**YES**" to confirm, this will add bid notice to My Opportunely), "**NO**" to close the popup.

**Step 10:** A confirmation message is displayed "*Bid Notice Added successfully*". Select "**OK**" to close message box.

# **Part VI. Bulletin Board**

**Step 1:** Merchant Login into system (Refer Section *C. System Log-in for Merchant Users*)

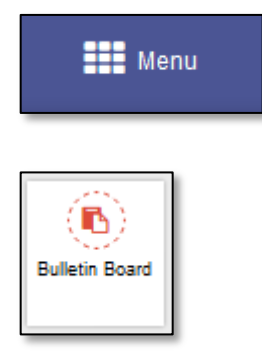

**Step 2:** Select "**Menu**" icon on top right of screen. Select "**Bulletin Board**". Bulletin Board menu is displayed

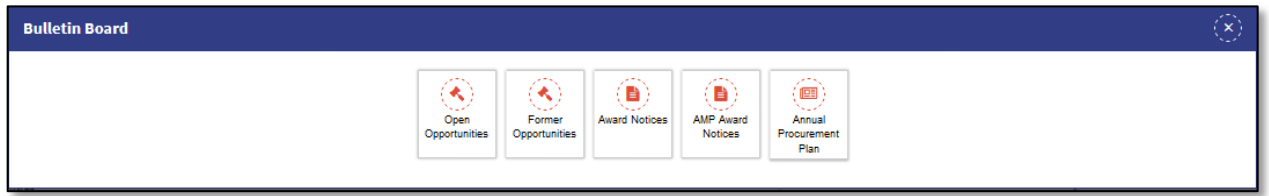

**Step 3:** Select "**Open Opportunities**" or "**Former Opportunities**" or "**Award Notices**" or "**AMP Award Notices**" or "**Annual Procurement Plan**" as desired.

## *A. Open Opportunities*

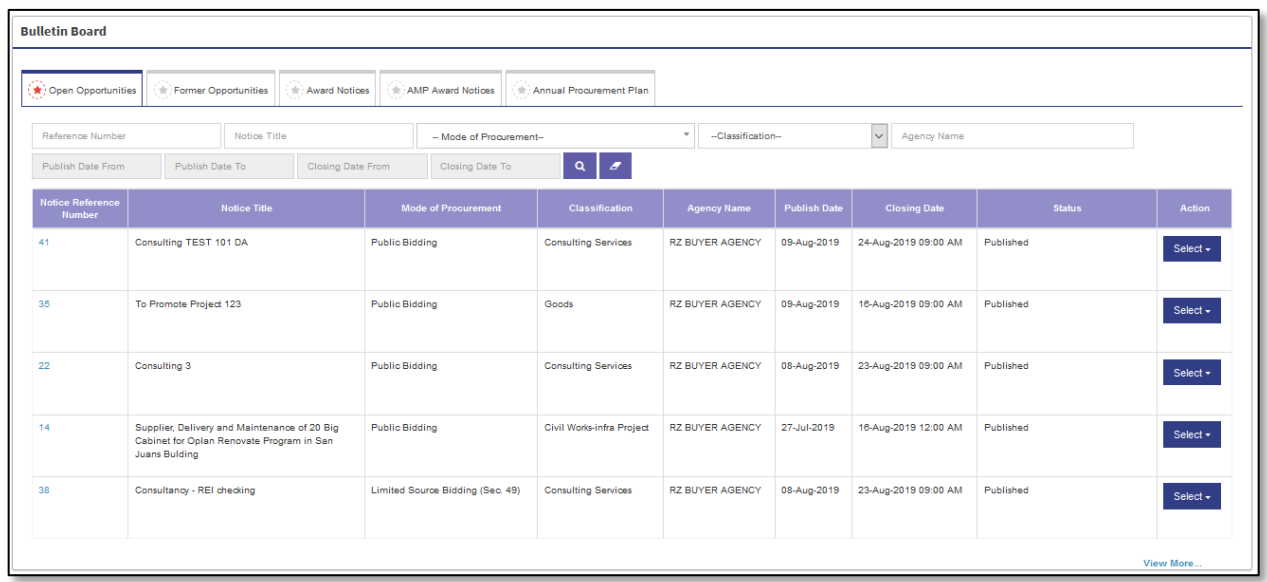

**Step 4:** In case open Opportunities is selected, a list of active bid notices is displayed.

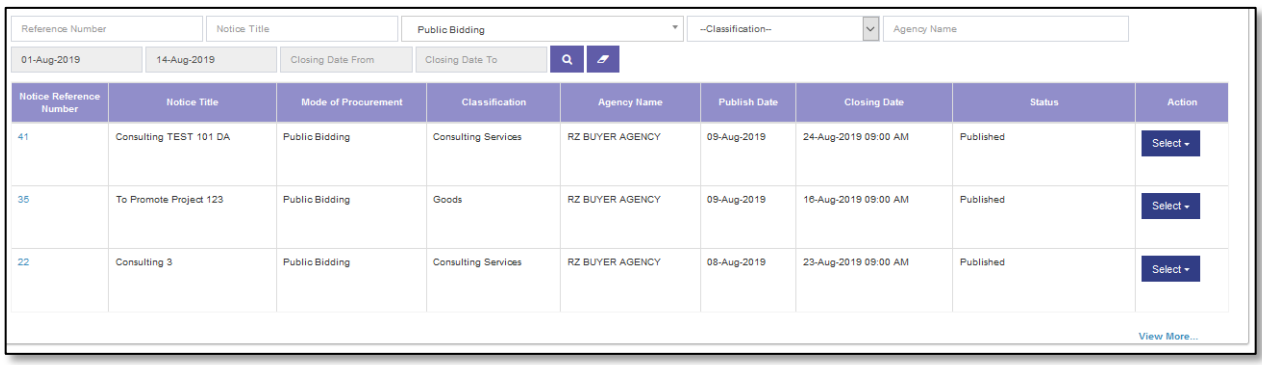

**Step 5:** Merchant can Select or fill in any one or combination of search criteria *Notice Reference Number, Notice title,* 

*Mode of Procurement, Classification, Agency name, Publish date, Closing date.* and Select Search button to to search desired bid notice.

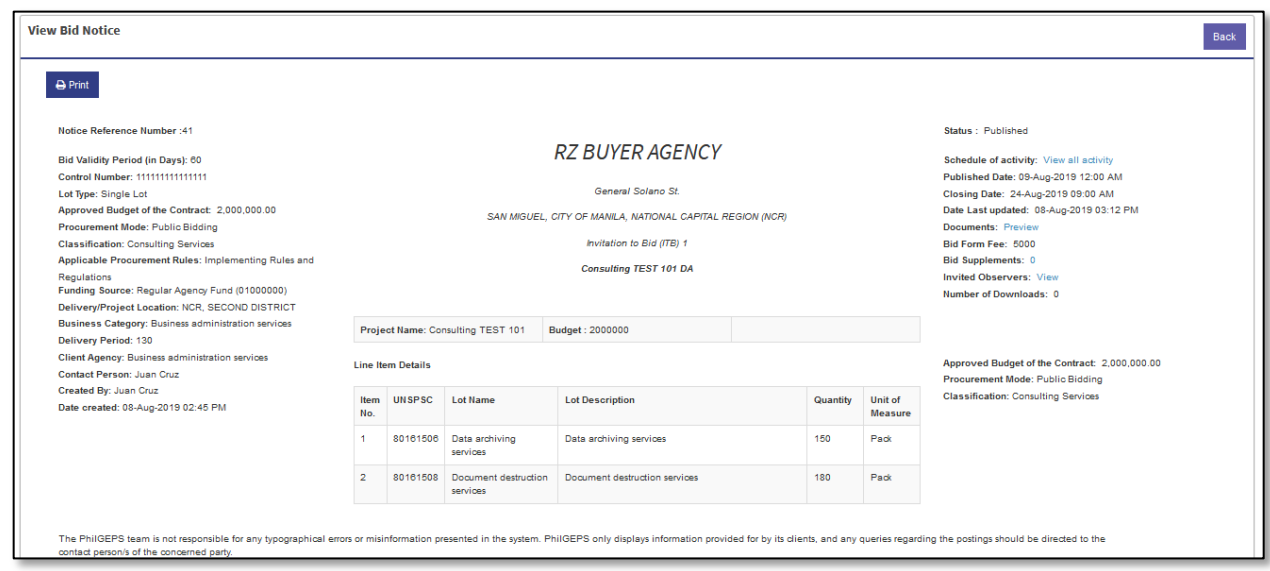

**Step 6**: Select Notice Reference No This will display bid notice.

**Step 7:** Merchant can select "**Back**" to go to Open Opportunities.

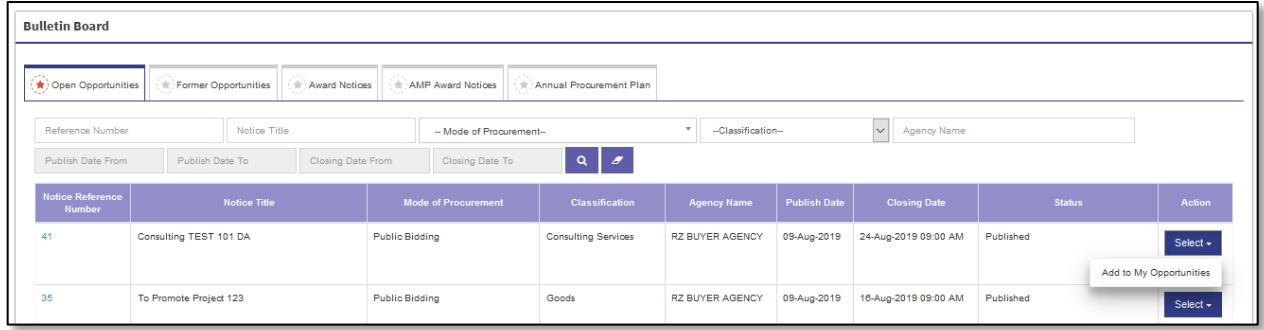

**Step 8:** Select "**Add to My bid opportunities**".

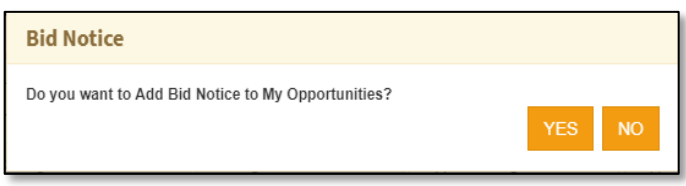

**Step 9:** System will prompt for confirmation "*Do you want to Add Bid Notice to My Opportunities?*" Select "**YES**" to confirm, this will add bid notice to My Opportunely), "**NO**" to close the popup.

**Step 10:** A confirmation message is displayed "*Bid Notice Added successfully*". Select "**OK**" to close message box.

# *B. Former Opportunities*

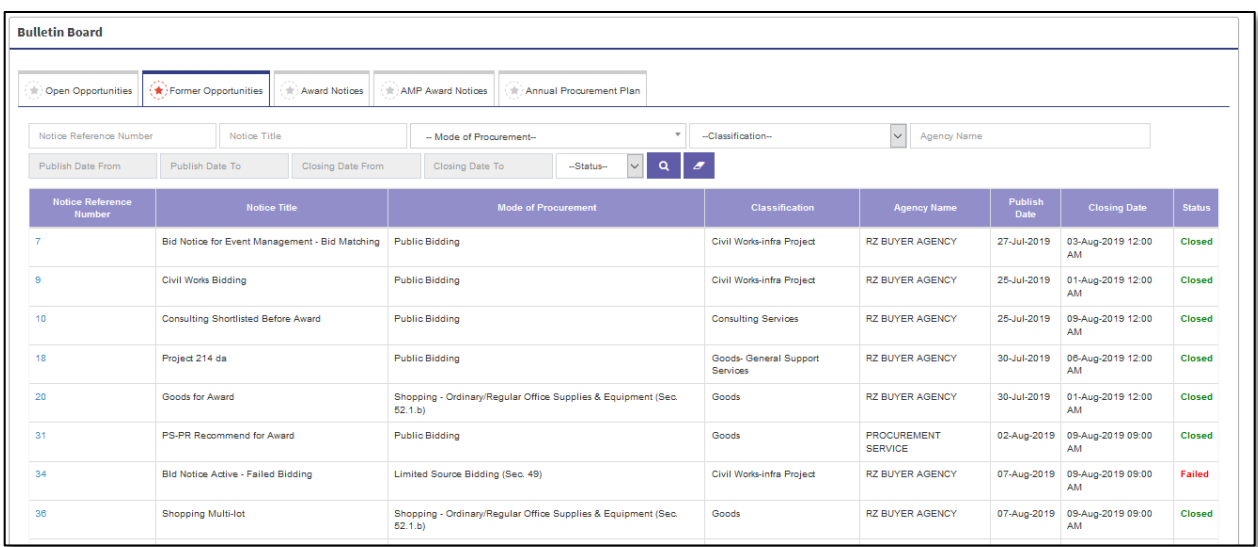

## **Step 4:** In case Former Opportunities is selected, a list of Closed bid notices is displayed.

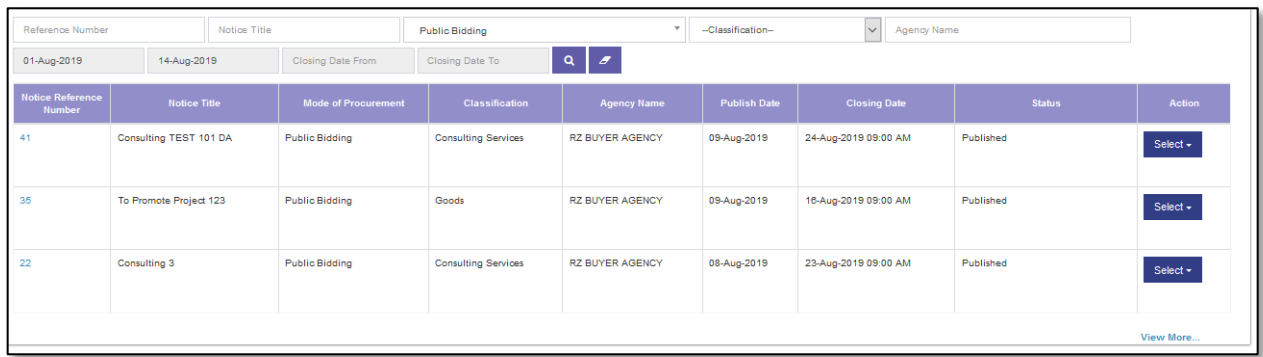

**Step 5:** Merchant can Select or fill in any one or combination of search *criteria Notice Reference Number, Notice title,* 

*Mode of Procurement, Classification, Agency name, Publish date, Closing date*. and Select Search button search desired bid notice.

Q

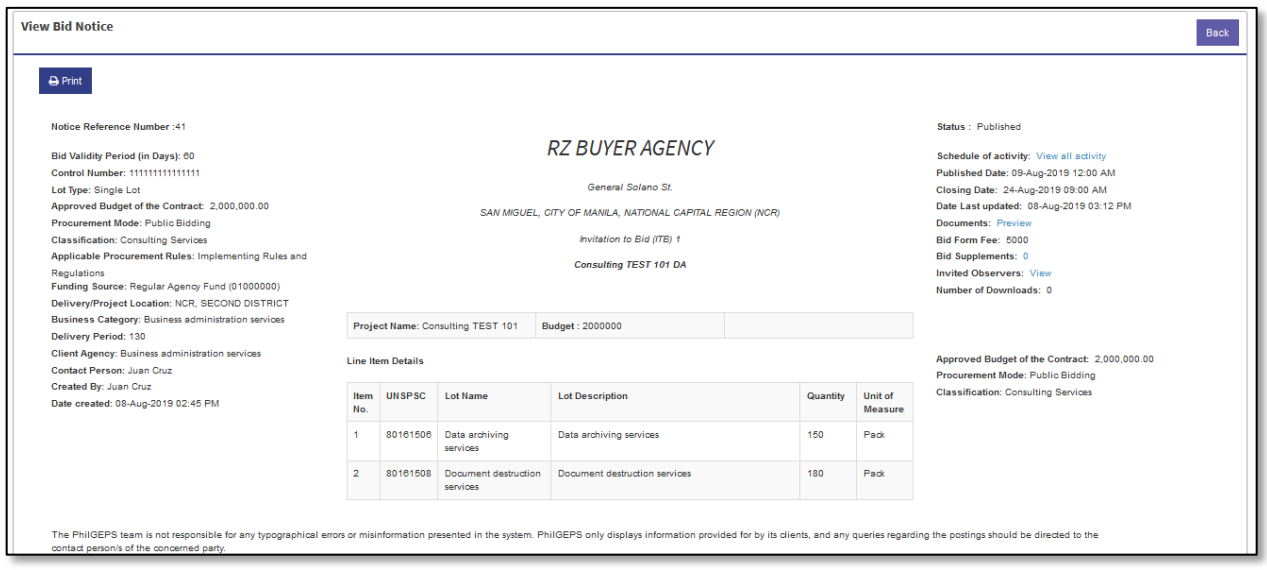

**Step 6:** Select Notice Reference No This will display bid notice.

**Step 7:** Merchant can select "Back" to go to Former Opportunities.

# *C. Award Notices*

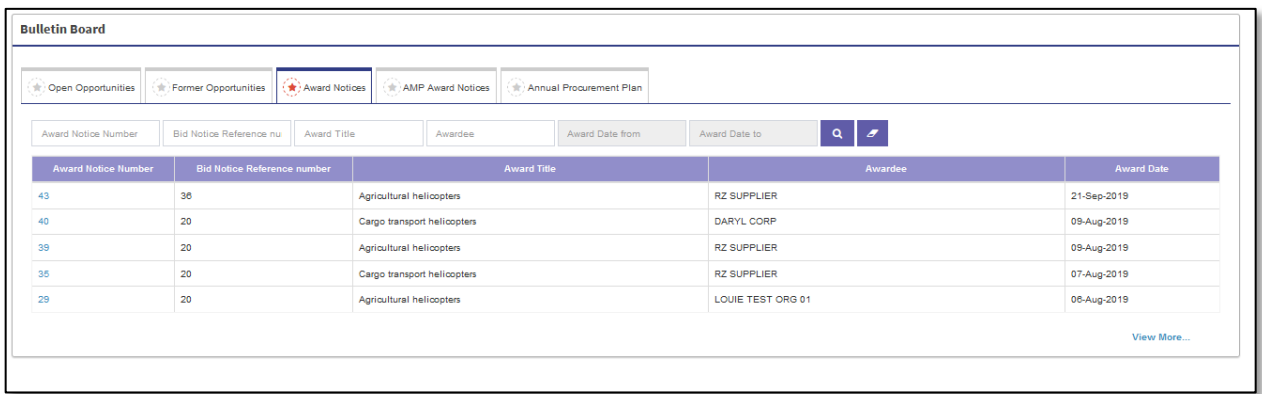

# **Step 4:** In case Award Notices is selected, a list of awarded notices is displayed.

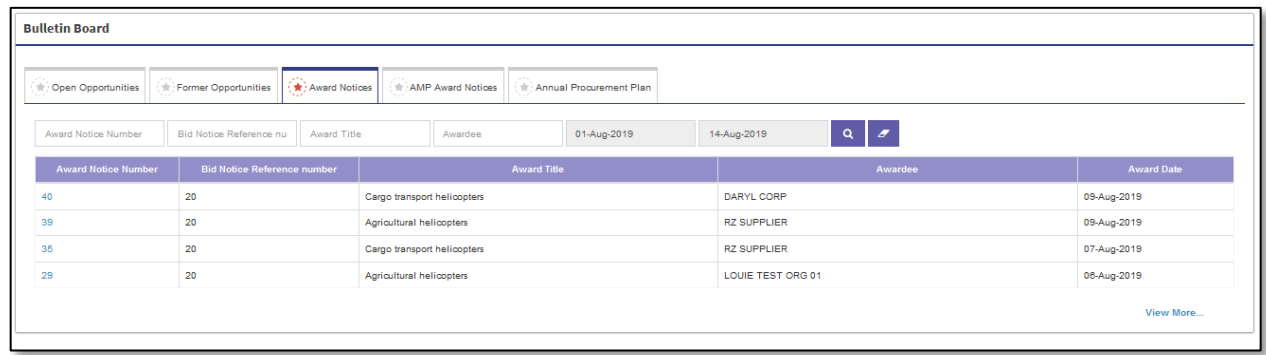

**Step 5:** Merchant can Select or fill in any one or combination of search criteria *Award Notice Number, Bid Notice* 

*Reference number, Award Title, Awardee Award Date.* and Select Search button to search desired bid notice.

Q

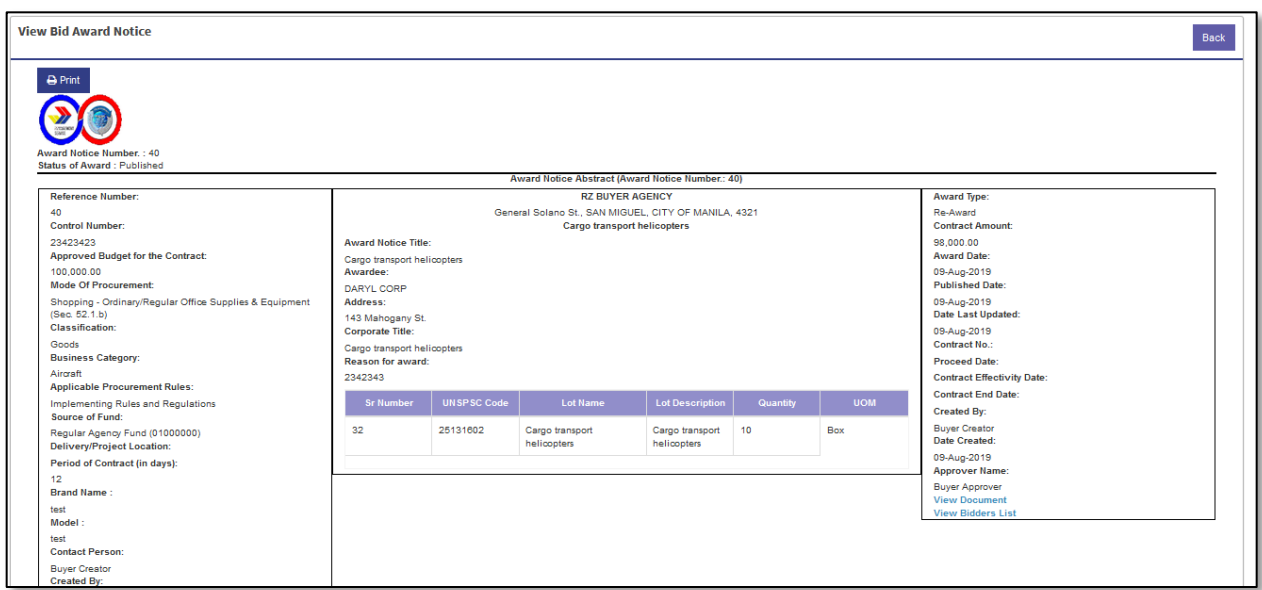

**Step 6:** Select Award Notice No This will display Award notice.

**Step 7:** Merchant can select "Back" to go to Award Notices.

#### *D. AMP Award Notices*

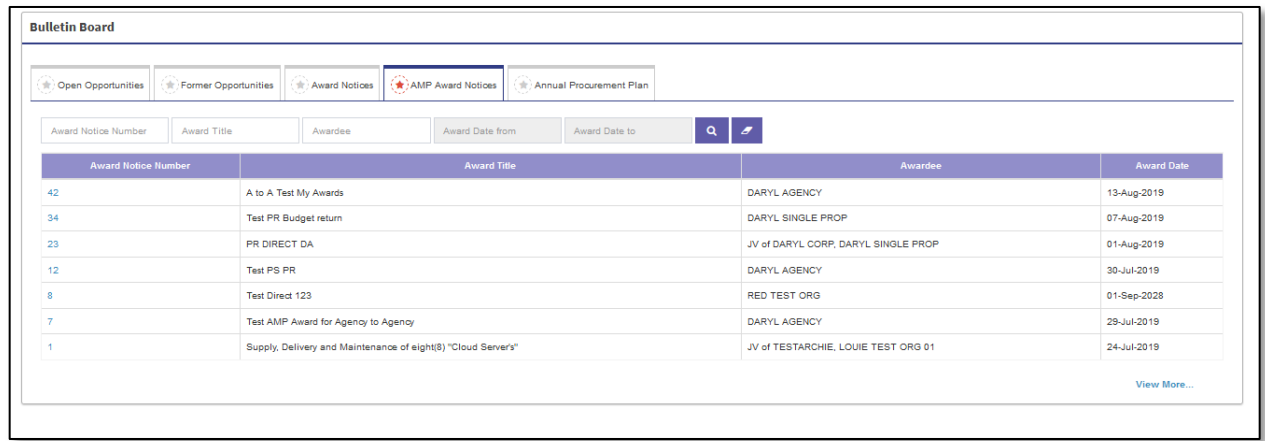

**Step 4:** In case Award Notices is selected, a list of awarded notices is displayed.

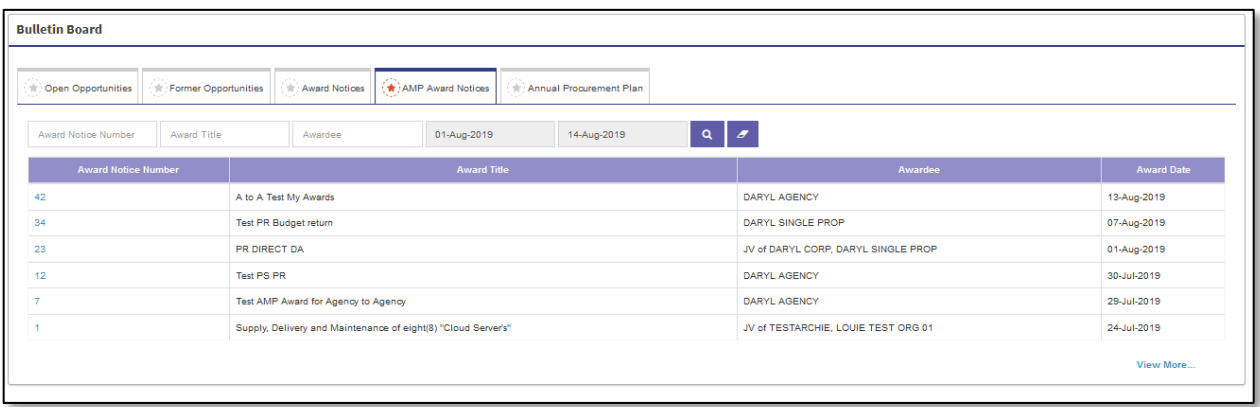

**Step 5:** Merchant can Select or fill in any one or combination of search criteria Award Notice Number, Award Title,

 $\Omega$ 

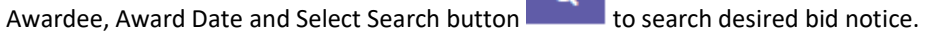

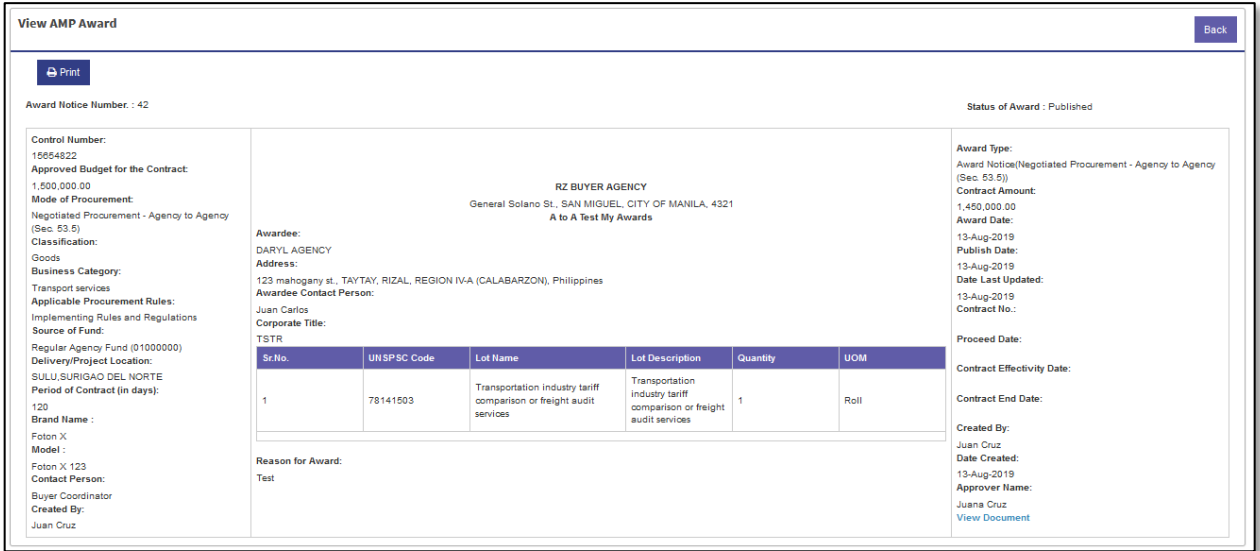

**Step 6:** Select Award Notice No This will display Award notice.

**Step 7:** Merchant can select "Back" to go to Award Notices.

#### *E. Annual Procurement Plan*

![](_page_70_Picture_50.jpeg)

**Step 4:** In case Annual Procurement Plan is selected, a list of Agencies is displayed.

![](_page_71_Picture_50.jpeg)

**Step 5:** Merchant can Select or fill in any one or combination of search criteria Agency Name, Year and Select Search

 $b$ utton  $\overline{a}$  to search desired bid notice.

![](_page_71_Picture_51.jpeg)

**Step 6:** Select Award Notice No This will display Award notice.

**Step 7:** Merchant can select "**Back**" to go to Award Notices.
### **Part VII. Directory**

**Step 1:** Merchant Login into system (Refer Section *C. System Log-in for Merchant Users*)

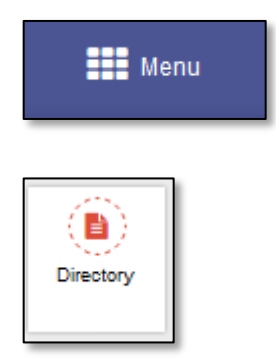

**Step 2:** Select "**Menu**" icon on top right of screen. Select "**Directory**". Directory menu is displayed

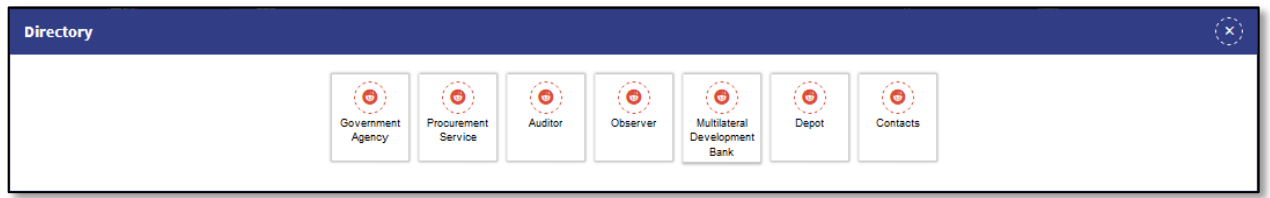

**Step 3:** Select "**Government Agency**" or "**Procurement Service**" or "**Auditor**" or "**Observer**" or "**Multilateral Development Bank**" or "**Depot**" or "**Contacts**" as desired.

In case Government Agency is selected

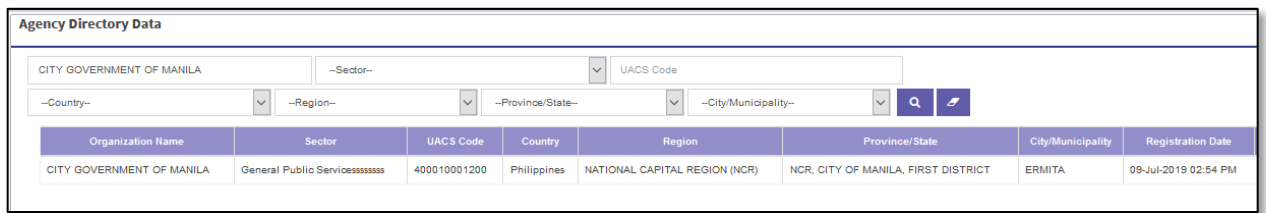

**Step 4:** Merchant can fill/Select any of the fields or their combination *Organization Name, Sector, UACS Code, Country, Region, Province/State, City/Municipality*.

In case Procurement Service is selected

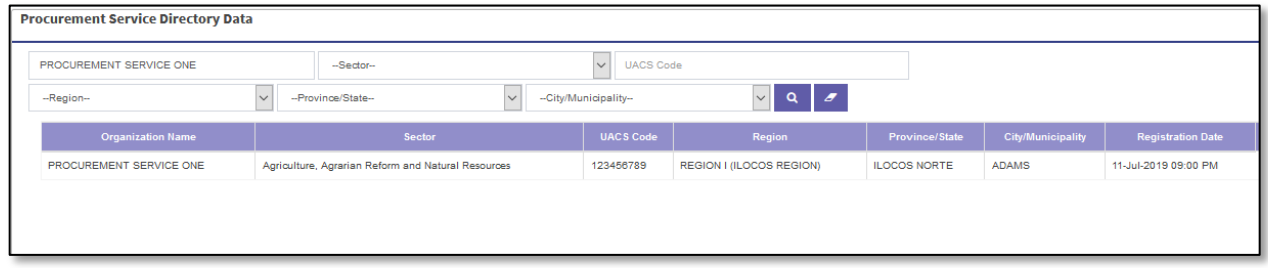

**Step 4:** Merchant can fill/Select any of the fields or their combination *Procurement Service Name, Sector, UACS Code, Region, Province/State, City/Municipality.*

In case Auditor is selected

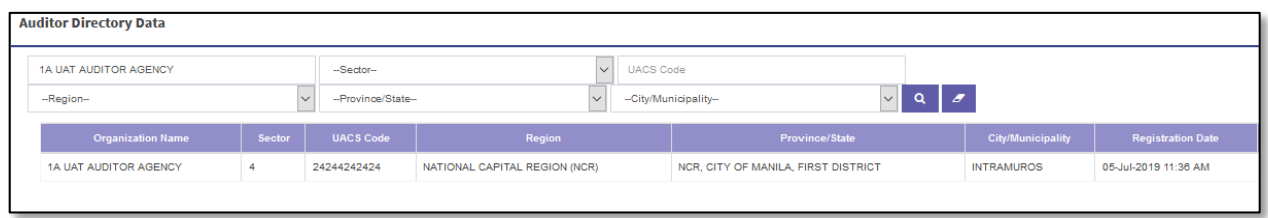

**Step 4:** Merchant can fill/Select any of the fields or their combination *Auditor Name, Sector, UACS Code, Region, Province/State, City/Municipality.*

### In case Observer is selected

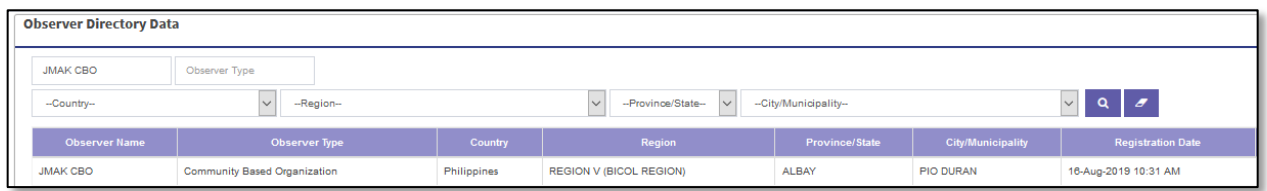

**Step 4:** Merchant can fill/Select any of the fields or their combination *Observer Name, Observer Type, Country, Region, Province/State, City/Municipality.*

### In case Multilateral Development Bank is selected

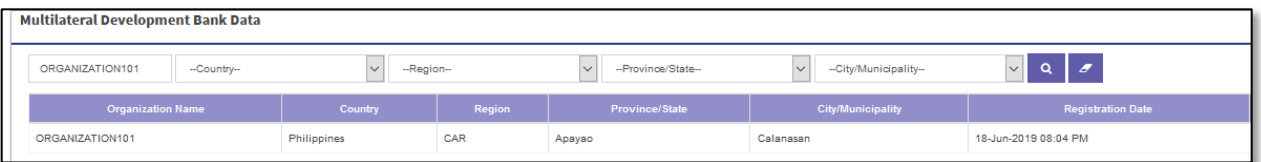

**Step 4:** Merchant can fill/Select any of the fields or their combination *Multilateral Development Bank Name, Country, Region, Province/State, City/Municipality.*

#### In case Depot is selected

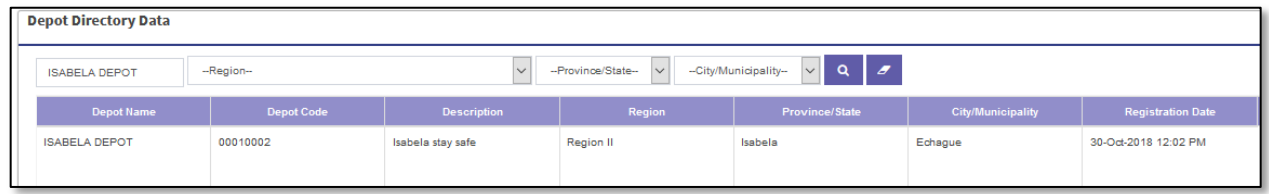

**Step 4:** Merchant can fill/Select any of the fields or their combination *Depot Name, Region, Province/State, City/Municipality.*

In case Contacts is selected

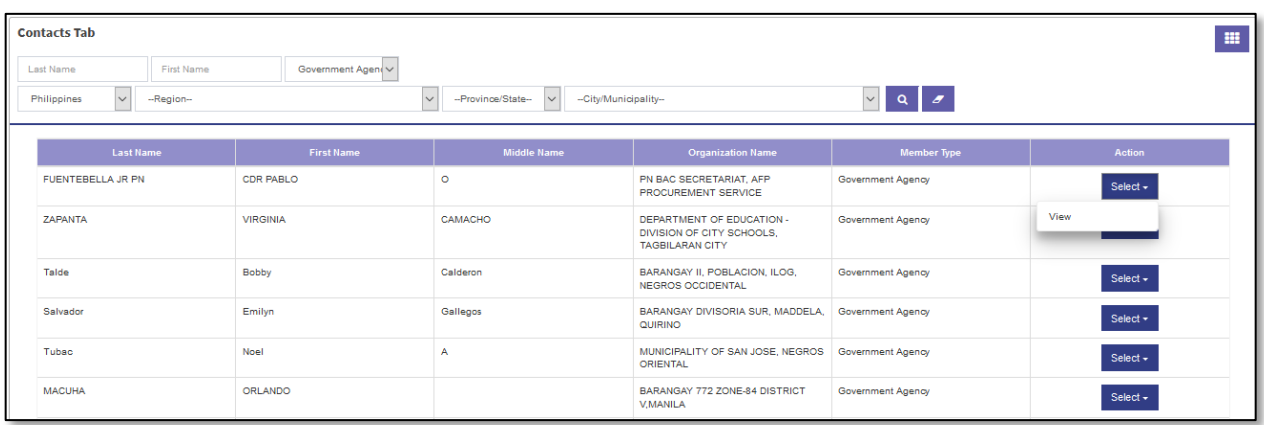

**Step 4:** Merchant can fill/Select any of the fields or their combination *Last Name, First Name, Country, Region, Province/State, City/Municipality.*

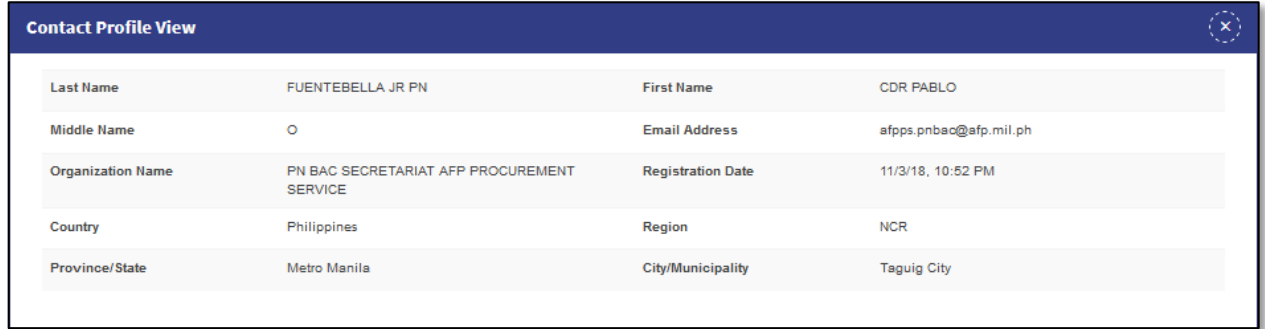

**Step 5:** Select "**Select**" button of the desired contact, select "**View**" option, this will show contact profile view.

### **Part VIII. Dashboard Analytics**

**Step 1:** Merchant Login into system (Refer Section *C. System Log-in for Merchant Users*)

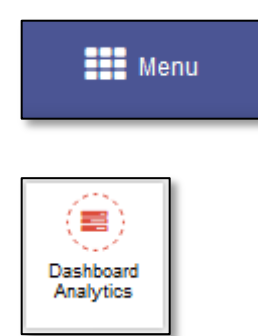

**Step 2:** Select "**Menu**" icon on top right of screen. Select "**Dashboard Analytics**". Dashboard Analytics is displayed

## **Dashboard Analytics**

## **Bid Notice**

Invited Notice/s: 0.00

Invited Notice/s Total ABC: 0.00

Downloaded Notice/s: 0 Downloaded Notice/s Total ABC : 0

Participated Notice/s: 0.00

Participated Notice/s Total ABC :  $0.00$ 

Bid Matched Notice/s: 0

Bid Matched Notice/s Total ABC :  $0.00$ 

# **Bid Awards**

Award/s Published: 0

Award/s Published/s Total Contract Amount: 0

Award/s Cancelled: 0.00

Award/s Cancelled Total Contract Amount: 0.00

NTP/s Published: 0

NTP/s Published/s Total Contract Amount: 0

NTP/s Cancelled: 0.00

NTP/s Cancelled Total Contract Amount: 0.00

# **AMP Awards**

Award/s Published: 0

Award/s Published/s Total Contract Amount: 0

Award/s Cancelled: 0.00

Award/s Cancelled Total Contract Amount: 0.00

NTP/s Published: 0

NTP/s Published/s Total Contract Amount: 0

NTP/s Cancelled: 0.00

NTP/s Cancelled Total Contract Amount: 0.00

Award/s Accepted: 0

Award/s Accepted Total Contract Amount: 0

Award/s Refused: 0.00

Award/s Refused Total Contract Amount: 0.00

This displays the count and value of various types of transactions.

## **Part IX. Useful Downloads**

Step 1: Merchant Login into system (Refer Section C. System Log-in for Merchant Users)

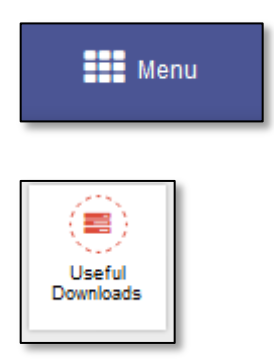

Step 2: Select "Menu" icon on top right of screen. Select "Useful Downloads". This displays list of useful downloads is displayed.

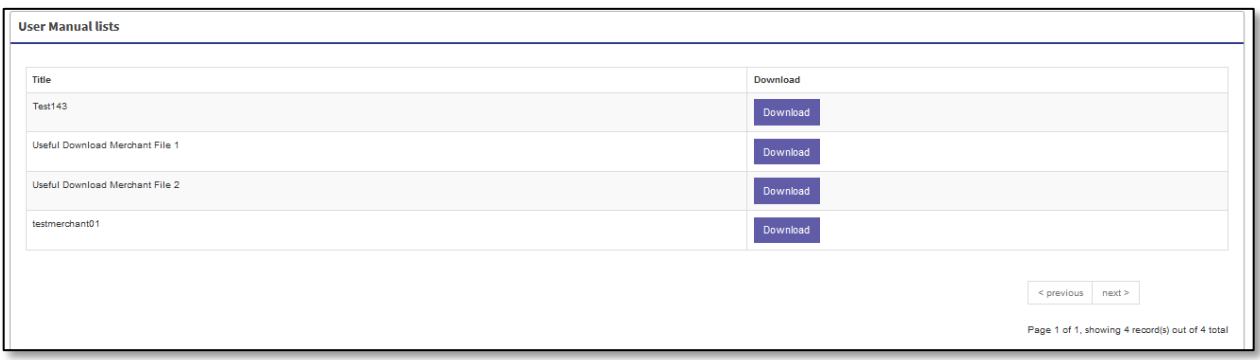

Step 3: Select the "Download" button of the item for which merchant needs to download.